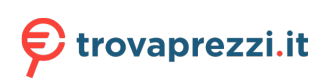

# **XPS 15 9520**

Manuale di servizio

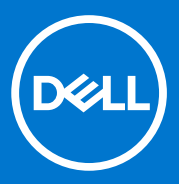

#### Messaggi di N.B., Attenzione e Avvertenza

**N.B.:** un messaggio N.B. (Nota Bene) indica informazioni importanti che contribuiscono a migliorare l'utilizzo del prodotto.

**ATTENZIONE: un messaggio di ATTENZIONE evidenzia la possibilità che si verifichi un danno all'hardware o una perdita di dati ed indica come evitare il problema.**

**AVVERTENZA: un messaggio di AVVERTENZA evidenzia un potenziale rischio di danni alla proprietà, lesioni personali o morte.**

© 2022 Dell Inc. o sue società controllate. Tutti i diritti riservati. Dell, EMC e altri marchi sono marchi commerciali di Dell Inc. o di sue società controllate. Altri marchi possono essere marchi dei rispettivi proprietari.

# Sommario

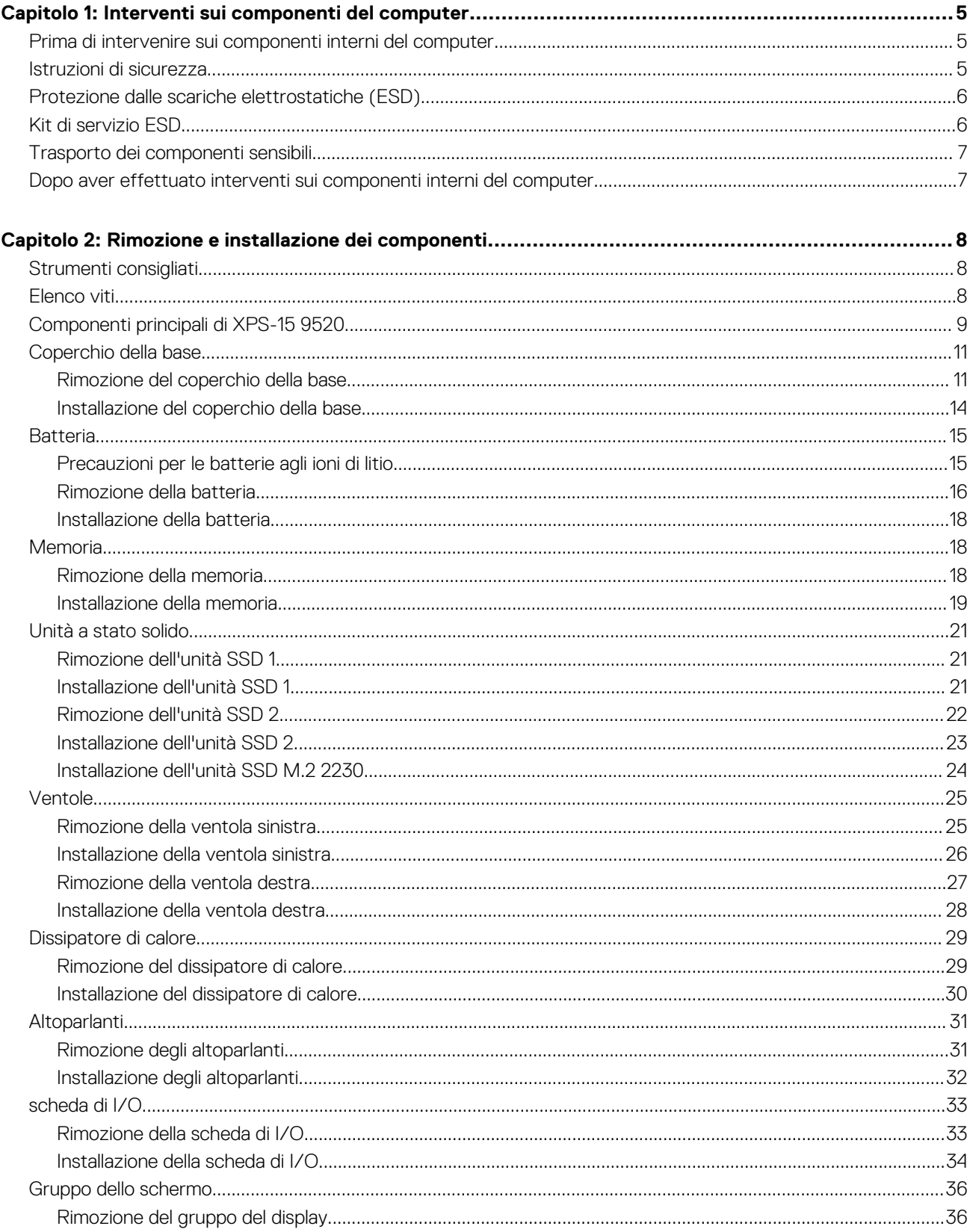

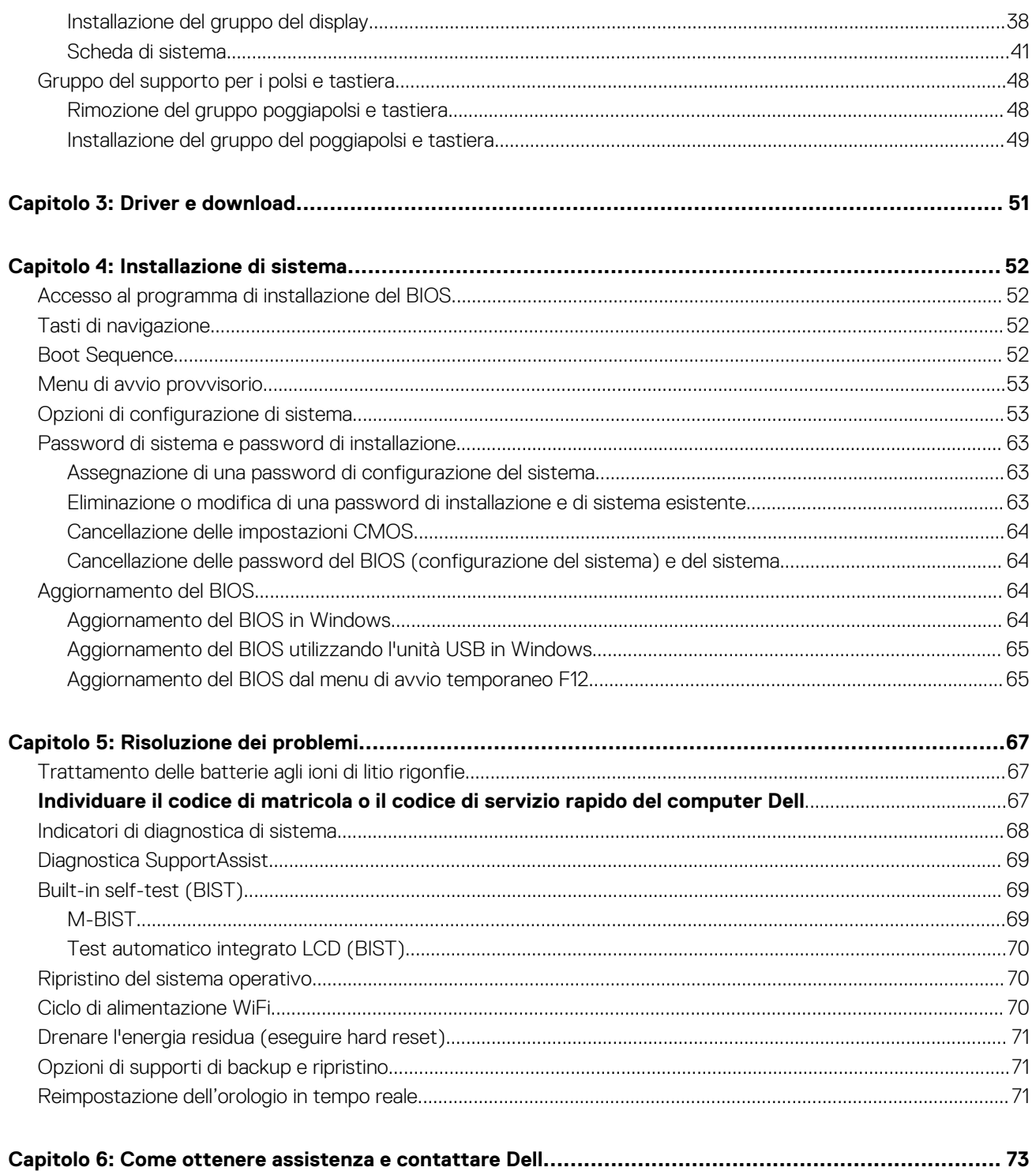

# **Interventi sui componenti del computer**

# <span id="page-4-0"></span>**Prima di intervenire sui componenti interni del computer**

#### **Informazioni su questa attività**

**N.B.:** Le immagini contenute in questo documento possono differire a seconda della configurazione ordinata.

#### **Procedura**

- 1. Salvare e chiudere tutti i file aperti e uscire da tutte le applicazioni in esecuzione.
- 2. Arrestare il computer. Fare clic su **Start** > **Power** > **Shut down**.
	- **N.B.:** Se si utilizza un sistema operativo diverso, consultare la documentazione relativa alle istruzioni sullo spegnimento del sistema operativo.
- 3. Scollegare il computer e tutte le periferiche collegate dalle rispettive prese elettriche.
- 4. Scollegare tutti i dispositivi e le periferiche di rete collegati, come tastiera, mouse e monitor, dal computer.

**ATTENZIONE: Per disconnettere un cavo di rete, scollegare prima il cavo dal computer, quindi dal dispositivo di rete.**

5. Rimuovere qualsiasi scheda flash e disco ottico dal computer, se applicabile.

# **Istruzioni di sicurezza**

Utilizzare le seguenti istruzioni di sicurezza per proteggere il computer da danni potenziali e per garantire la propria sicurezza personale. Salvo diversamente indicato, ogni procedura inclusa in questo documento presuppone che siano state lette le informazioni sulla sicurezza spedite assieme al computer.

- **AVVERTENZA: Prima di effettuare interventi sui componenti interni, leggere le informazioni sulla sicurezza fornite** ∧ **assieme al computer. Per maggiori informazioni sulle best practice relative alla sicurezza, consultare la home page Conformità alle normative su [www.dell.com/regulatory\\_compliance.](https://www.dell.com/regulatory_compliance)**
- **AVVERTENZA: Scollegare tutte le sorgenti di alimentazione prima di aprire il coperchio o i pannelli del computer. Dopo**  $\bigwedge$ **aver eseguito gli interventi sui componenti interni del computer, ricollocare tutti i coperchi, i pannelli e le viti prima di collegare il computer alla presa elettrica.**

**ATTENZIONE: Per evitare danni al computer, assicurarsi che la superficie di lavoro sia piana, asciutta e pulita.**

- **ATTENZIONE: Per evitare danni ai componenti e alle schede, maneggiarli dai bordi ed evitare di toccare i piedini e i contatti.**
- **ATTENZIONE: L'utente dovrà eseguire solo interventi di risoluzione dei problemi e le riparazioni nella misura autorizzata e secondo le direttive ricevute dal team del supporto tecnico Dell. I danni dovuti alla manutenzione non autorizzata da Dell non sono coperti dalla garanzia. Consultare le istruzioni relative alla sicurezza fornite con il prodotto o all'indirizzo [www.dell.com/regulatory\\_compliance](https://www.dell.com/regulatory_compliance).**
- **ATTENZIONE: Prima di toccare qualsiasi componente interno del computer, scaricare a terra l'elettricità statica del corpo toccando una superficie metallica non verniciata, ad esempio sul retro del computer. Durante il lavoro, toccare a intervalli regolari una superficie metallica non verniciata per scaricare l'eventuale elettricità statica, che potrebbe danneggiare i componenti interni.**

<span id="page-5-0"></span>**ATTENZIONE: Per scollegare un cavo, afferrare il connettore o la linguetta di rilascio, non il cavo stesso. Per evitare danni al computer, assicurarsi che la superficie di lavoro sia piana, asciutta e pulita. Quando si scollegano i cavi, mantenerli allineati uniformemente per evitare di piegare eventuali piedini dei connettori. Quando si collegano i cavi, accertarsi che le porte e i connettori siano orientati e allineati correttamente.**

**ATTENZIONE: Premere ed estrarre eventuali schede installate nel lettore di schede multimediali.**

**ATTENZIONE: Fare attenzione quando si manipolano le batterie agli ioni di litio nei notebook. Le batterie rigonfie non devono essere utilizzate e devono essere sostituite e smaltite nel modo corretto.**

 $(i)$ **N.B.:** Il colore del computer e di alcuni componenti potrebbe apparire diverso da quello mostrato in questo documento.

# **Protezione dalle scariche elettrostatiche (ESD)**

Le scariche elettrostatiche sono una delle preoccupazioni principali quando si maneggiano componenti elettronici, in particolare se molto sensibili, come le schede di espansione, i processori, i moduli di memoria DIMM e le schede di sistema. Persino la minima scarica può danneggiare i circuiti anche in modo imprevisto, ad esempio con problemi intermittenti o una minore durata del prodotto. Mentre il settore spinge per ridurre i requisiti di alimentazione a fronte di una maggiore densità, la protezione ESD interessa sempre di più.

A causa della maggiore densità dei semiconduttori utilizzati negli ultimi prodotti Dell, ora la sensibilità ai possibili danni da elettricità statica è superiore rispetto al passato. Per questo motivo, alcuni metodi precedentemente approvati per la gestione dei componenti non sono più validi.

Due tipi di protezione contro i danni da scariche elettrostatiche sono i guasti gravi e intermittenti.

- Guasti gravi: rappresentano circa il 20% degli errori da ESD. Il danno provoca una perdita di funzionalità del dispositivo immediata e completa. Un esempio di guasto grave è quello di una memoria DIMM che, dopo una scossa elettrostatica, genera un sintomo "No POST/No Video" emettendo un segnale acustico di memoria mancante o non funzionante.
- Guasti intermittenti: rappresentano circa l'80% degli errori da ESD. L'elevato tasso di errori intermittenti indica che la maggior parte dei danni che si verificano non è immediatamente riconoscibile. Il modulo DIMM riceve una scossa elettrostatica, ma il tracciato è solo indebolito e non produce sintomi osservabili nell'immediato. La traccia indebolita può impiegare settimane o mesi prima di manifestare problemi e nel frattempo può compromettere l'integrità della memoria, errori di memoria intermittenti, ecc.

Il danno più difficile da riconoscere e risolvere i problemi è l'errore intermittente.

Per prevenire danni ESD, eseguire le seguenti operazioni:

- Utilizzare un cinturino ESD cablato completo di messa a terra. L'uso di cinturini antistatici wireless non è ammesso, poiché non forniscono protezione adeguata. Toccare lo chassis prima di maneggiarne i componenti non garantisce un'adeguata protezione alle parti più sensibili ai danni da ESD.
- Tutti questi componenti vanno maneggiati in un'area priva di elettricità statica. Se possibile, utilizzare rivestimenti antistatici da pavimento e da scrivania.
- Quando si estrae dalla confezione un componente sensibile all'elettricità statica, non rimuoverlo dall'involucro antistatico fino al momento dell'installazione. Prima di aprire la confezione antistatica, scaricare l'elettricità statica dal proprio corpo.
- Prima di trasportare un componente sensibile all'elettricità statica, riporlo in un contenitore o una confezione antistatica.

# **Kit di servizio ESD**

Il kit di servizio non monitorato è quello utilizzato più comunemente. Ogni kit di servizio include tre componenti principali: tappetino antistatico, cinturino da polso e cavo per l'associazione.

## Componenti del kit di servizio ESD

I componenti del kit di servizio ESD sono:

- **Tappetino antistatico**: il tappetino antistatico è disperdente ed è possibile riporvi i componenti durante le operazioni di manutenzione. Quando si utilizza un tappetino antistatico, il cinturino da polso deve essere stretto e il cavo di associazione collegato al tappetino e a un qualsiasi componente bare metal del sistema al quale si lavora. Dopodiché, è possibile rimuovere i componenti per la manutenzione dal sacchetto di protezione ESD e posizionarli direttamente sul tappetino. Gli elementi sensibili alle scariche elettrostatiche possono essere maneggiati e riposti in tutta sicurezza sul tappetino ESD, nel sistema o dentro una borsa.
- **Cinturino da polso e cavo di associazione**: il cinturino da polso e il cavo di associazione possono essere collegati direttamente al polso e all'hardware bare metal se non è necessario il tappetino ESD oppure al tappetino antistatico per proteggere l'hardware

<span id="page-6-0"></span>momentaneamente riposto sul tappetino. Il collegamento fisico del cinturino da polso e del cavo di associazione fra l'utente, il tappetino ESD e l'hardware è noto come "associazione". Utilizzare i kit di servizio solo con un cinturino da polso, un tappetino e un cavo di associazione. Non utilizzare mai cinturini da polso senza cavi. Tenere sempre presente che i fili interni del cinturino da polso sono soggetti a danni da normale usura e vanno controllati regolarmente con l'apposito tester per evitare accidentali danni all'hardware ESD. Si consiglia di testare il cinturino da polso e il cavo di associazione almeno una volta alla settimana.

- Tester per cinturino da polso ESD: i fili interni del cinturino ESD sono soggetti a usura. Quando si utilizza un kit non monitorato, è buona norma testare regolarmente il cinturino prima di ogni chiamata di servizio e, comunque, almeno una volta alla settimana. Il modo migliore per testare il cinturino da polso è utilizzare l'apposito tester. Se non si dispone di un tester per il cinturino da polso, rivolgersi alla sede regionale per richiederne uno. Per eseguire il test, collegare al tester il cavo di associazione del cinturino legato al polso e spingere il pulsante di esecuzione del test. Se il test ha esito positivo, si accende un LED verde; nel caso contrario, si accender un LED rosso.
- **Elementi di isolamento**: è fondamentale che i dispositivi sensibili alle scariche elettrostatiche, come gli alloggiamenti in plastica del dissipatore di calore, siano lontani dalle parti interne con funzione di isolamento, che spesso sono altamente cariche.
- **Ambiente operativo**: prima di implementare il kit di servizio ESD, valutare la situazione presso la sede del cliente. Ad esempio, distribuire il kit in un ambiente server è diverso dal farlo in un ambiente desktop o di un portatile. I server sono solitamente installati in rack all'interno di un data center, mentre i desktop o i portatili si trovano in genere sulle scrivanie degli uffici. Prediligere sempre un'area di lavoro ampia e piatta, priva di ingombri e sufficientemente grande da potervi riporre il kit ESD lasciando ulteriore spazio per il tipo di sistema da riparare. Inoltre, l'area di lavoro deve essere tale da non consentire scariche elettrostatiche. Prima di maneggiare i componenti hardware, controllare che i materiali isolanti presenti nell'area di lavoro, come il polistirolo e altri materiali plastici, si trovino sempre ad almeno 30 cm di distanza dalle parti sensibili.
- **Packaging ESD**: i dispositivi sensibili alle scariche elettrostatiche devono essere imballati con materiale antistatico, preferibilmente borse antistatiche. Tuttavia, il componente danneggiato deve essere sempre restituito nella stessa borsa e nello stesso imballaggio ESD del componente nuovo. La borsa ESD deve essere ripiegata e richiusa con nastro avvolto; utilizzare inoltre lo stesso materiale di imballaggio della scatola originale del componente nuovo. Al momento di rimuoverli dalla confezione, i dispositivi sensibili alle scariche elettrostatiche devono essere riposti solo su superfici di lavoro protette dalle scariche ESD e mai sopra la borsa, che è protetta solo all'interno. Questi elementi possono essere maneggiati e riposti solo sul tappetino ESD, nel sistema o dentro una borsa antistatica.
- **Trasporto dei componenti sensibili**: quando si trasportano componenti sensibili alle scariche elettrostatiche, ad esempio le parti di ricambio o componenti da restituire a Dell, per la sicurezza del trasporto è fondamentale riporli all'interno di sacchetti antistatici.

### Riepilogo della protezione ESD

Durante la manutenzione dei prodotti Dell, si consiglia che i tecnici dell'assistenza sul campo utilizzino sempre la normale protezione ESD cablata con cinturino per la messa a terra e il tappetino antistatico protettivo. Inoltre, durante la manutenzione per i tecnici è fondamentale mantenere i componenti sensibili separati da tutte le parti dell'isolamento e utilizzare sacchetti antistatici per il trasporto dei componenti sensibili.

# **Trasporto dei componenti sensibili**

Quando si trasportano componenti sensibili alle scariche elettrostatiche, ad esempio le parti di ricambio o componenti da restituire a Dell, per la sicurezza del trasporto è fondamentale riporli all'interno di sacchetti antistatici.

# **Dopo aver effettuato interventi sui componenti interni del computer**

#### **Informazioni su questa attività**

**ATTENZIONE: Lasciare viti sparse o allentate all'interno del computer potrebbe danneggiarlo gravemente.**

#### **Procedura**

- 1. Ricollocare tutte le viti e accertarsi che non rimangano viti sparse all'interno del computer.
- 2. Collegare eventuali periferiche, cavi o dispositivi esterni rimossi prima di aver iniziato gli interventi sul computer.
- 3. Ricollocare eventuali schede multimediali, dischi e qualsiasi altra parte rimossa prima di aver iniziato gli interventi sul computer.
- 4. Collegare il computer e tutte le periferiche collegate alle rispettive prese elettriche.
- 5. Accendere il computer.

# <span id="page-7-0"></span>**Rimozione e installazione dei componenti**

**N.B.:** Le immagini contenute in questo documento possono differire a seconda della configurazione ordinata.

# **Strumenti consigliati**

Le procedure in questo documento potrebbero richiedere i seguenti strumenti:

- Cacciavite a croce n. 0
- Cacciavite a croce n. 1
- Cacciavite Torx n. 5 (T5)
- Spudger di plastica

# **Elenco viti**

- **N.B.:** Durante la rimozione delle viti da un componente, si consiglia di prendere nota del tipo e del numero di viti, per poi posizionarle in una scatola apposita. Ciò assicura che vengano usati numeri e tipi di viti corretti una volta sostituito il componente.
- **N.B.:** Alcuni computer hanno superfici magnetiche. Assicurarsi che le viti non rimangano attaccate a tali superfici durante la sostituzione di un componente.

**N.B.:** Il colore della vite può variare in base alla configurazione ordinata.

#### **Tabella 1. Elenco viti**

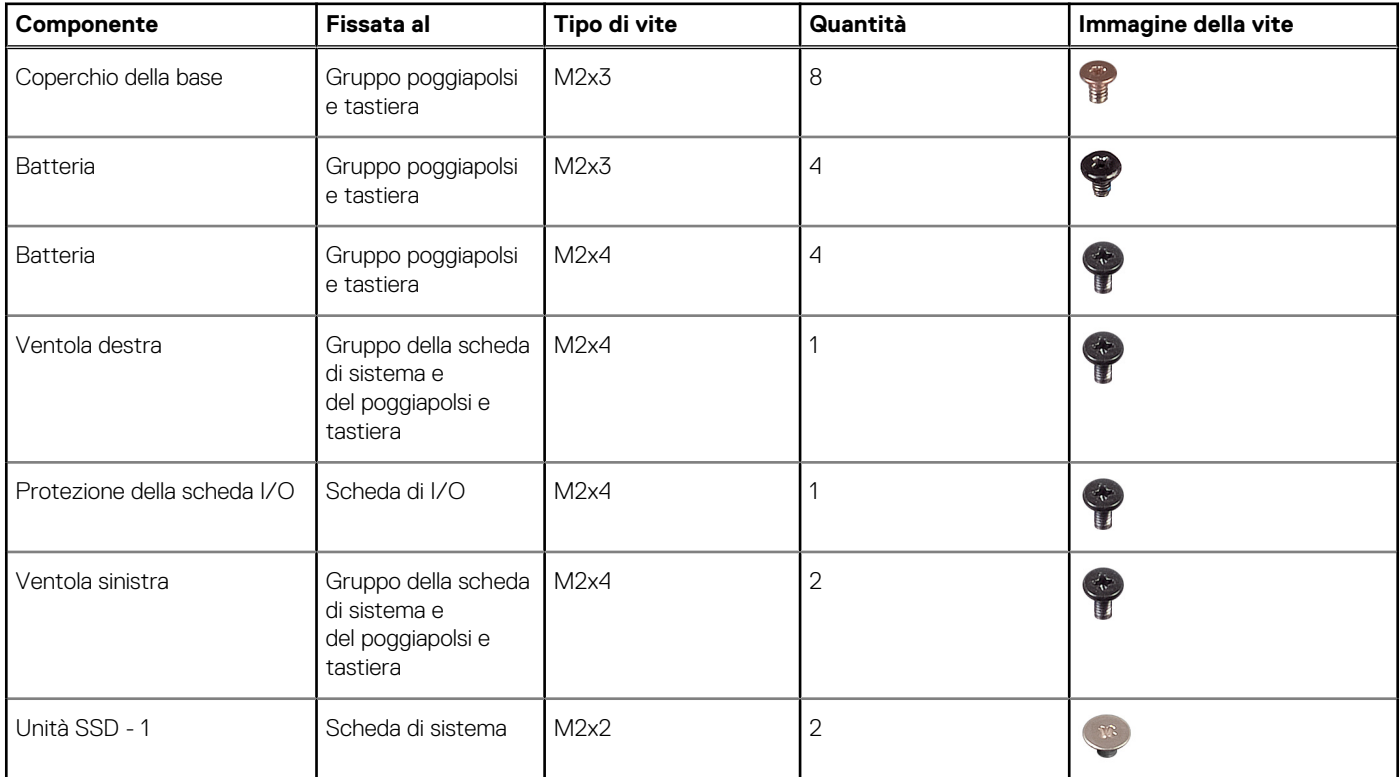

#### <span id="page-8-0"></span>**Tabella 1. Elenco viti (continua)**

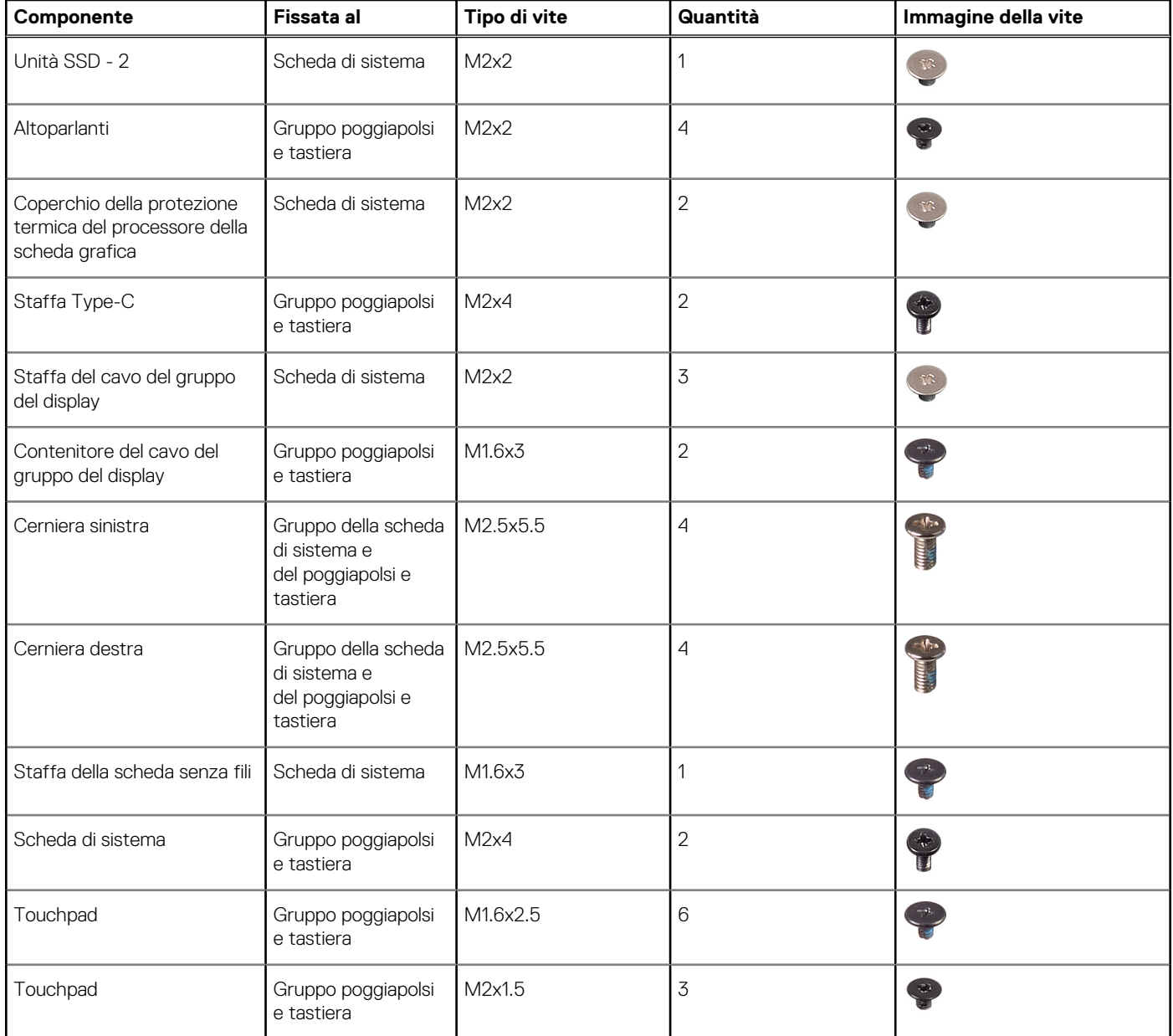

# **Componenti principali di XPS-15 9520**

L'immagine seguente mostra i componenti principali di XPS-15 9520.

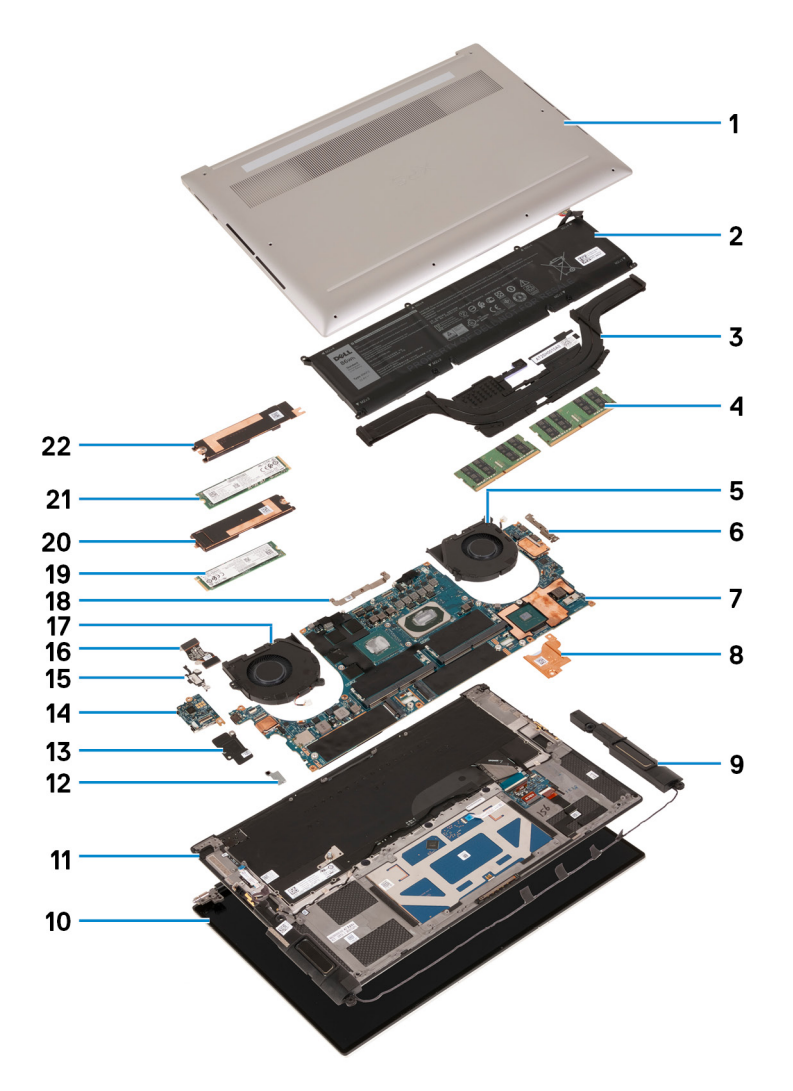

- 1. Coperchio della base
- 2. Batteria
- 3. Dissipatore di calore
- 4. Modulo di memoria
- 5. Ventola destra
- 6. Staffa USB Type-C
- 7. Scheda di sistema
- 8. Staffa termica del caricatore
- 9. Altoparlante
- 10. Gruppo del display
- 11. Gruppo poggiapolsi e tastiera
- 12. Staffa della scheda senza fili
- 13. Protezione della scheda I/O
- 14. Scheda di I/O
- 15. Staffa per porta USB Type-C
- 16. cavo della scheda di I/O
- 17. Ventola sinistra
- 18. Staffa del cavo del gruppo del display
- 19. Unità SSD 2
- 20. Staffa termica dell'unità SSD 2
- 21. Unità SSD 1
- 22. Staffa termica dell'unità SSD 1

<span id="page-10-0"></span>**N.B.:** Dell fornisce un elenco di componenti e i relativi numeri parte della configurazione del sistema originale acquistata. Queste parti sono disponibili in base alle coperture di garanzia acquistate dal cliente. Contattare il proprio responsabile vendite Dell per le opzioni di acquisto.

# **Coperchio della base**

# **Rimozione del coperchio della base**

#### **Prerequisiti**

1. Seguire le procedure descritte in [Prima di effettuare interventi sui componenti interni del computer](#page-4-0).

#### **Informazioni su questa attività**

Le immagini seguenti indicano la posizione del coperchio della base e forniscono una rappresentazione visiva della procedura di rimozione.

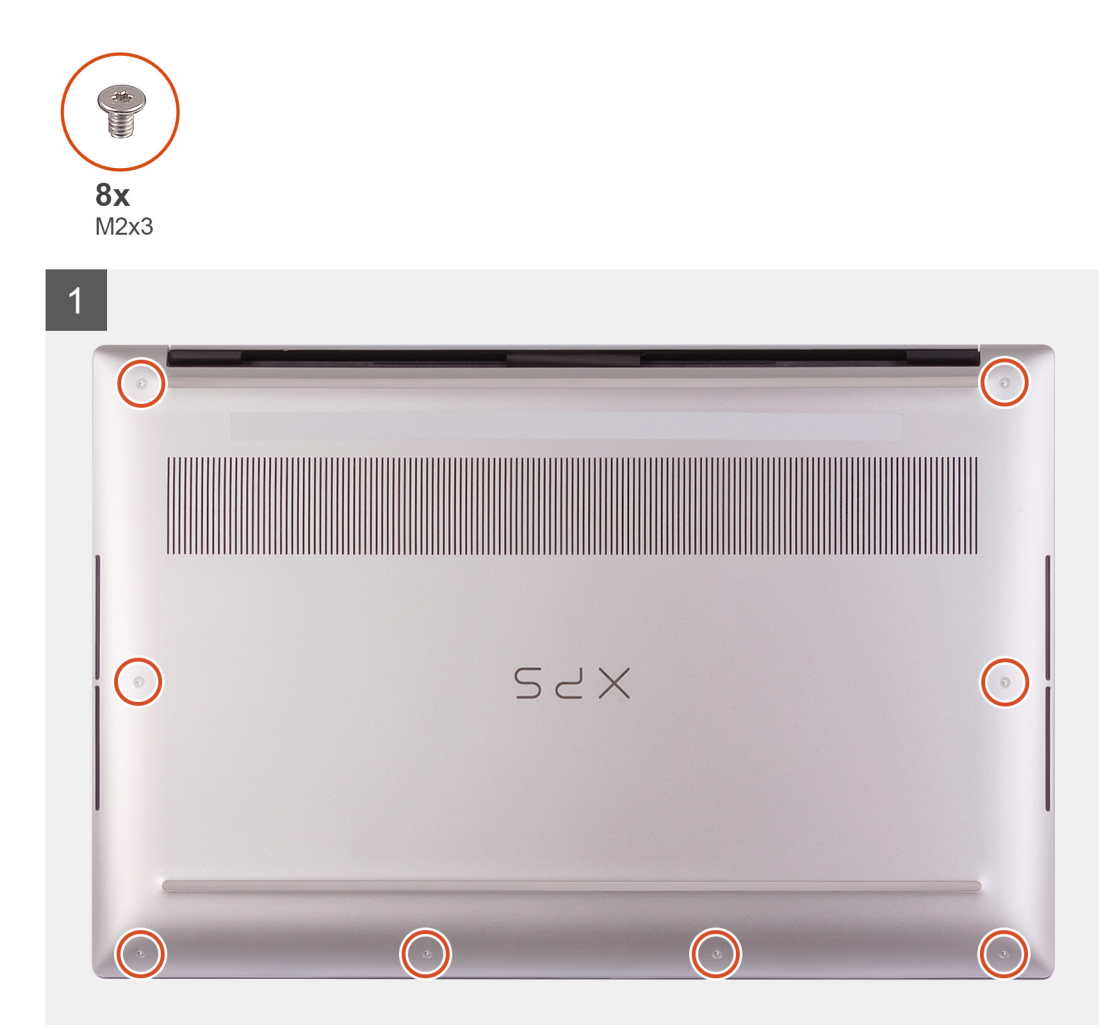

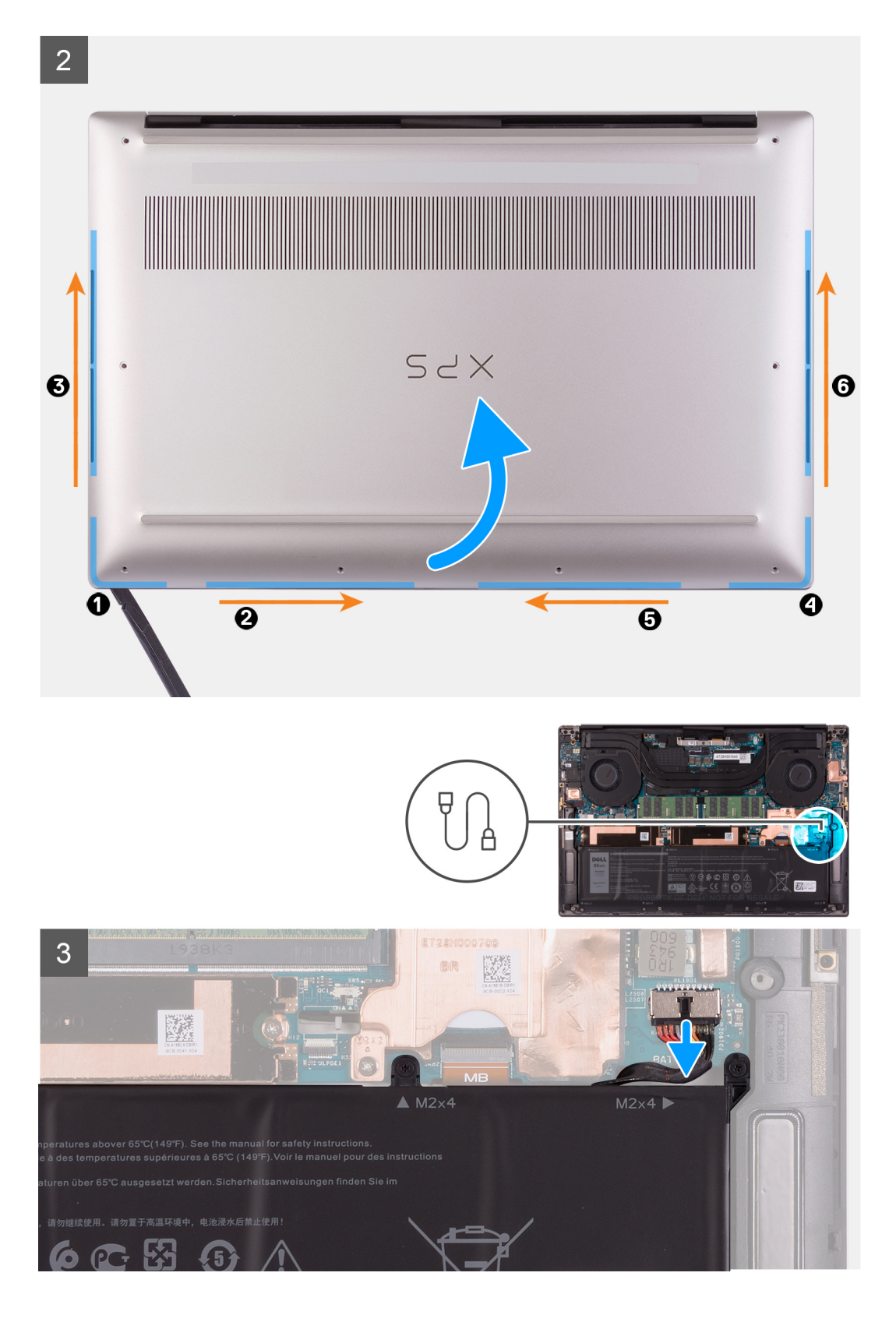

**Rimozione e installazione dei componenti**

4

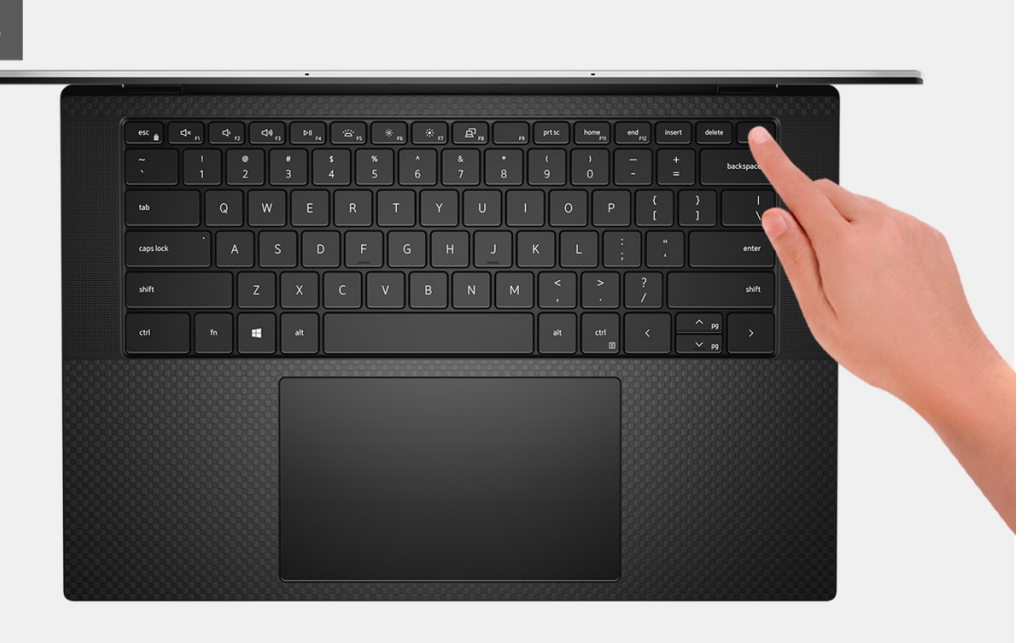

#### **Procedura**

- 1. Rimuovere le otto viti (M2x3) che fissano il coperchio della base al gruppo del supporto per i polsi e tastiera.
	- **ATTENZIONE: Non tirare o sollevare il coperchio della base dal lato dei cardini, poiché potrebbe danneggiarsi.**
	- **ATTENZIONE: Non sollevare il computer dalla parte superiore computer in quanto ciò danneggerà l'FPC del display.**
	- **ATTENZIONE: Il coperchio della base è preassemblato con la scheda figlia audio. I piedini nella parte inferiore del coperchio della base sono fragili. Fungono da messa a terra per le antenne e la scheda figlia audio. Collocare il coperchio della base su una superficie pulita per evitare di danneggiare i piedini.**

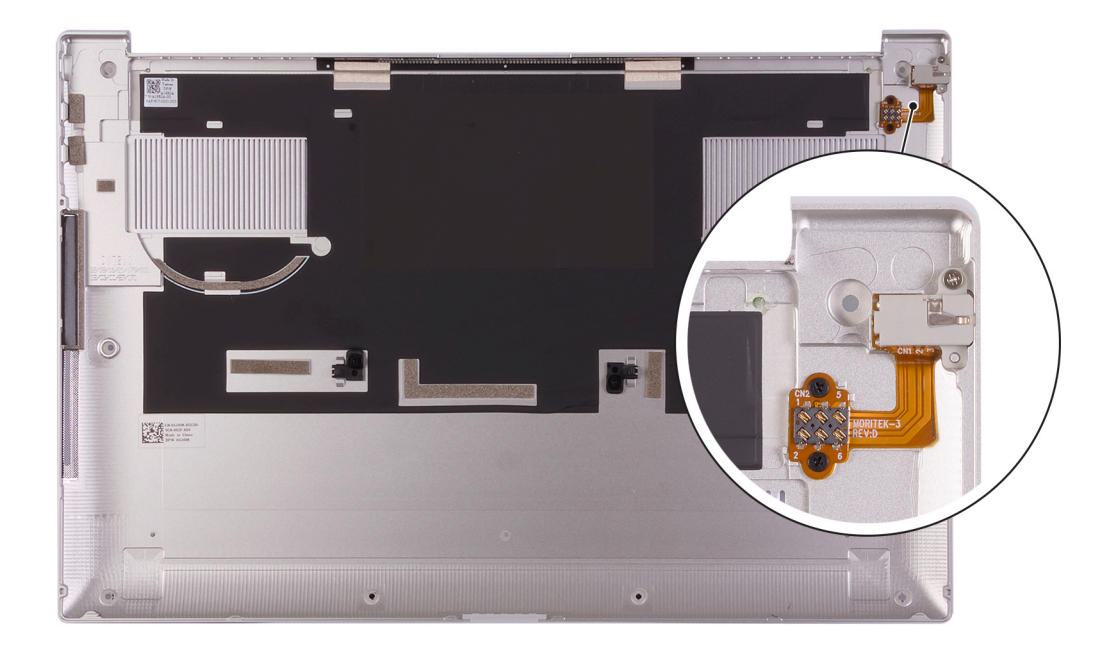

- 2. Partendo dall'angolo inferiore sinistro, usare uno spudger di plastica per sollevare il coperchio della base nella direzione delle frecce e sbloccarlo dal gruppo poggiapolsi e tastiera.
- 3. Afferrare il lato sinistro e destro del coperchio della base e rimuoverlo dal gruppo poggiapolsi e tastiera.
- <span id="page-13-0"></span>**ATTENZIONE: Maneggiare con cura poiché il lato inferiore del coperchio della base dispone di piedini per la messa a terra della scheda audio. Dopo aver rimosso il coperchio della base, collocarlo in una posizione in cui è possibile evitare il contatto.**
- **N.B.:** I seguenti passaggi sono applicabili solo se si desidera rimuovere altri componenti del computer.
- **N.B.:** Lo scollegamento del cavo della batteria, rimozione della batteria o il rilascio dell'energia residua eliminano il CMOS e reimpostano il BIOS sul computer.
- **N.B.:** Dopo che il computer viene riassemblato e acceso, richiede la reimpostazione dell'orologio in tempo reale (RTC). Quando si verifica un ciclo di reimpostazione RTC, il computer si riavvia più volte e viene visualizzato un messaggio di errore: "Time of day not set". Entrare nel BIOS quando viene visualizzato questo errore e impostare la data e l'ora sul computer per ripristinare la normale funzionalità.
- 4. Scollegare il cavo della batteria dalla scheda di sistema.
- 5. Capovolgere il computer e premere il pulsante di accensione per 15 secondi per prosciugare l'energia residua.

## **Installazione del coperchio della base**

#### **Prerequisiti**

Se si sta sostituendo un componente, rimuovere il quello esistente prima di eseguire la procedura di installazione.

#### **Informazioni su questa attività**

Le immagini seguenti indicano la posizione del coperchio della base e forniscono una rappresentazione visiva della procedura di installazione.

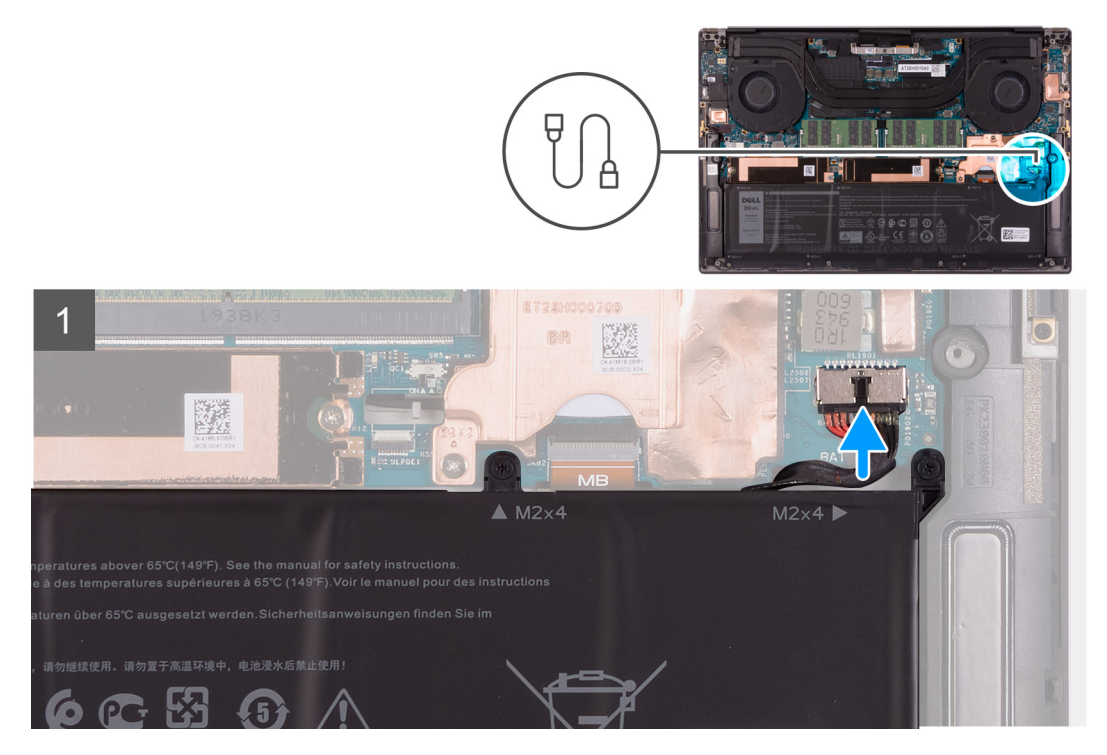

<span id="page-14-0"></span>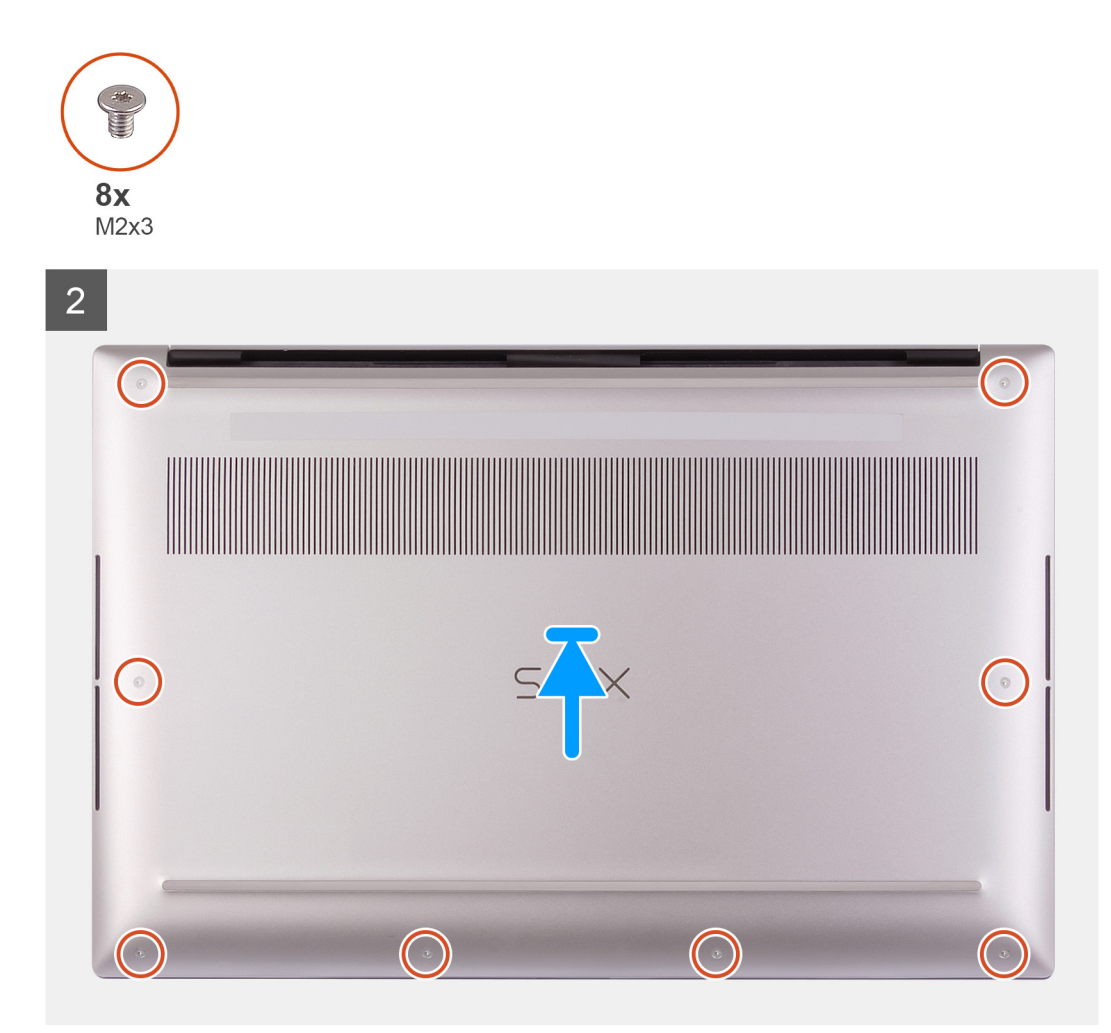

- 1. Collegare il cavo della batteria alla scheda di sistema (se applicabile).
- 2. Allineare i fori della vite sul coperchio della base a quelli presenti sul gruppo del supporto per i polsi e tastiera.
- 3. Far leva dall'angolo inferiore destro del coperchio della base. Proseguire verso la metà del coperchio della base e poi verso l'angolo in basso a sinistra e far scattare il coperchio della base in posizione.
- 4. Riposizionare le otto viti (M2x3) che fissano il coperchio della base al gruppo del supporto per i polsi e tastiera.

#### **Fasi successive**

- **N.B.:** Dopo che il computer viene riassemblato e acceso, richiede la reimpostazione dell'orologio in tempo reale (RTC). Quando si verifica un ciclo di reimpostazione RTC, il computer si riavvia più volte e viene visualizzato un messaggio di errore: "Time of day not set". Entrare nel BIOS quando viene visualizzato questo errore e impostare la data e l'ora sul computer per ripristinare la normale funzionalità.
- 1. Seguire le procedure descritte in [Dopo aver effettuato gli interventi sui componenti interni del computer.](#page-6-0)

# **Batteria**

## **Precauzioni per le batterie agli ioni di litio**

#### **ATTENZIONE:**

**● Fare attenzione quando si manipolano le batterie agli ioni di litio.**

- <span id="page-15-0"></span>**● Scaricare completamente la batteria prima di rimuoverla. Scollegare l'adattatore per l'alimentazione CA dal sistema e azionare il computer esclusivamente con alimentazione a batteria: la batteria è completamente scarica quando il computer non si accende più quando si preme il pulsante di alimentazione.**
- **● Non comprimere, far cadere, danneggiare o perforare la batteria con corpi estranei.**
- **● Non esporre la batteria a temperature elevate né smontarne pacchi e celle.**
- **● Non premere con forza sulla superficie della batteria.**
- **● Non piegare la batteria.**
- **● Non utilizzare strumenti di alcun tipo per fare leva sulla batteria.**
- **● Assicurarsi che tutte le viti durante la manutenzione di questo prodotto non vengano perse o inserite in modo errato, per evitare perforazioni o danni accidentali alla batteria e ad altri componenti del sistema.**
- **● Se una batteria rimane bloccata in un computer in seguito a un rigonfiamento, non tentare di estrarla, in quando perforare, piegare o comprimere una batteria agli ioni di litio può essere pericoloso. In tal caso, contattare il supporto tecnico Dell per assistenza. Vedere [www.dell.com/contactdell](https://www.dell.com/support).**
- **● Acquistare sempre batterie autentiche da [www.dell.com](https://www.dell.com) o partner e rivenditori Dell autorizzati.**
- **● Le batterie rigonfie non devono essere utilizzate e devono essere sostituite e smaltite nel modo corretto. Per le linee guida su come gestire e sostituire le batterie agli ioni di litio rigonfie, consultare [trattamento delle batterie agli ioni di](#page-66-0) [litio rigonfie](#page-66-0).**

### **Rimozione della batteria**

#### **Prerequisiti**

- 1. Seguire le procedure descritte in [Prima di effettuare interventi sui componenti interni del computer](#page-4-0).
- 2. Rimuovere il [coperchio della base](#page-10-0).

**N.B.:** Lo scollegamento del cavo della batteria, rimozione della batteria o il rilascio dell'energia residua eliminano il CMOS e reimpostano il BIOS sul computer.

#### **Informazioni su questa attività**

Per scollegare il cavo della batteria, sbloccare la linguetta di estrazione situata sotto il cavo della batteria e utilizzarla per scollegare il cavo della batteria.

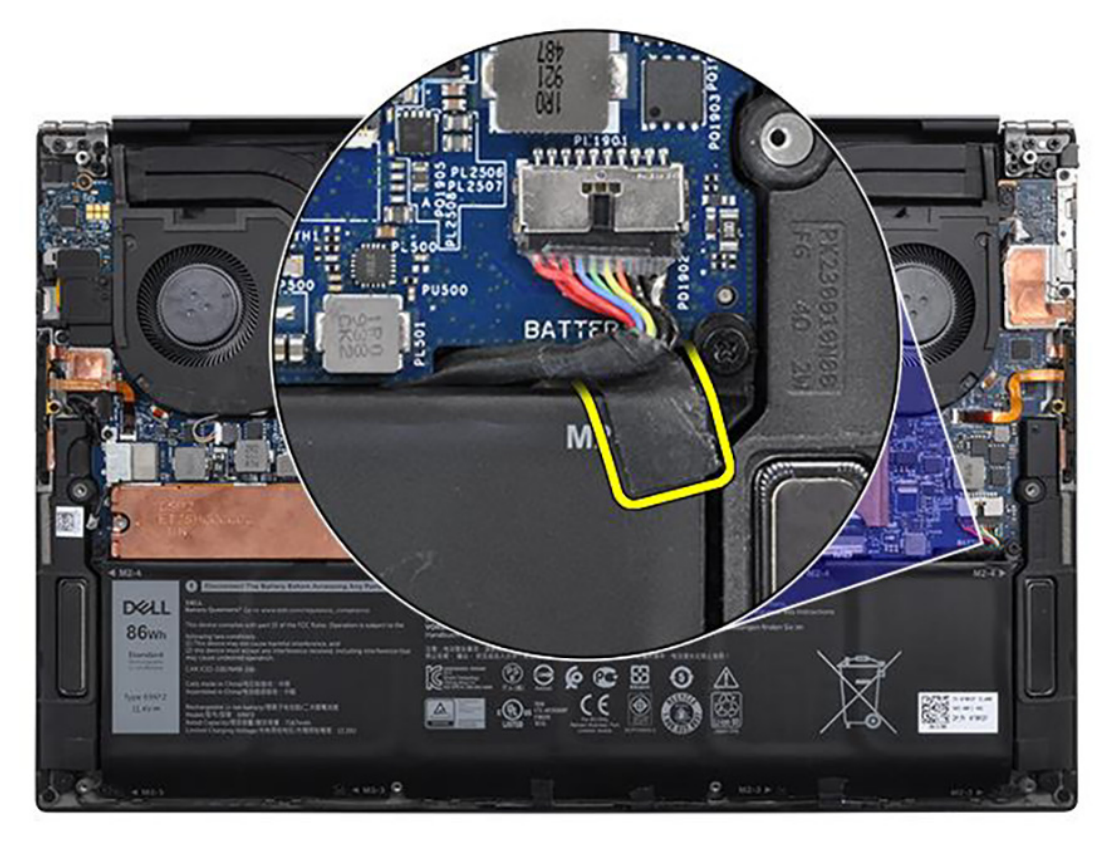

La seguente immagine indica la posizione della batteria e fornisce una rappresentazione visiva della procedura di rimozione.

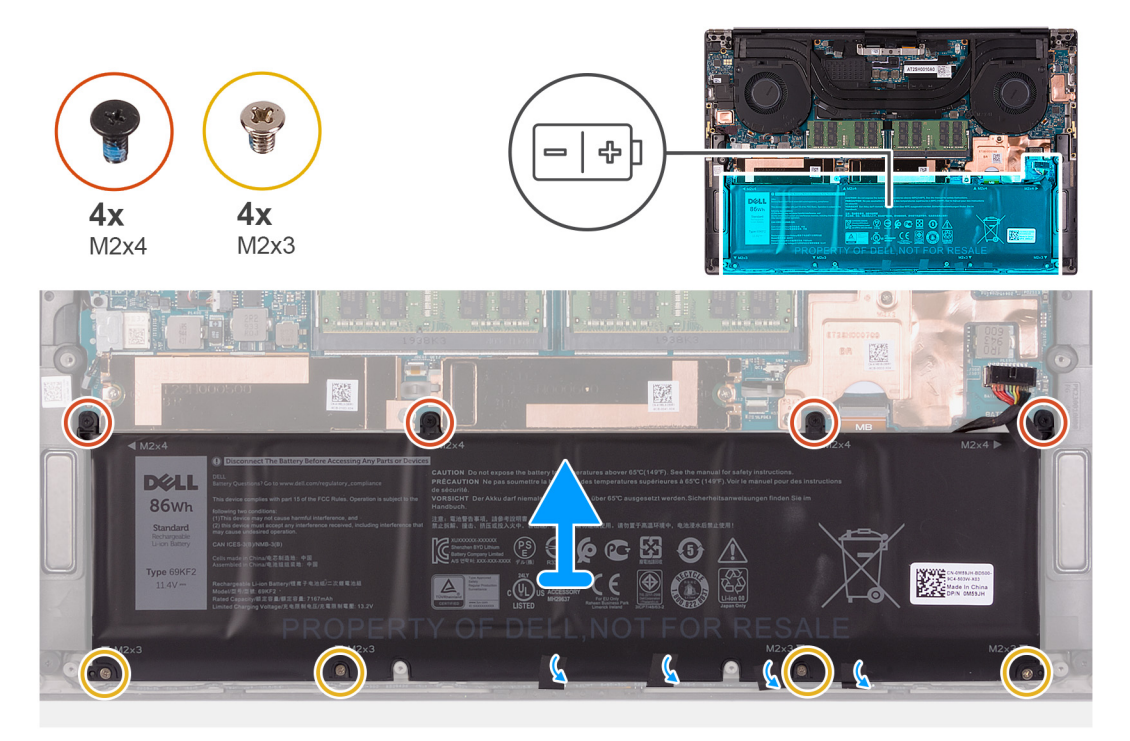

#### **Procedura**

- 1. Scollegare il cavo della batteria dalla scheda di sistema (applicabile solo se non scollegato in precedenza).
- 2. Rimuovere le quattro viti (M2x4) che fissano la batteria al gruppo poggiapolsi e tastiera.
- 3. Rimuovere le quattro viti (M2x3) che fissano la batteria al gruppo del poggiapolsi e tastiera.
- 4. Staccare i nastri che fissano il cavo degli altoparlanti alla batteria.

<span id="page-17-0"></span>5. Sollevare la batteria dal gruppo del poggiapolsi e tastiera.

# **Installazione della batteria**

#### **Prerequisiti**

Se si sta sostituendo un componente, rimuovere il quello esistente prima di eseguire la procedura di installazione.

#### **Informazioni su questa attività**

La seguente immagine indica la posizione della batteria e fornisce una rappresentazione visiva della procedura di installazione.

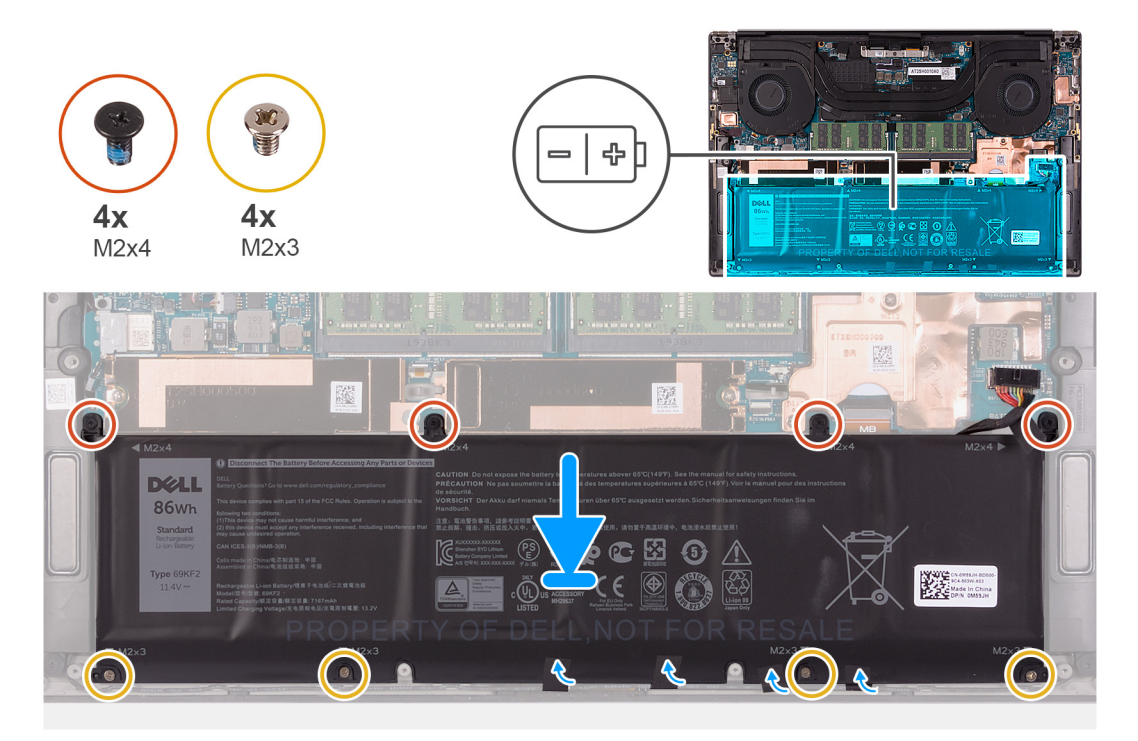

#### **Procedura**

- 1. Allineare i fori della vite sulla batteria a quelli presenti sul gruppo del poggiapolsi e tastiera.
- 2. Attaccare i nastri che fissano il cavo degli altoparlanti alla batteria.
- 3. Ricollocare le quattro viti (M2x3) che fissano la batteria al gruppo del poggiapolsi e tastiera.
- 4. Ricollocare le quattro viti (M2x4) che fissano la batteria al gruppo poggiapolsi e tastiera.
- 5. Collegare il cavo della batteria alla scheda di sistema.

#### **Fasi successive**

- 1. Installare il [coperchio della base](#page-13-0).
- 2. Seguire le procedure descritte in [Dopo aver effettuato gli interventi sui componenti interni del computer.](#page-6-0)

# **Memoria**

### **Rimozione della memoria**

#### **Prerequisiti**

- 1. Seguire le procedure descritte in [Prima di effettuare interventi sui componenti interni del computer](#page-4-0).
- 2. Rimuovere il [coperchio della base](#page-10-0).

#### <span id="page-18-0"></span>**Informazioni su questa attività**

La figura seguente indica la posizione dei moduli di memoria e fornisce una rappresentazione visiva della procedura di rimozione.

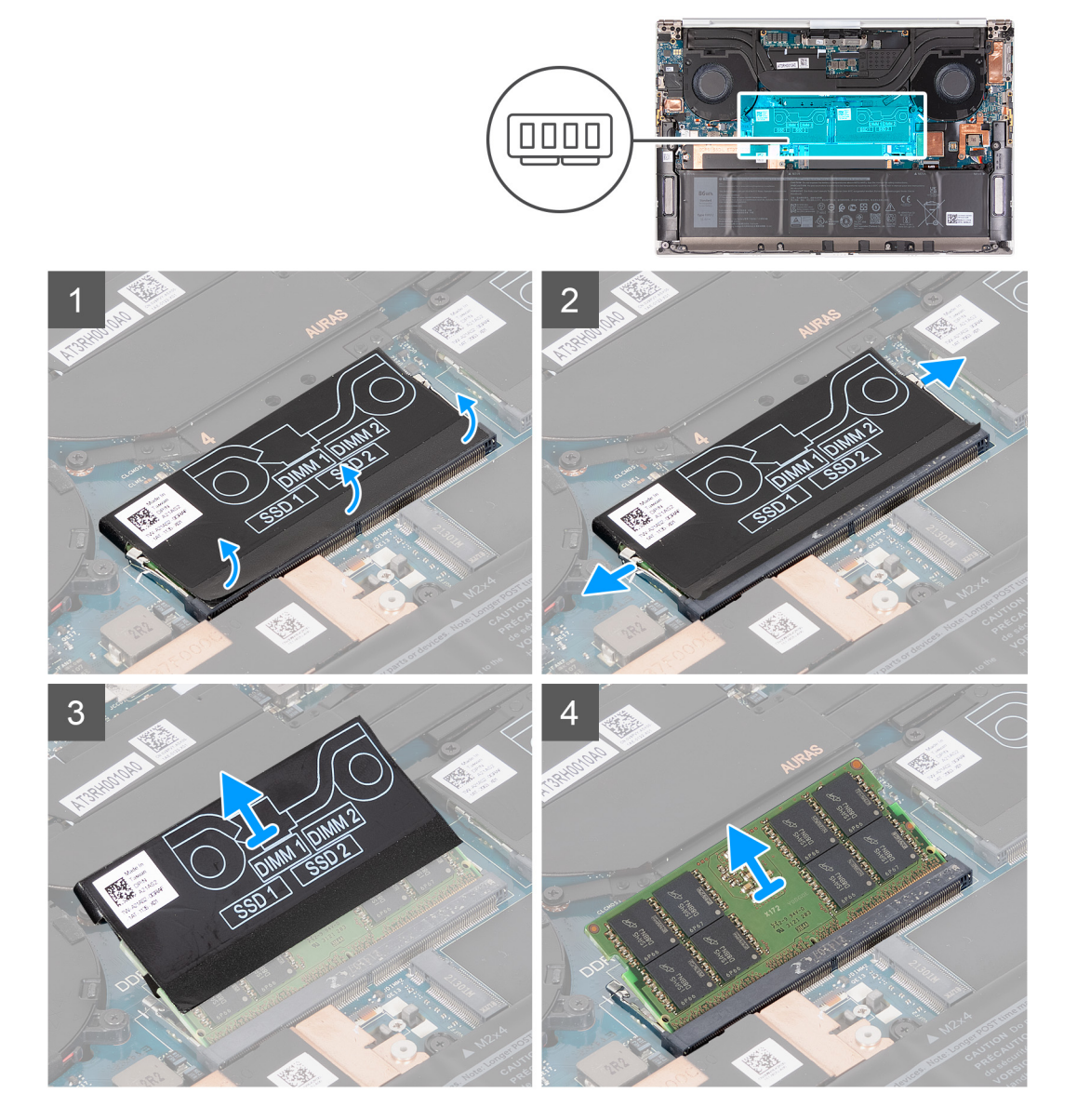

#### **Procedura**

- 1. Staccare la parte inferiore del coperchio DDR per accedere allo slot del modulo di memoria.
- 2. Utilizzare la punta delle dita per allargare delicatamente i fermagli di fissaggio su ciascuna estremità dello slot del modulo di memoria, finché il modulo non scatta fuori sede.
- 3. Rimuovere il coperchio DDR dal modulo di memoria.
- 4. Far scorrere e rimuovere il modulo di memoria dal relativo slot.

**N.B.:** Ripetere la procedura dal punto 1 al punto 3 per rimuovere eventuali altri moduli di memoria.

### **Installazione della memoria**

#### **Prerequisiti**

Se si sta sostituendo un componente, rimuovere il quello esistente prima di eseguire la procedura di installazione.

#### **Informazioni su questa attività**

La figura seguente indica la posizione del moduli di memoria e fornisce una rappresentazione visiva della procedura di installazione.

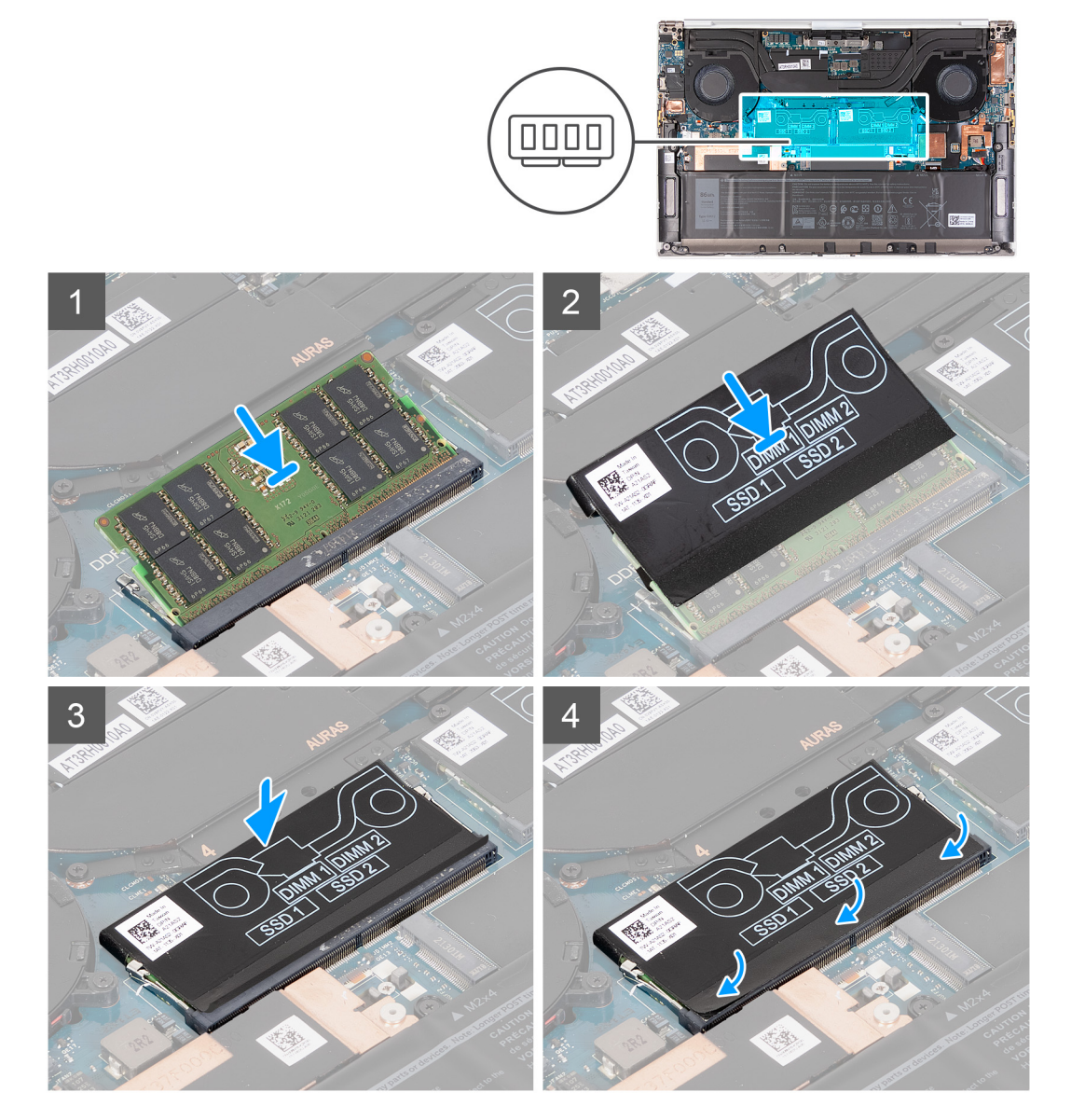

#### **Procedura**

- 1. Allineare la tacca sul modulo di memoria con la linguetta sul relativo slot.
- 2. Far scorrere con decisione in un angolo il modulo di memoria nel relativo slot.
- 3. Far scorrere nuovamente il coperchio DDR sul modulo di memoria.
- 4. Premere il modulo di memoria finché non scatta in posizione.

**N.B.:** Se non si sente lo scatto, rimuovere il modulo di memoria e reinstallarlo.

**N.B.:** Ripetere la procedura dal punto 1 al punto 3 per installare eventuali altri moduli di memoria installati nel computer.

5. Premere nuovamente le linguette del coperchio DDR.

#### **Fasi successive**

- 1. Installare il [coperchio della base](#page-13-0).
- 2. Seguire le procedure descritte in [Dopo aver effettuato gli interventi sui componenti interni del computer.](#page-6-0)

# <span id="page-20-0"></span>**Unità a stato solido**

# **Rimozione dell'unità SSD 1**

#### **Prerequisiti**

1. Seguire le procedure descritte in [Prima di effettuare interventi sui componenti interni del computer](#page-4-0).

**ATTENZIONE: Le unità SSD sono estremamente delicate. e vanno maneggiate con cura.**

**ATTENZIONE: Per evitare la perdita di dati, non rimuovere l'unità SSD quando il computer è acceso o in stato di sospensione.**

2. Rimuovere il [coperchio della base](#page-10-0).

#### **Informazioni su questa attività**

La seguente immagine indica la posizione dell'unità SSD e fornisce una rappresentazione visiva della procedura di rimozione.

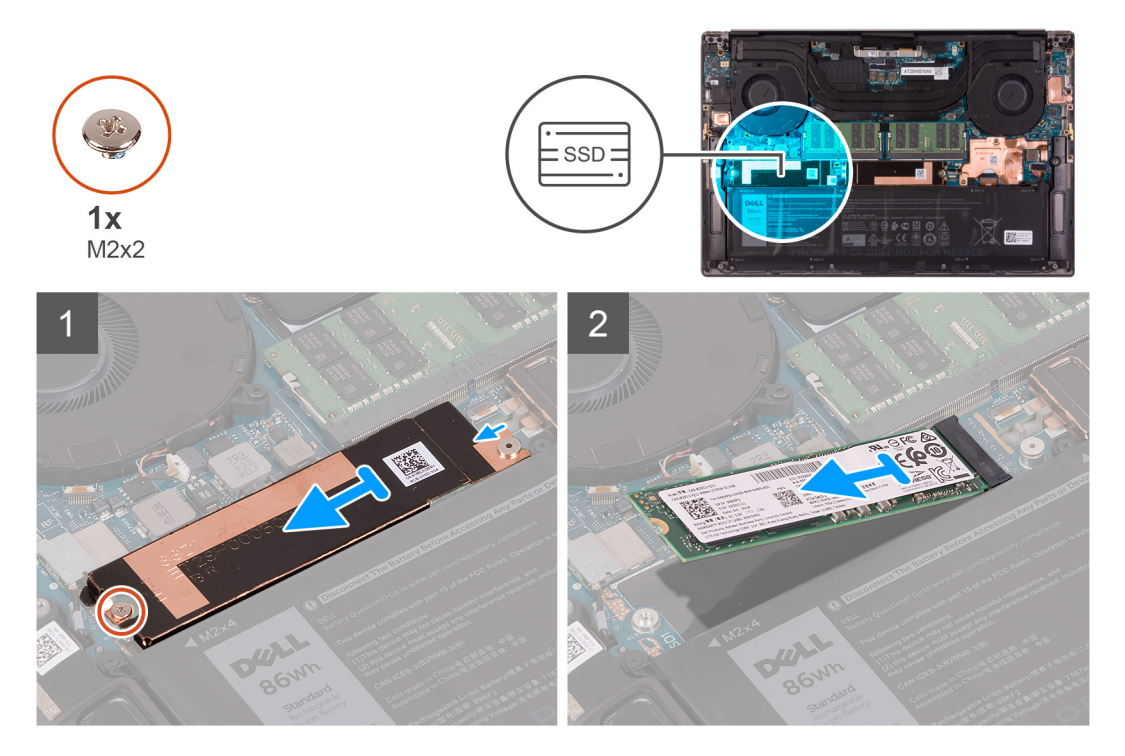

#### **Procedura**

- 1. Rimuovere la vite (M2x2) che fissa la staffa termica dell'unità SSD e l'unità SSD 1 alla scheda di sistema.
- 2. Far scorrere la staffa termica dell'unità SSD dal perno di allineamento e sollevarla dalla scheda di sistema.
- 3. Far scivolare e rimuovere l'unità SSD 1 dal relativo slot.

**n.B.:** Le dimensioni della staffa termica dell'unità SSD variano in base al tipo di storage. Una staffa termica dell'unità SSD progettata per un'unità M.2 2280 non può ospitare un'unità 2230 M.2 e viceversa.

### **Installazione dell'unità SSD 1**

#### **Prerequisiti**

Se si sta sostituendo un componente, rimuovere il quello esistente prima di eseguire la procedura di installazione.

**ATTENZIONE: Le unità SSD sono estremamente delicate. e vanno maneggiate con cura.**

#### <span id="page-21-0"></span>**Informazioni su questa attività**

La seguente immagine indica la posizione dell'unità SSD 1 e fornisce una rappresentazione visiva della procedura di installazione.

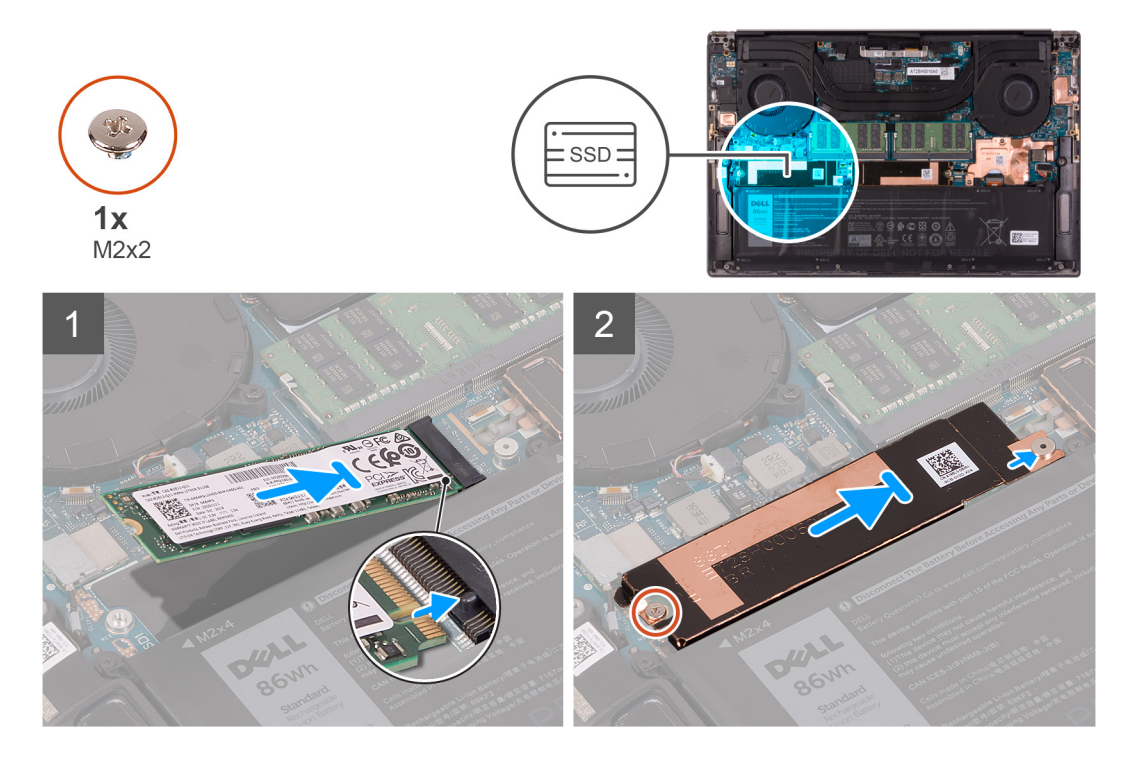

#### **Procedura**

- 1. Allineare la tacca sull'unità SSD 1 con la linguetta sullo slot dell'unità stessa.
- 2. Far scorrere delicatamente l'unità SSD 1 nel relativo slot.
- 3. Far scorrere la staffa termica dell'unità SSD nel perno di allineamento sulla scheda di sistema.
- 4. Allineare il foro per la vite sulla staffa termica dell'unità SSD con quello sulla scheda di sistema.
	- **N.B.:** Le dimensioni della staffa termica dell'unità SSD variano in base al tipo di storage. Una staffa termica dell'unità SSD progettata per un'unità M.2 2280 non può ospitare un'unità 2230 M.2 e viceversa.
- 5. Ricollocare la vite (M2x2) che fissa la staffa termica dell'unità SSD 1 e l'unità stessa alla scheda di sistema.

#### **Fasi successive**

- 1. Installare il [coperchio della base](#page-13-0).
- 2. Seguire le procedure descritte in [Dopo aver effettuato gli interventi sui componenti interni del computer.](#page-6-0)

### **Rimozione dell'unità SSD 2**

#### **Prerequisiti**

1. Seguire le procedure descritte in [Prima di effettuare interventi sui componenti interni del computer](#page-4-0).

**ATTENZIONE: Le unità SSD sono estremamente delicate. e vanno maneggiate con cura.**

#### **ATTENZIONE: Per evitare la perdita di dati, non rimuovere l'unità SSD quando il computer è acceso o in stato di sospensione.**

2. Rimuovere il [coperchio della base](#page-10-0).

#### **Informazioni su questa attività**

La seguente immagine indica la posizione dell'unità SSD e fornisce una rappresentazione visiva della procedura di rimozione.

<span id="page-22-0"></span>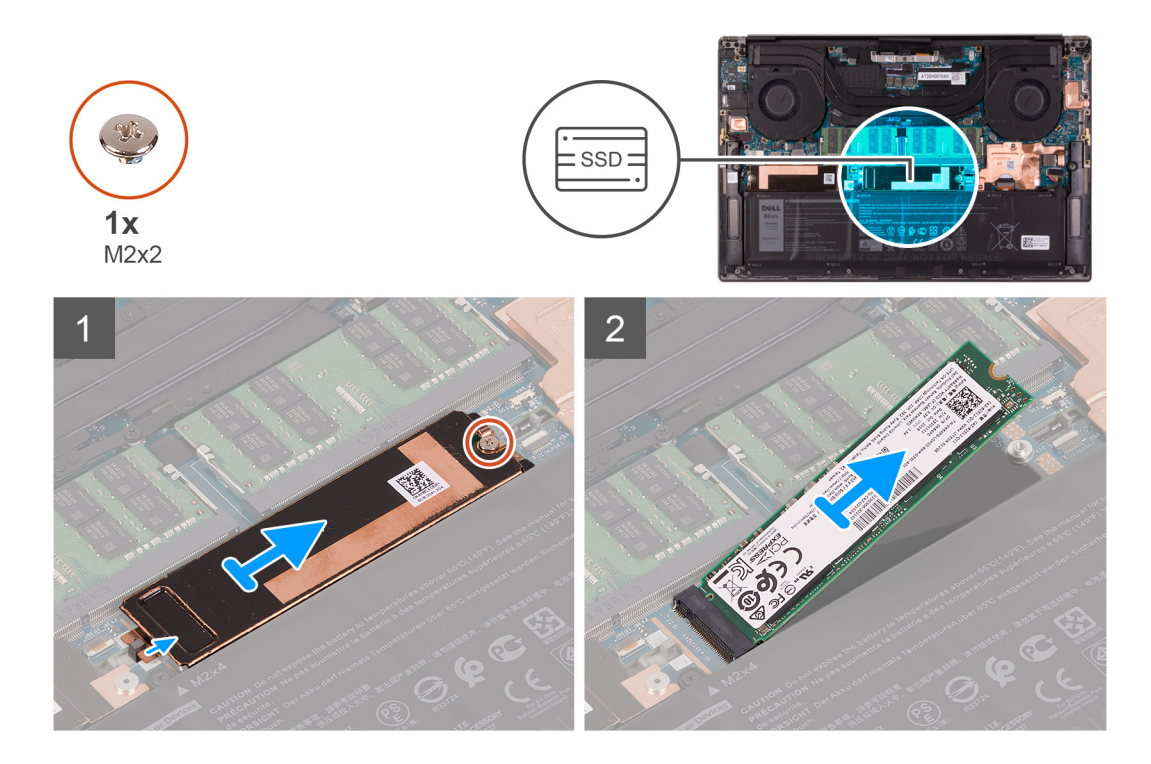

- 1. Rimuovere la vite (M2x2) che fissa la staffa termica dell'unità SSD e l'unità SSD 2 alla scheda di sistema.
- 2. Far scorrere la staffa termica dell'unità SSD dal perno di allineamento e sollevarla dalla scheda di sistema.
- 3. Far scivolare e rimuovere l'unità SSD 2 dal relativo slot.

**N.B.:** Le dimensioni della staffa termica dell'unità SSD variano in base al tipo di storage. Una staffa termica dell'unità SSD progettata per un'unità M.2 2280 non può ospitare un'unità 2230 M.2 e viceversa.

### **Installazione dell'unità SSD 2**

#### **Prerequisiti**

Se si sta sostituendo un componente, rimuovere il quello esistente prima di eseguire la procedura di installazione.

#### $\triangle$ **ATTENZIONE: Le unità SSD sono estremamente delicate. e vanno maneggiate con cura.**

**N.B.:** Il computer supporta due slot per le unità SSD. L'unità SSD-1 è lo slot principale e la SSD-2 è lo slot secondario. Se si sta installando una sola unità SSD, installare l'unità sullo slot principale. Installare la seconda unità SSD, se disponibile, nello slot SSD-2.

#### **Informazioni su questa attività**

La seguente immagine indica la posizione dell'unità SSD 2 e fornisce una rappresentazione visiva della procedura di installazione.

<span id="page-23-0"></span>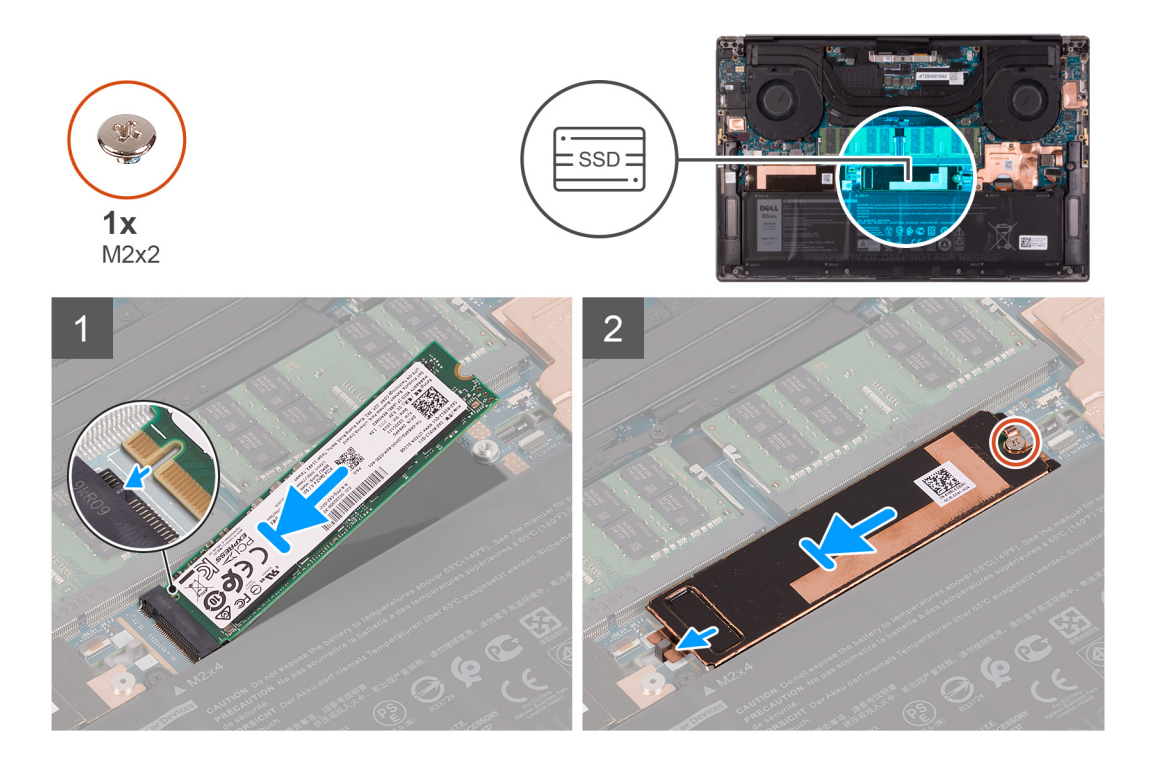

- 1. Allineare la tacca sull'unità SSD 2 con la linguetta sullo slot dell'unità stessa.
- 2. Far scorrere delicatamente l'unità SSD 2 nel relativo slot.
- 3. Allineare la staffa termica dell'unità SSD con il piedino di allineamento e allineare il foro della vite sulla staffa termica dell'unità SSD con quello sulla scheda di sistema.
	- **N.B.:** Le dimensioni della staffa termica dell'unità SSD variano in base al tipo di storage. Una staffa termica dell'unità SSD progettata per un'unità M.2 2280 non può ospitare un'unità 2230 M.2 e viceversa.
- 4. Ricollocare la vite (M2x2) che fissa la staffa termica dell'unità SSD 2 e l'unità stessa alla scheda di sistema.

#### **Fasi successive**

- 1. Installare il [coperchio della base](#page-13-0).
- 2. Seguire le procedure descritte in [Dopo aver effettuato gli interventi sui componenti interni del computer.](#page-6-0)

### **Installazione dell'unità SSD M.2 2230**

#### **Prerequisiti**

Se si sta sostituendo un componente, rimuovere il quello esistente prima di eseguire la procedura di installazione.

#### **Informazioni su questa attività**

Il computer supporta due fattori di forma per le unità SSD.

- M.2 2230
- M.2 2280

Se si sta sostituendo l'unità SSD M.2 2280 con un'unità SSD M.2 2230, le immagini seguenti indicano come installare la staffa nella scheda 2230 prima di installare l'unità 2230 nel computer.

1. Con il lato stampato dell'unità SSD rivolto verso l'alto, allineare il foro della vite sull'unità SSD M.2 2230 con il foro della vite sulla staffa M.2.

<span id="page-24-0"></span>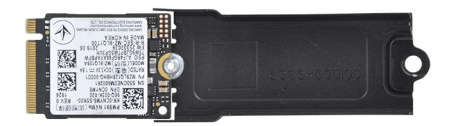

2. Fissare l'unità SSD M.2 2230 alla staffa con una vite M2x2.

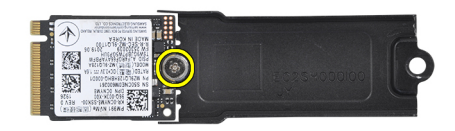

3. Per installare la scheda dell'unità SSD M.2 2230 sulla scheda dell'unità SSD slot 1, consultare [Installazione del unità SSD 1.](#page-20-0) Per installare la scheda dell'unità SSD M.2 2230 sulla scheda dell'unità SSD slot 2, consultare [Installazione del unità SSD 2](#page-22-0).

# **Ventole**

## **Rimozione della ventola sinistra**

#### **Prerequisiti**

- 1. Seguire le procedure descritte in [Prima di effettuare interventi sui componenti interni del computer](#page-4-0).
- 2. Rimuovere il [coperchio della base](#page-10-0).

#### **Informazioni su questa attività**

La seguente immagine indica la posizione della ventola sinistra e fornisce una rappresentazione visiva della procedura di rimozione.

<span id="page-25-0"></span>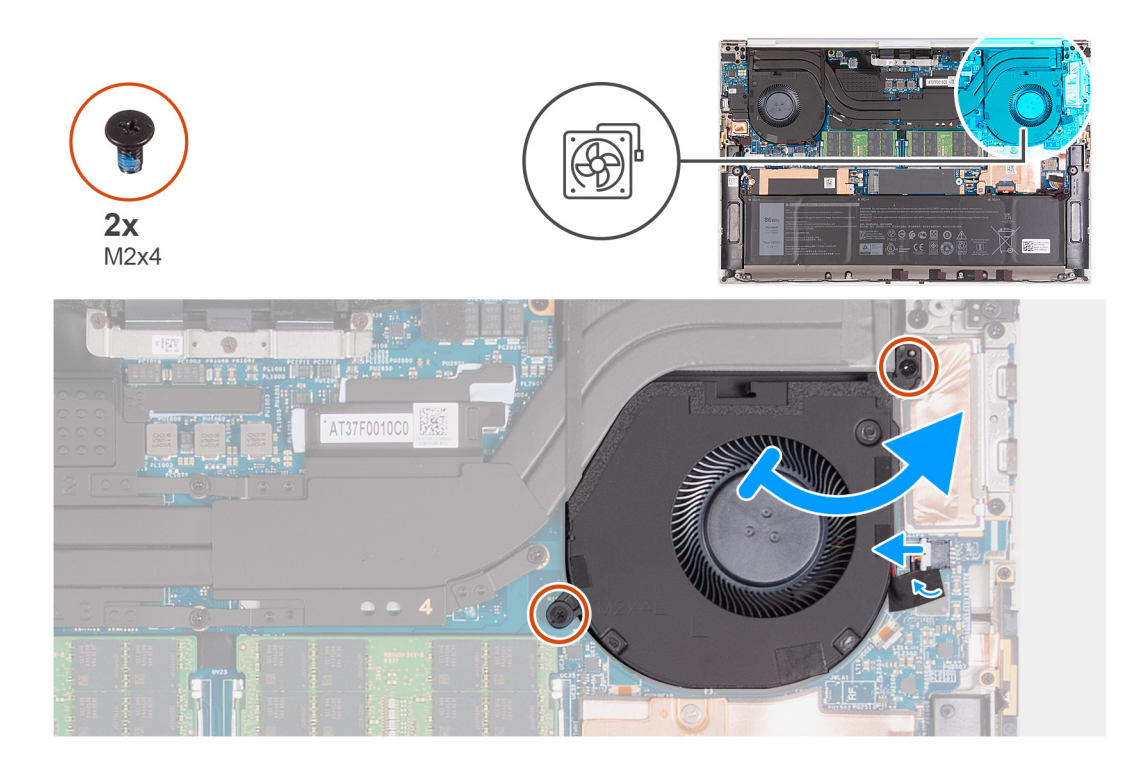

- 1. Staccare il nastro che fissa il cavo della ventola alla scheda di sistema.
- 2. Scollegare il cavo della ventola sinistra dalla scheda di sistema.
- 3. Rimuovere le 2 viti (M2x4) che fissano la ventola alla scheda di sistema e al gruppo poggiapolsi e tastiera.

#### **ATTENZIONE: Non afferrare il gruppo ventola al centro, in quanto potrebbe danneggiare il cuscinetto centrale.**

4. Sollevare leggermente il lato destro della ventola. Quindi, far scorrere la ventola verso destra per rimuoverla dal gruppo del poggiapolsi e tastiera.

### **Installazione della ventola sinistra**

#### **Prerequisiti**

Se si sta sostituendo un componente, rimuovere il quello esistente prima di eseguire la procedura di installazione.

#### **Informazioni su questa attività**

La seguente immagine indica la posizione della ventola sinistra e fornisce una rappresentazione visiva della procedura di installazione.

<span id="page-26-0"></span>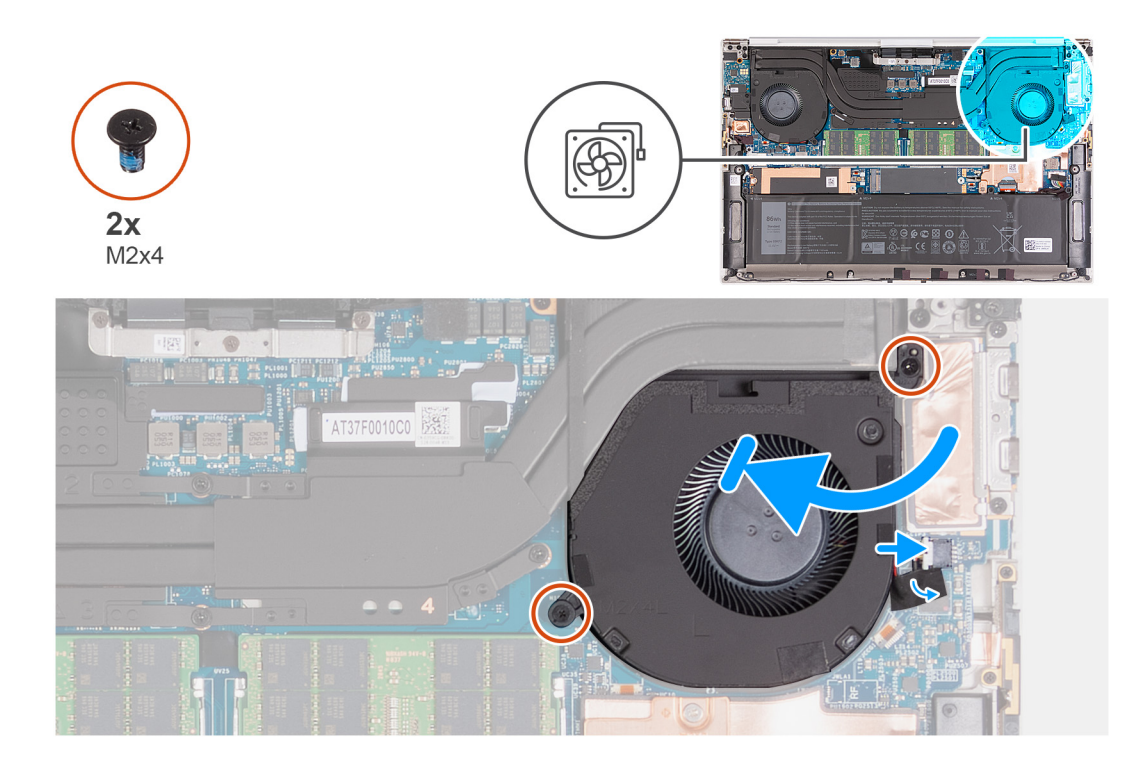

- 1. Collegare il cavo della ventola alla scheda di sistema.
- 2. Far scorrere la ventola sotto il dissipatore di calore e allineare i fori per le viti sulla ventola con quelli sulla scheda di sistema e sul gruppo poggiapolsi e tastiera.
- 3. Ricollocare le 2 viti (M2x4) che fissano la ventola alla scheda di sistema e al gruppo poggiapolsi e tastiera.

#### **Fasi successive**

- 1. Installare il [coperchio della base](#page-13-0).
- 2. Seguire le procedure descritte in [Dopo aver effettuato gli interventi sui componenti interni del computer.](#page-6-0)

### **Rimozione della ventola destra**

#### **Prerequisiti**

- 1. Seguire le procedure descritte in [Prima di effettuare interventi sui componenti interni del computer](#page-4-0).
- 2. Rimuovere il [coperchio della base](#page-10-0).

#### **Informazioni su questa attività**

Le seguenti figure indicano la posizione della ventola destra e forniscono una rappresentazione visiva della procedura di rimozione.

<span id="page-27-0"></span>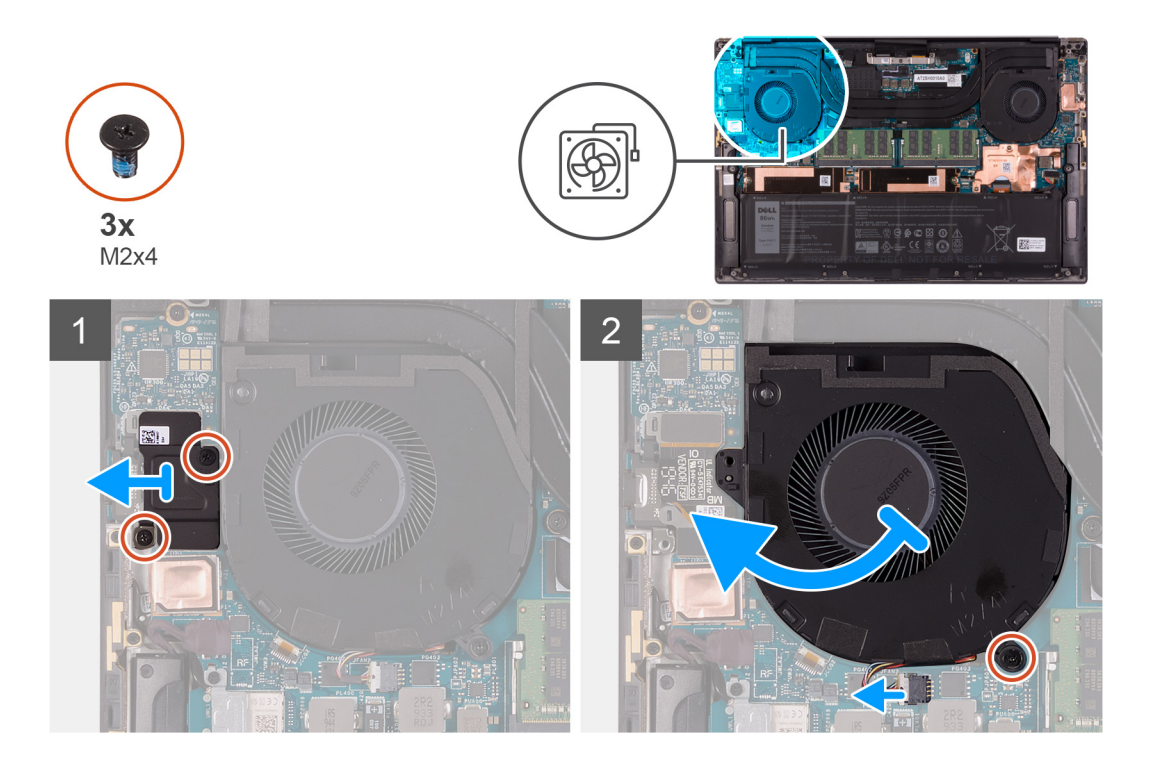

- 1. Rimuovere le due viti (M2x4) che fissano la staffa FPC della scheda di I/O alla ventola e al gruppo del poggiapolsi e tastiera.
- 2. Sollevare la staffa FPC della scheda I/O dalla scheda di sistema.
- 3. Rimuovere la vite (M2x4) che fissa la ventolaalla scheda di sistema.
- 4. Scollegare il cavo della ventola dalla scheda di sistema.

#### **ATTENZIONE: Non afferrare il gruppo ventola al centro, in quanto potrebbe danneggiare il cuscinetto centrale.**

5. Sollevare parzialmente il lato sinistro della ventola e farlo scorrere verso sinistra per rimuoverlo dal gruppo poggiapolsi e tastiera.

## **Installazione della ventola destra**

#### **Prerequisiti**

Se si sta sostituendo un componente, rimuovere il quello esistente prima di eseguire la procedura di installazione.

#### **Informazioni su questa attività**

La figura seguente indica la posizione della ventola destra e fornisce una rappresentazione visiva della procedura di installazione.

<span id="page-28-0"></span>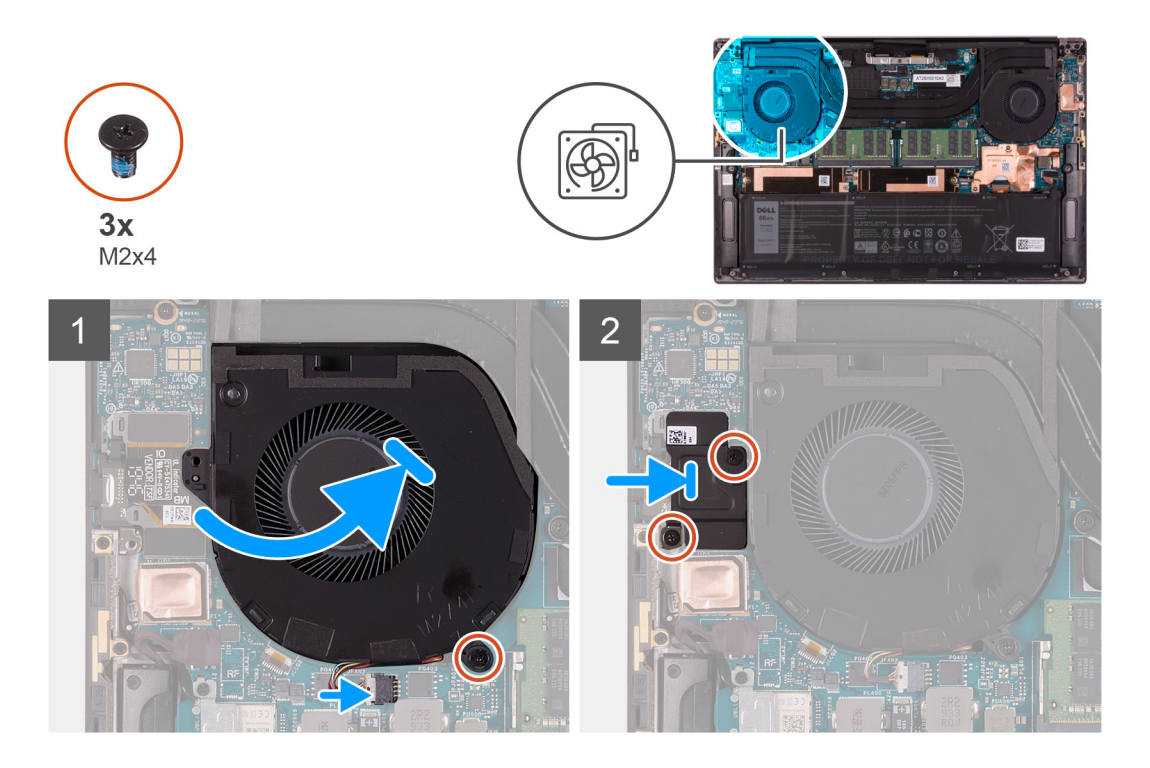

- 1. Far scorrere la ventola sotto il dissipatore di calore e allineare il foro della vite sulla ventola con il foro per la vite sul gruppo del poggiapolsi e tastiera.
- 2. Ricollocare la vite (M2x4) che fissa la ventola alla scheda di sistema.
- 3. Collegare il cavo della ventola alla scheda di sistema.
- 4. Allineare i fori della vite sulla protezione della scheda I/O con quelli sulla ventola e sulla scheda di sistema.
- 5. Ricollocare le due viti (M2x4) che fissano la protezione della scheda di I/O alla ventola e al gruppo del poggiapolsi e tastiera.

#### **Fasi successive**

- 1. Installare il [coperchio della base](#page-13-0).
- 2. Seguire le procedure descritte in [Dopo aver effettuato gli interventi sui componenti interni del computer.](#page-6-0)

# **Dissipatore di calore**

### **Rimozione del dissipatore di calore**

#### **Prerequisiti**

- 1. Seguire le procedure descritte in [Prima di effettuare interventi sui componenti interni del computer](#page-4-0).
	- **ATTENZIONE: Per garantire il massimo raffreddamento del processore, non toccare le aree di trasferimento di calore sul dissipatore di calore. Il sebo della pelle può ridurre la capacità di trasferimento di calore della pasta termoconduttiva.**
	- **n.B.:** Il dissipatore di calore può surriscaldarsi durante il funzionamento normale. Fornire al dissipatore di calore tempo sufficiente per raffreddarsi prima di toccarlo.
- 2. Rimuovere il [coperchio della base](#page-10-0).

#### **Informazioni su questa attività**

La seguente immagine indica la posizione del dissipatore di calore e fornisce una rappresentazione visiva della procedura di rimozione.

<span id="page-29-0"></span>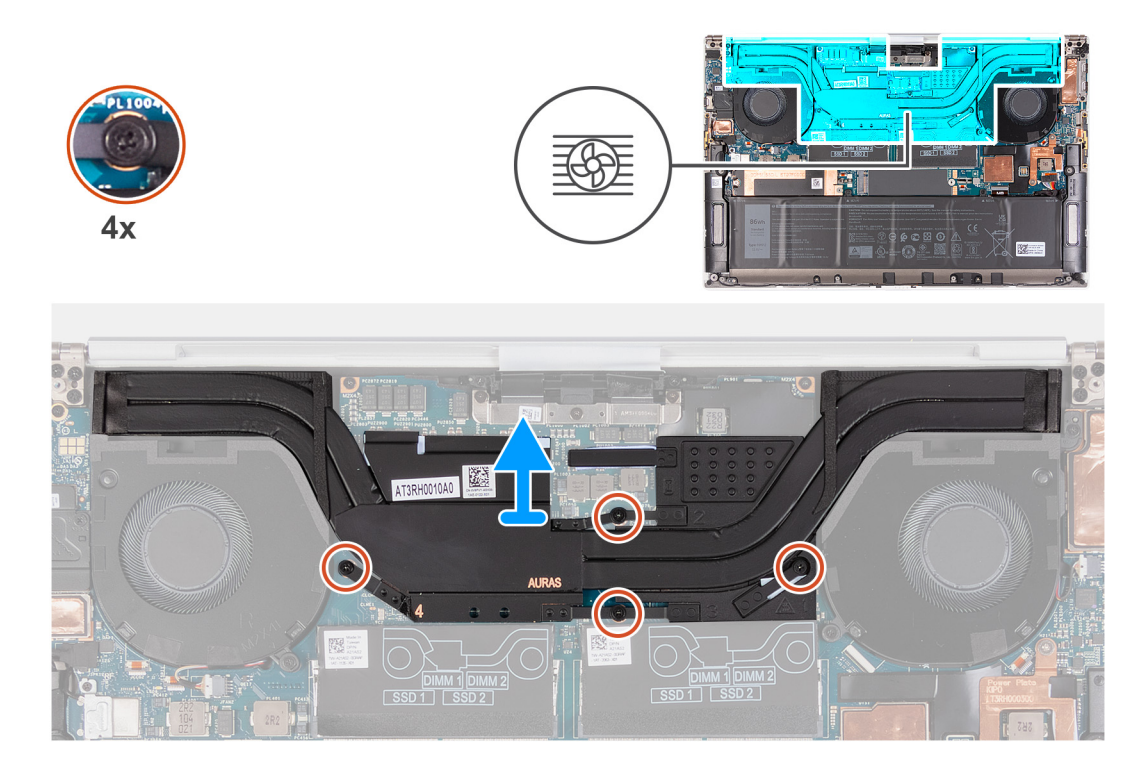

- 1. Allentare le quattro viti di fissaggio che fissano il dissipatore di calore alla scheda di sistema nell'ordine inverso indicato sul dissipatore.
- 2. Sollevare il dissipatore di calore dalla scheda di sistema.

# **Installazione del dissipatore di calore**

#### **Prerequisiti**

Se si sta sostituendo un componente, rimuovere il quello esistente prima di eseguire la procedura di installazione.

- **ATTENZIONE: L'allineamento non corretto del dissipatore di calore può provocare danni alla scheda di sistema e al processore.**
- **N.B.:** In caso di ricollocamento della scheda di sistema o del dissipatore di calore, utilizzare il cuscinetto o la pasta termica forniti nel kit per garantire la conduttività termica.

#### **Informazioni su questa attività**

La seguente immagine indica la posizione del dissipatore di calore e fornisce una rappresentazione visiva della procedura di installazione.

<span id="page-30-0"></span>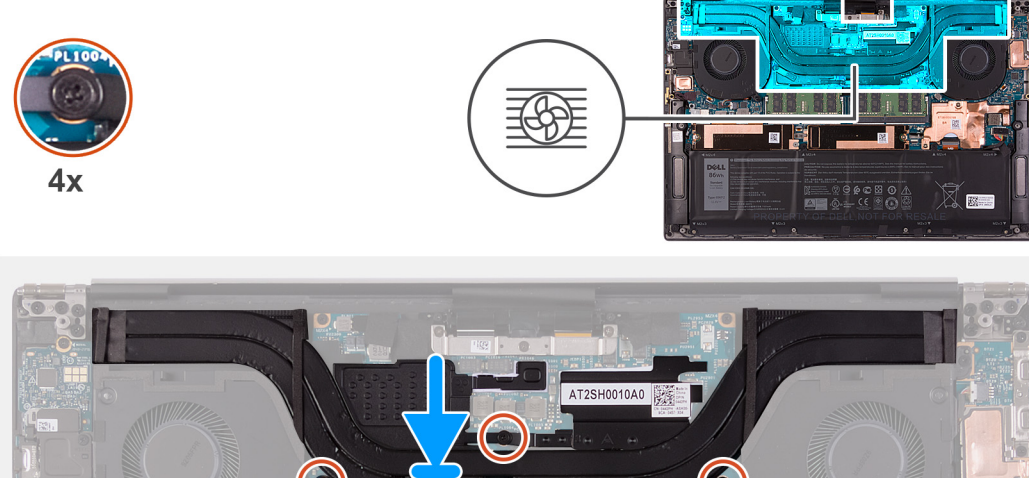

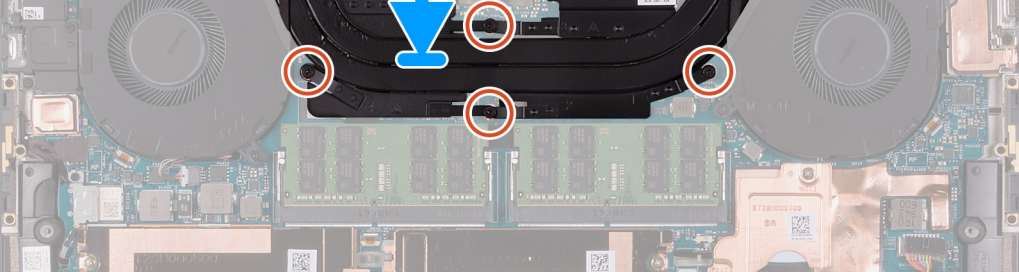

- 1. Allineare i fori della vite sul dissipatore di calore a quelli sulla scheda di sistema.
- 2. Serrare le quattro viti di fissaggio che fissano il dissipatore di calore alla scheda di sistema rispettando la sequenza indicata sul dissipatore.

#### **Fasi successive**

- 1. Installare il [coperchio della base](#page-13-0).
- 2. Seguire le procedure descritte in [Dopo aver effettuato gli interventi sui componenti interni del computer.](#page-6-0)

# **Altoparlanti**

# **Rimozione degli altoparlanti**

#### **Prerequisiti**

- 1. Seguire le procedure descritte in [Prima di effettuare interventi sui componenti interni del computer](#page-4-0).
- 2. Rimuovere il [coperchio della base](#page-10-0).

#### **Informazioni su questa attività**

La seguente immagine indica la posizione degli altoparlanti e fornisce una rappresentazione visiva della procedura di rimozione.

<span id="page-31-0"></span>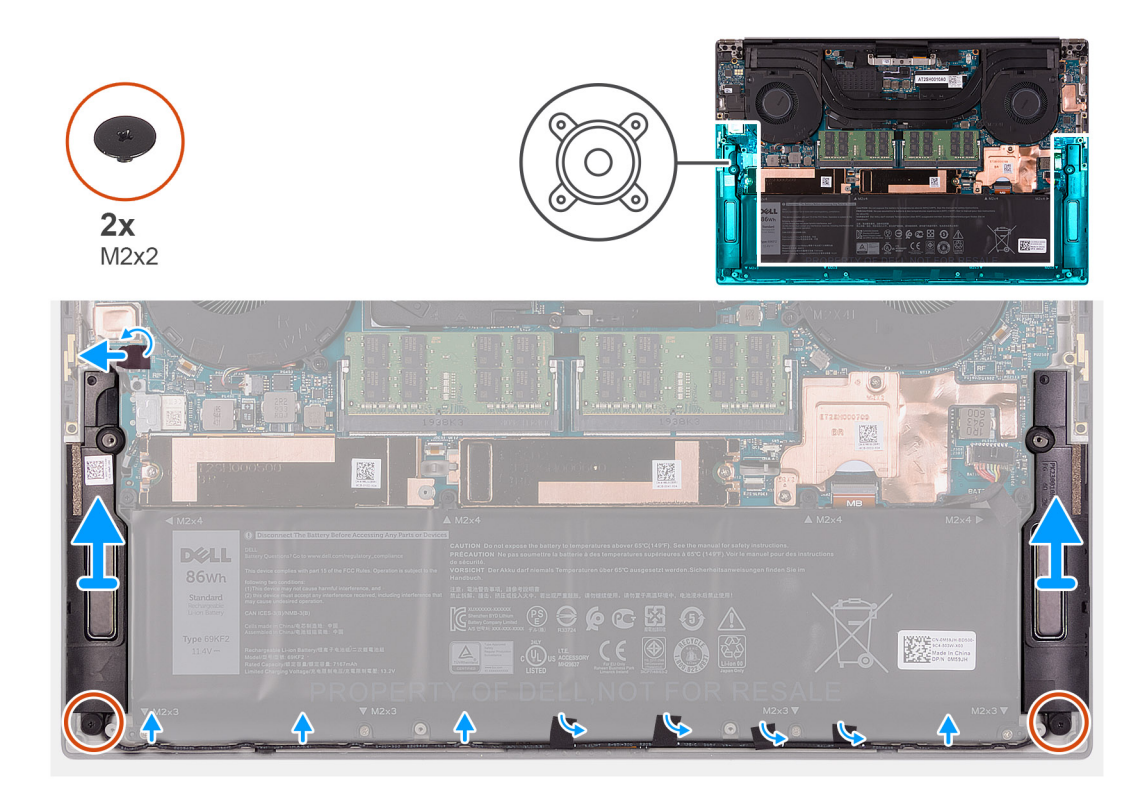

- 1. Staccare il nastro e scollegare il cavo dell'altoparlante dalla scheda di sistema.
- 2. Staccare i nastri che fissano il cavo degli altoparlanti alla batteria.
- 3. Rimuovere le due viti (M2x2) che fissano gli altoparlanti al gruppo del poggiapolsi e tastiera.
- 4. Prendere nota dell'instradamento del cavo dell'altoparlante e rimuoverlo dalle guide di instradamento sul gruppo del poggiapolsi e tastiera.
- 5. Sollevare gli altoparlanti, assieme al relativo cavo, dal gruppo del poggiapolsi e tastiera.

## **Installazione degli altoparlanti**

#### **Prerequisiti**

Se si sta sostituendo un componente, rimuovere il quello esistente prima di eseguire la procedura di installazione.

#### **Informazioni su questa attività**

La seguente immagine indica la posizione degli altoparlanti e fornisce una rappresentazione visiva della procedura di installazione.

<span id="page-32-0"></span>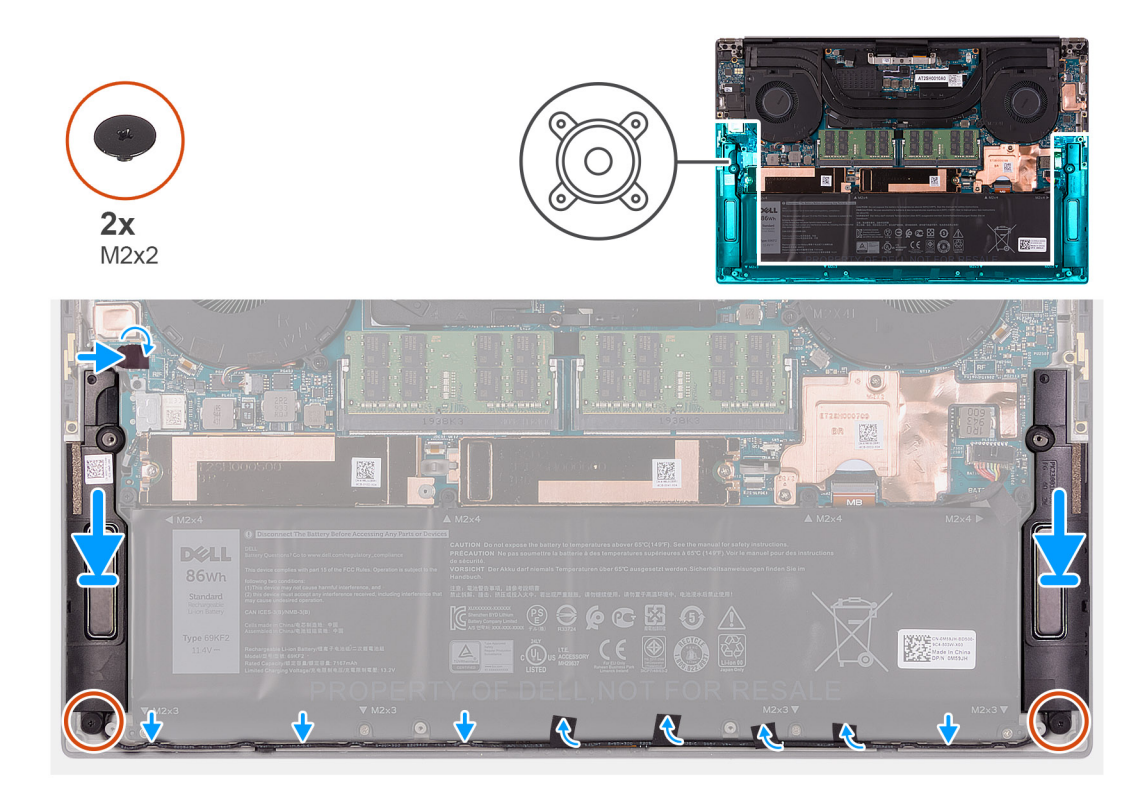

- 1. Utilizzando i supporti di allineamento e i gommini, collocare gli altoparlanti negli slot sul gruppo di poggiapolsi e tastiera.
- 2. Indirizzare il cavo dell'altoparlante attraverso le guide di instradamento sul gruppo poggiapolsi e tastiera.
- 3. Attaccare i nastri che fissano il cavo degli altoparlanti alla batteria.
- 4. Ricollocare le due viti (M2x2) che fissano gli altoparlanti al gruppo del poggiapolsi e tastiera.
- 5. Collegare il cavo dell'altoparlante alla scheda di sistema e far aderire il nastro che fissa il cavo alla scheda di sistema.

#### **Fasi successive**

- 1. Installare il [coperchio della base](#page-13-0).
- 2. Seguire le procedure descritte in [Dopo aver effettuato gli interventi sui componenti interni del computer.](#page-6-0)

# **scheda di I/O**

## **Rimozione della scheda di I/O**

#### **Prerequisiti**

- 1. Seguire le procedure descritte in [Prima di effettuare interventi sui componenti interni del computer](#page-4-0).
- 2. Rimuovere il [coperchio della base](#page-10-0).
- 3. Rimuovere la [ventola destra.](#page-26-0)

#### **Informazioni su questa attività**

La seguente figura indica la posizione della scheda di I/O e fornisce una rappresentazione visiva della procedura di rimozione.

<span id="page-33-0"></span>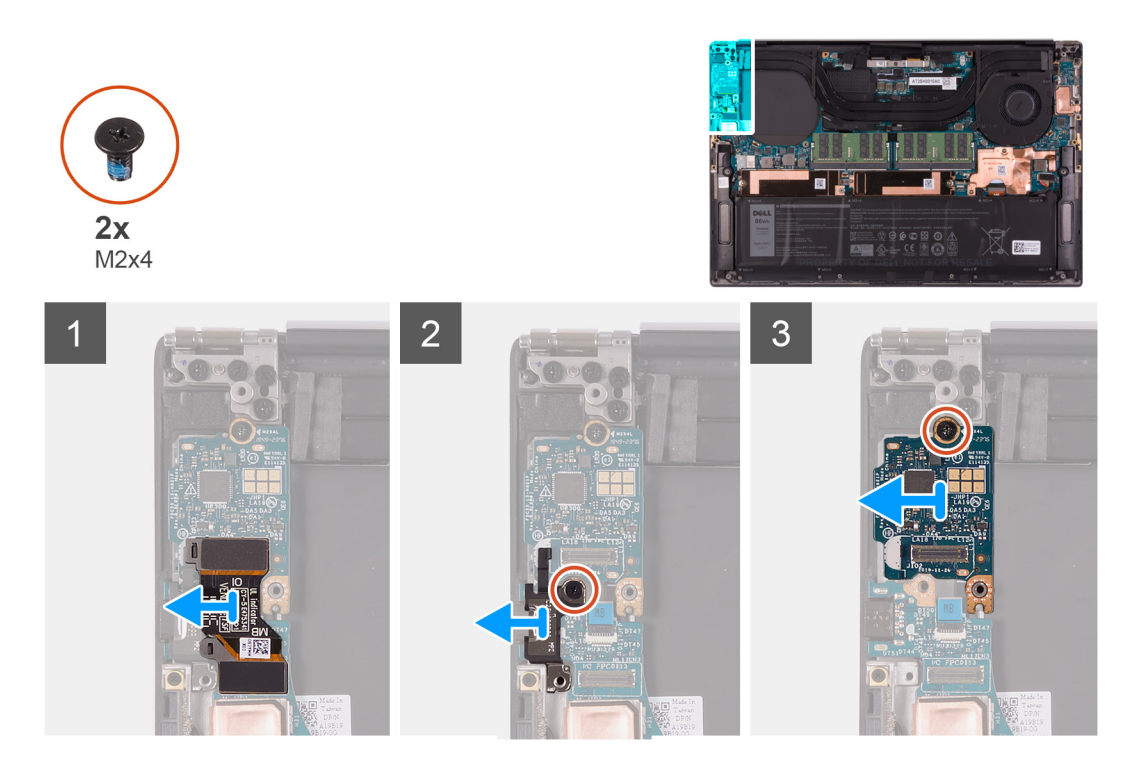

- 1. Scollegare il cavo della scheda di I/O dalla scheda di sistema e dalla scheda di I/O, quindi sollevare il cavo della scheda di I/O dalla scheda di sistema.
- 2. Rimuovere la vite (M2.4) che fissa la staffa della porta USB Type-C alla scheda di sistema, quindi sollevare la staffa dalla di I/O.
- 3. Rimuovere la vite (M2x4) che fissa la scheda di I/O secondaria in posizione.
- 4. Sollevare la scheda di I/O dal gruppo del poggiapolsi e tastiera.

## **Installazione della scheda di I/O**

#### **Prerequisiti**

Se si sta sostituendo un componente, rimuovere il quello esistente prima di eseguire la procedura di installazione.

#### **Informazioni su questa attività**

La seguente figura indica la posizione della scheda di I/O e fornisce una rappresentazione visiva della procedura di installazione.

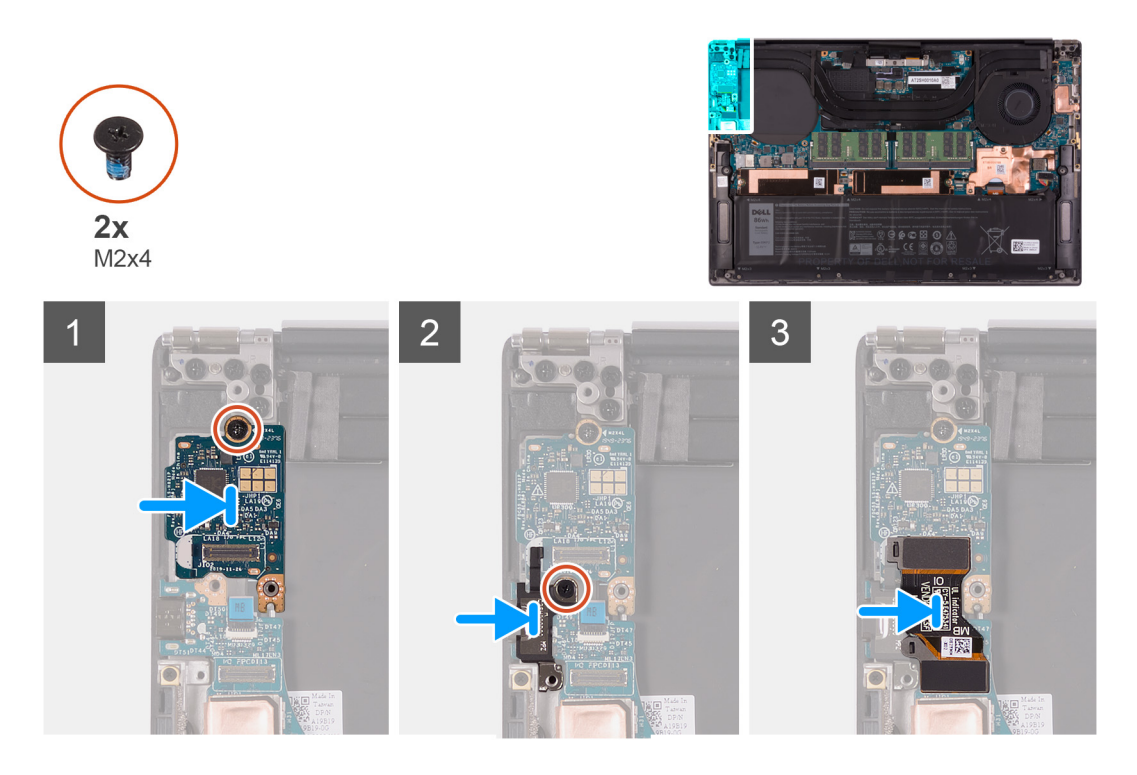

- 1. Posizionare la scheda di I/O sul gruppo del poggiapolsi e tastiera.
- 2. Collegare la vite (M2x4) che fissa la scheda di I/O al gruppo di poggiapolsi e tastiera.
- 3. Allineare il foro per la vite presente sulla staffa della porta USB di tipo C al foro per la vite collocato sulla scheda di sistema.
- 4. Rimuovere la vite (M2x4) che fissa la staffa della porta USB Type-C alla scheda di sistema.
- 5. Collegare il cavo della scheda di I/O alla scheda di sistema e alla scheda di I/O.
	- **N.B.:** Accertarsi di collegare il lato contrassegnato come I/O del cavo della scheda di I/O alla scheda figlia I/O e il lato MB alla scheda di sistema.

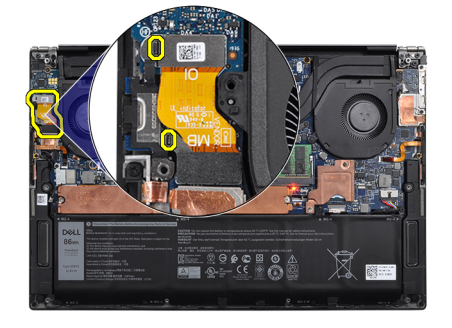

#### **Fasi successive**

- 1. Installare la [ventola destra.](#page-27-0)
- 2. Installare il [coperchio della base](#page-13-0).
- 3. Seguire le procedure descritte in [Dopo aver effettuato gli interventi sui componenti interni del computer.](#page-6-0)

# <span id="page-35-0"></span>**Gruppo dello schermo**

## **Rimozione del gruppo del display**

#### **Prerequisiti**

- 1. Seguire le procedure descritte in [Prima di effettuare interventi sui componenti interni del computer](#page-4-0).
- 2. Rimuovere il [coperchio della base](#page-10-0).

#### **Informazioni su questa attività**

La figura seguente indica la posizione del cavo e delle cerniere del gruppo del display e fornisce una rappresentazione visiva della procedura di rimozione.
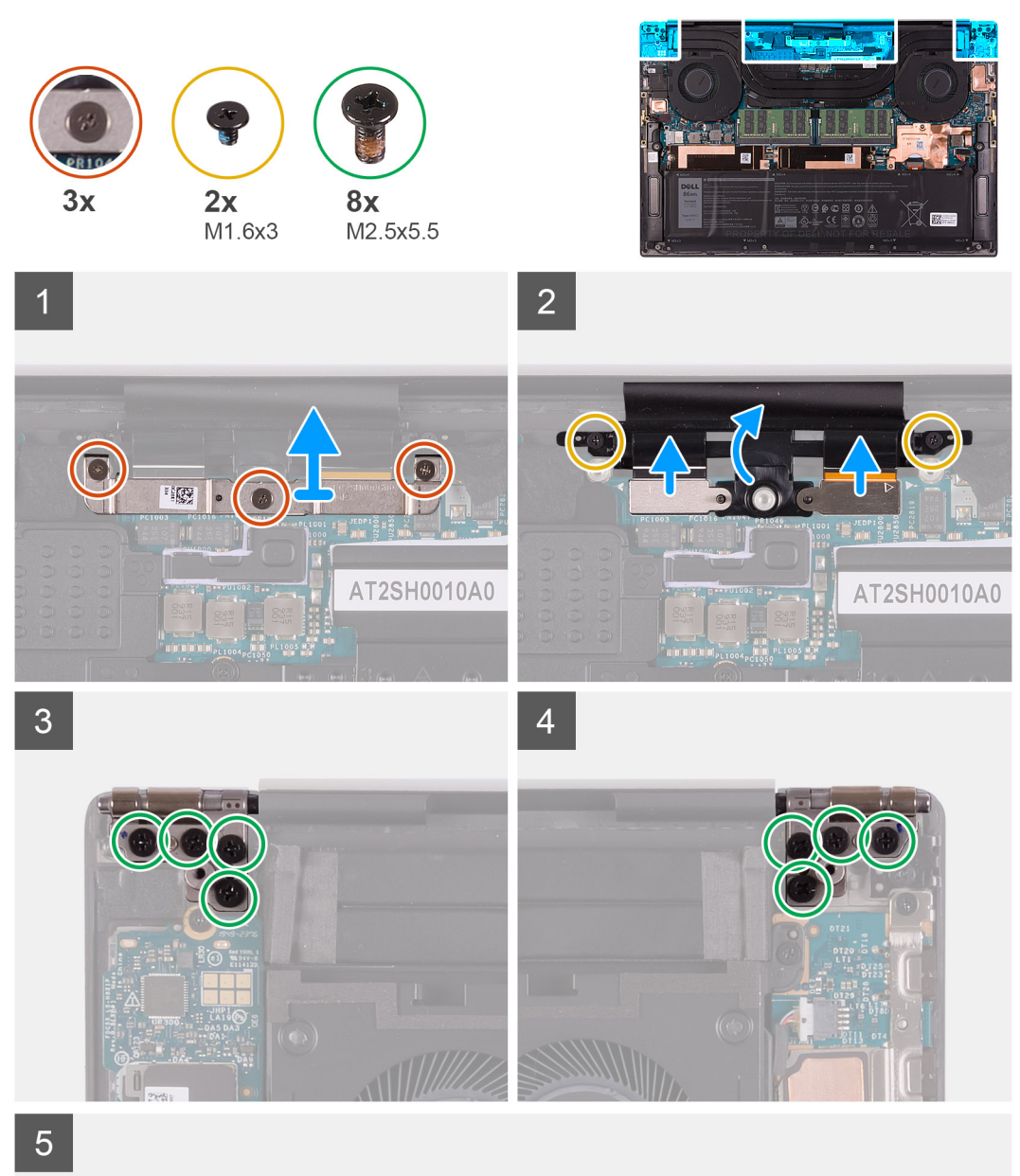

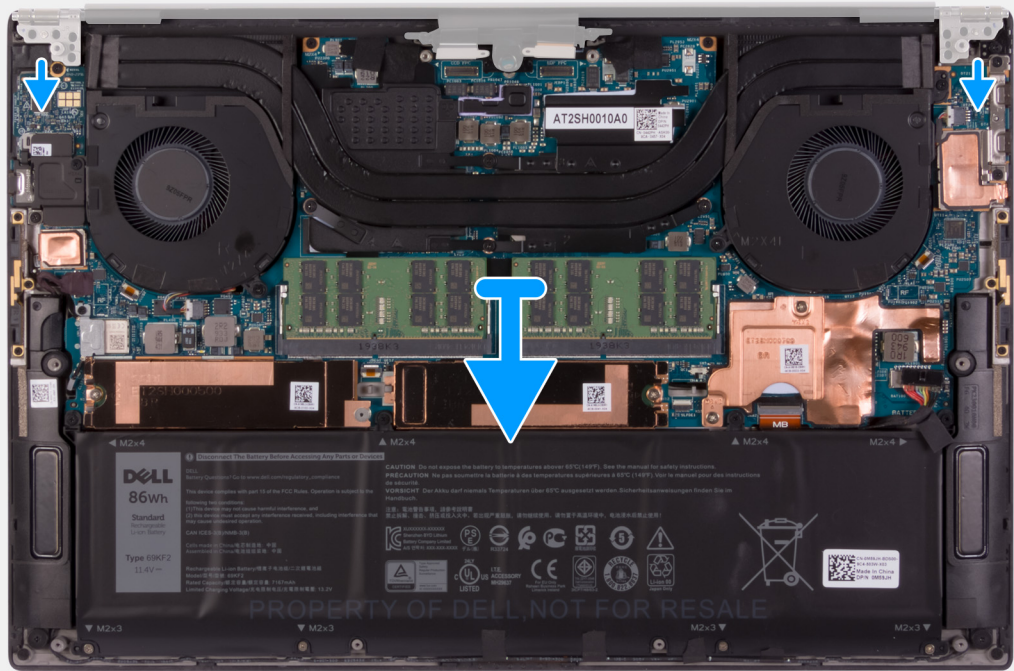

### <span id="page-37-0"></span>**Procedura**

- 1. Serrare le tre viti di fissaggio che fissano la staffa del cavo del gruppo del display alla scheda di sistema.
- 2. Sollevare la staffa del cavo del gruppo del display dalla scheda di sistema.
- 3. Rimuovere le tre viti (M1.6x3) che fissano il contenitore del cavo del gruppo del display al gruppo poggiapolsi e tastiera.
- 4. Scollegare il cavo del touch-screen e il cavo della fotocamera.
- 5. Rimuovere le 8 viti (M2.5x5.5) che fissano i cardini destro e sinistro del display alla scheda di sistema e al gruppo di poggiapolsi e tastiera.
- 6. Rimuovere il gruppo del poggiapolsi e tastiera dal gruppo del display.
- 7. Dopo aver eseguito tutti i passaggi precedenti, rimane solo il gruppo del display.

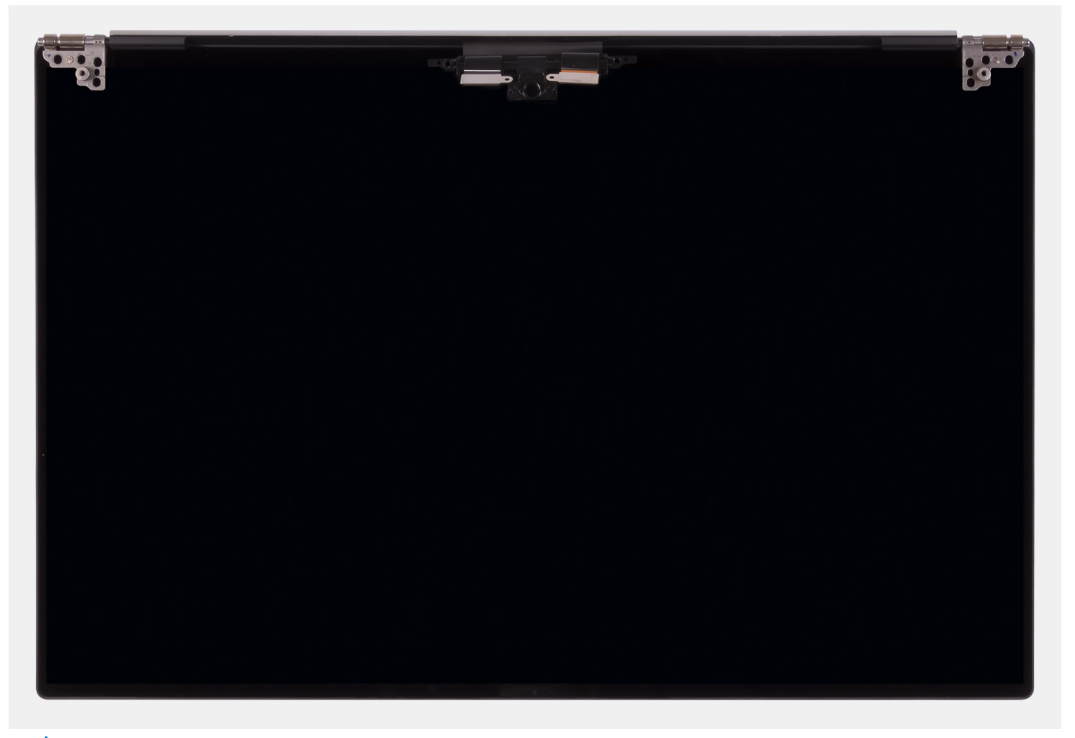

**N.B.:** Il gruppo del display è di tipo Hinge-Up Design (HUD) e non può essere ulteriormente smontato una volta rimosso dalla parte inferiore dello chassis. Se uno dei componenti nel gruppo del display è guasto e deve essere sostituito, sostituire l'intero gruppo.

# **Installazione del gruppo del display**

#### **Prerequisiti**

Se si sta sostituendo un componente, rimuovere il quello esistente prima di eseguire la procedura di installazione.

#### **Informazioni su questa attività**

La figura seguente indica la posizione del cavo e delle cerniere del gruppo del display e fornisce una rappresentazione visiva della procedura di installazione.

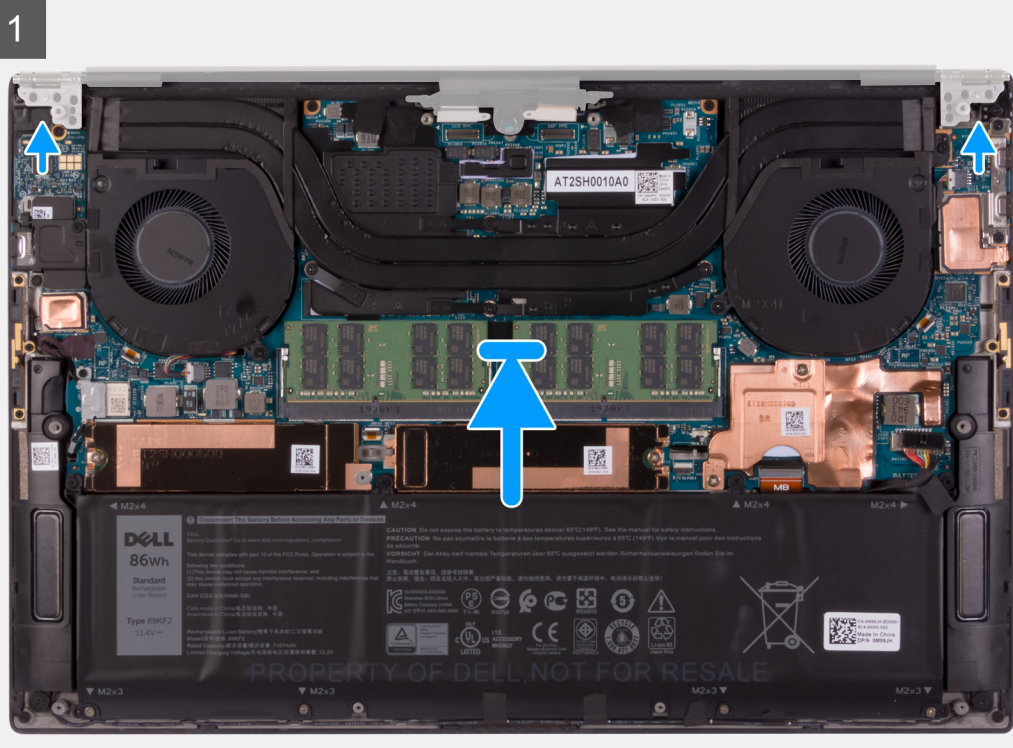

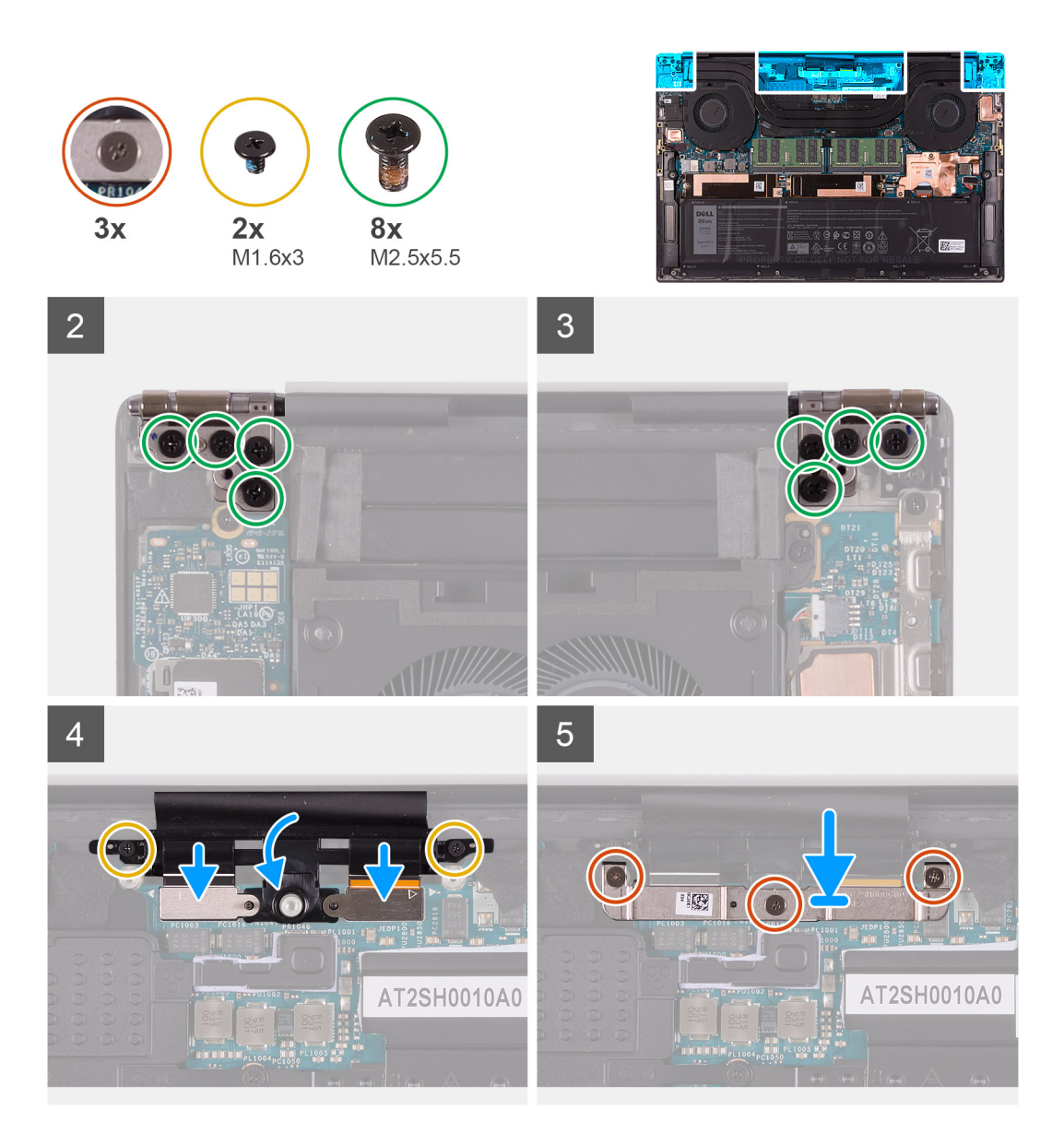

### **Procedura**

- 1. Far scorrere il gruppo del poggiapolsi e tastiera sotto le cerniere del gruppo del display.
- 2. Allineare i fori per le viti sul gruppo del poggiapolsi con quelli sulle cerniere sinistra e destra del gruppo del display.
- 3. Ricollocare le 4 viti (M2.5x5.5) che fissano il cardine sinistro alla scheda di sistema e al gruppo del poggiapolsi e tastiera.
- 4. Ricollocare le 4 viti (M2.5x5.5) che fissano il cardine destro alla scheda di sistema e al gruppo del poggiapolsi e tastiera.
- 5. Allineare i fori delle viti sul supporto dei cavi del gruppo del display ai fori sul gruppo del poggiapolsi e tastiera.
- 6. Collegare il cavo del touch-screen e il cavo della fotocamera al cavo del gruppo del display.
- 7. Ricollocare le 2 viti (M1.6x3) che fissano il contenitore del cavo del gruppo del display al gruppo del poggiapolsi e tastiera.

**N.B.:** Applicare una leggera torsione quando si serrano le 2 viti (M1.6x3) per evitare di danneggiare i filetti delle viti.

- 8. Allineare i fori della vite sulla staffa del cavo del gruppo del display a quelli sulla scheda di sistema.
- 9. Allentare le tre viti di fissaggio che fissano la staffa del cavo del gruppo del display alla scheda di sistema.

#### **Fasi successive**

- 1. Installare il [coperchio della base](#page-13-0).
- 2. Sequire le procedure descritte in [Dopo aver effettuato gli interventi sui componenti interni del computer.](#page-6-0)

# <span id="page-40-0"></span>**Scheda di sistema**

# **Rimozione della scheda di sistema**

## **Prerequisiti**

- 1. Seguire le procedure descritte in [Prima di effettuare interventi sui componenti interni del computer](#page-4-0).
	- **N.B.:** Prima di scollegare i cavi dalla scheda di sistema, prendere nota dell'ubicazione dei connettori, così da poterli ricollegare correttamente dopo aver ricollocato la scheda di sistema.
	- **N.B.:** Il codice di matricola del computer è integrato sulla scheda di sistema. È necessario immettere il codice di matricola nel programma di configurazione del BIOS dopo aver ricollocato la scheda di sistema.
	- **n.B.:** Il ricollocamento della scheda di sistema annulla eventuali modifiche apportate al BIOS mediante il programma di configurazione del BIOS. È necessario apportare nuovamente le modifiche desiderate dopo aver ricollocato la scheda di sistema.
	- **N.B.:** Dopo che il computer viene riassemblato e acceso, richiede la reimpostazione dell'orologio in tempo reale (RTC). Quando si verifica un ciclo di reimpostazione RTC, il computer si riavvia più volte e viene visualizzato un messaggio di errore: "Time of day not set". Entrare nel BIOS quando viene visualizzato questo errore e impostare la data e l'ora sul computer per ripristinare la normale funzionalità.
- 2. Rimuovere il [coperchio della base](#page-10-0).
- 3. Rimuovere la [batteria](#page-15-0).
- 4. Rimuovere gli [altoparlanti.](#page-30-0)
- 5. Rimuovere la [memoria](#page-17-0).
- 6. Rimuovere l'[unità SSD 1](#page-20-0).
- 7. Rimuovere l'[unità SSD 2.](#page-21-0)
- 8. Rimuovere il [dissipatore di calore.](#page-28-0)

**n.B.:** La scheda di sistema può essere rimossa e installata insieme al dissipatore di calore collegato. In questo modo si semplifica la procedura e si eviterà la rottura del collegamento termico tra scheda di sistema e dissipatore di calore.

- 9. Rimuovere la [ventola sinistra](#page-24-0).
- 10. Rimuovere la [ventola destra.](#page-26-0)
- 11. Rimuovere la [scheda di I/O.](#page-32-0)

#### **Informazioni su questa attività**

La seguente immagine mostra i connettori della scheda di sistema.

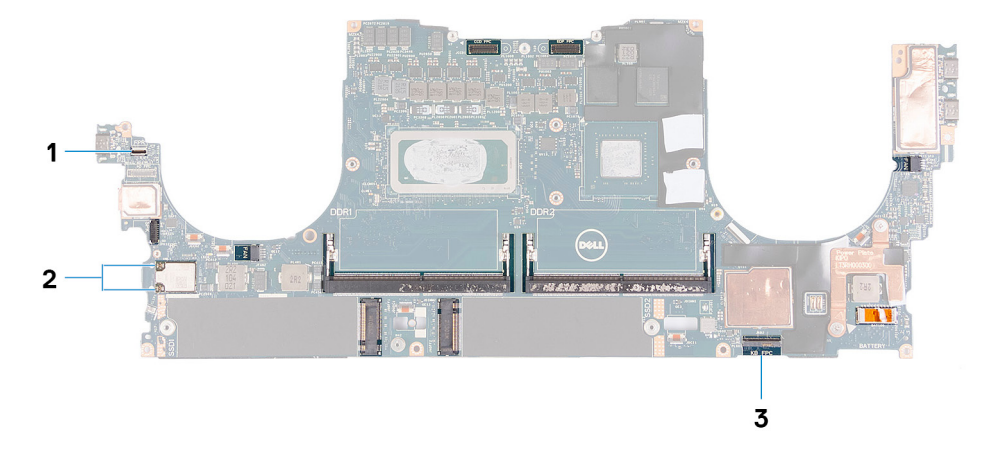

#### **Figura 1. Connettori della scheda di sistema**

- 1. Cavo della scheda del lettore di impronte digitali
- 2. Cavi dell'antenna
- 3. Cavo della scheda dei comandi della tastiera

Le seguenti immagini indicano la posizione della scheda di sistema e forniscono una rappresentazione visiva della procedura di rimozione.

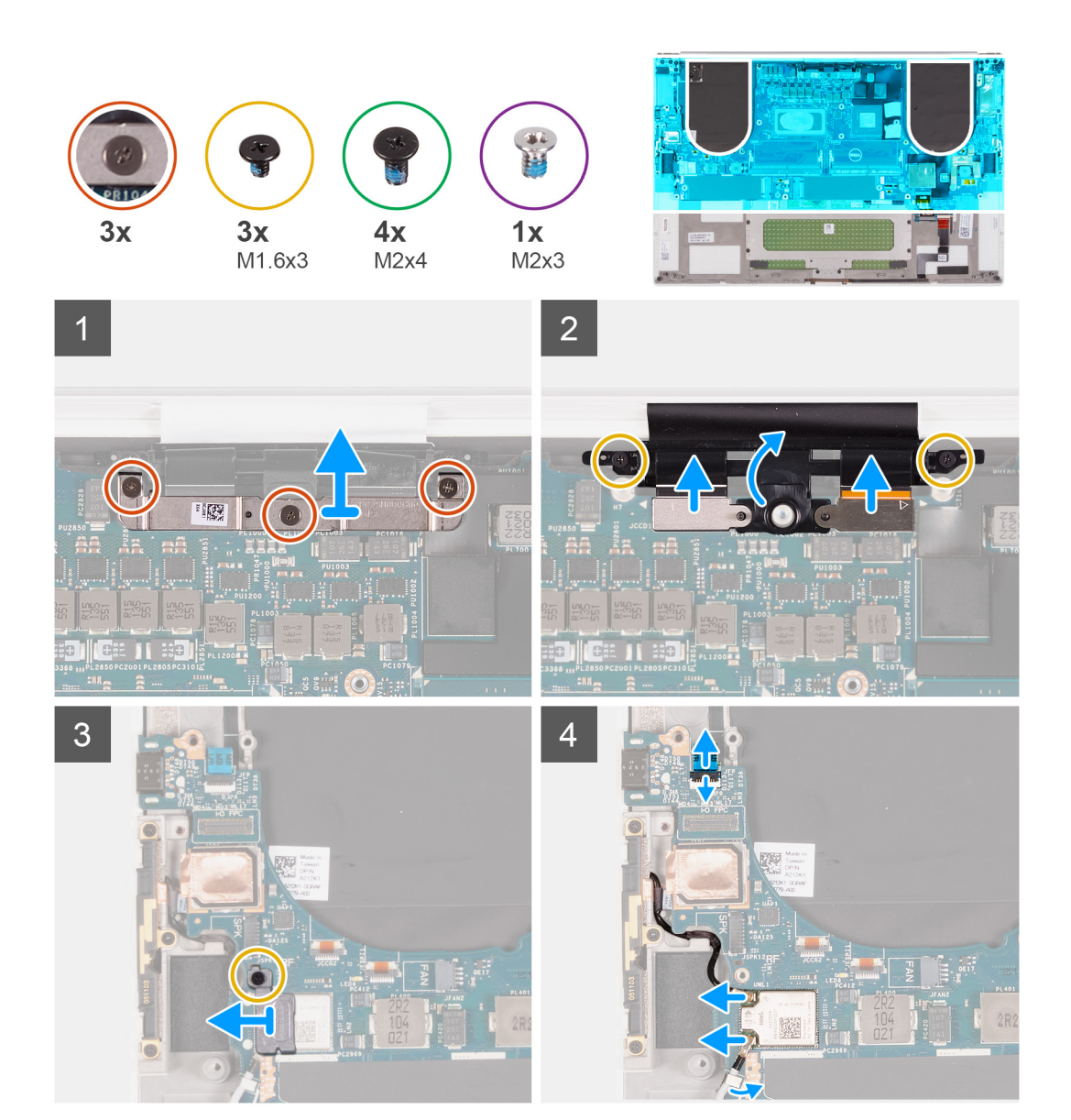

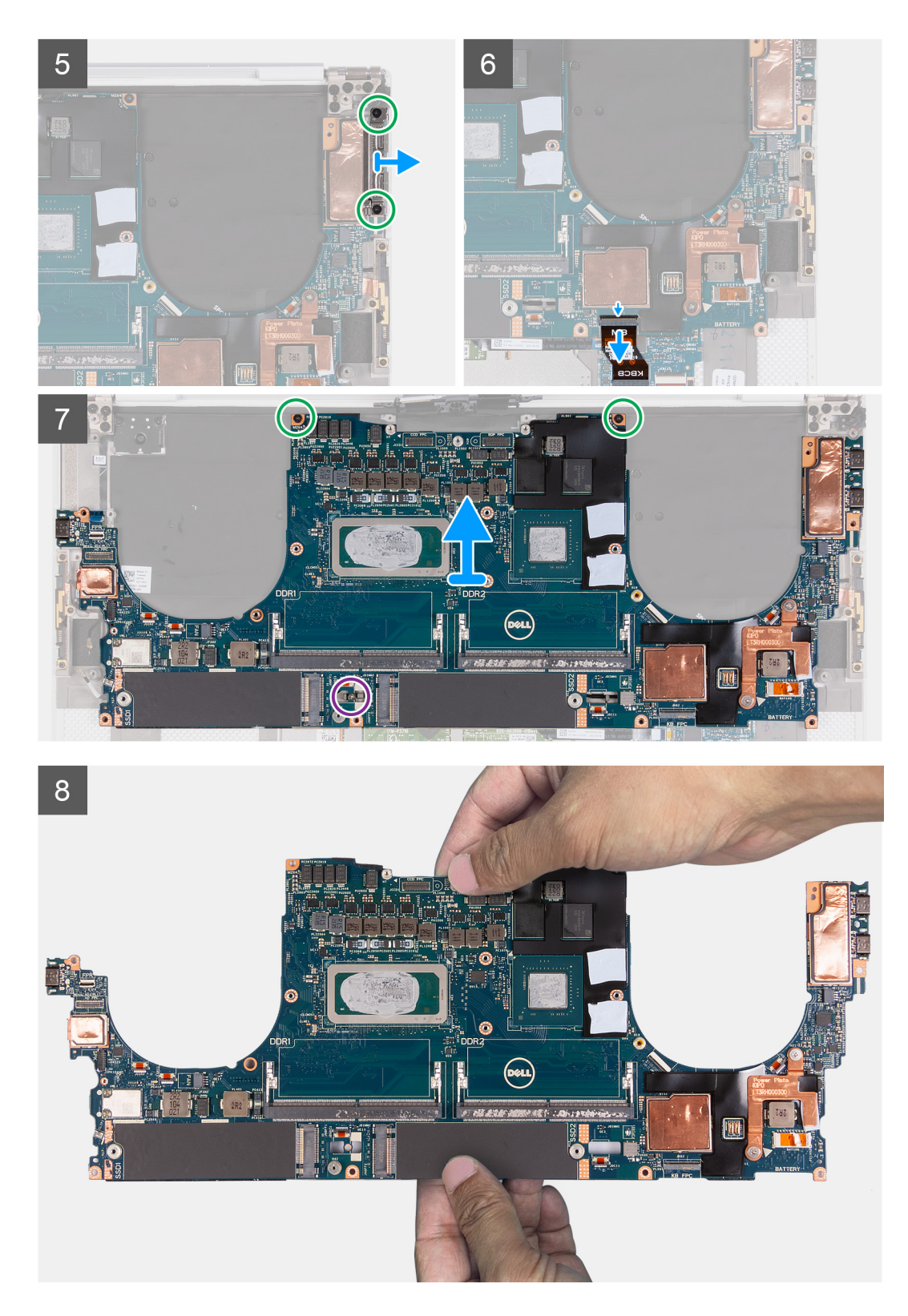

### **Procedura**

- 1. Allentare le tre viti di fissaggio che fissano la staffa del cavo della fotocamera e del gruppo del display in posizione.
- 2. Sollevare la staffa del cavo del gruppo del display e della fotocamera dalla scheda di sistema.
- 3. Rimuovere le tre viti (M1.6x3) che fissano il contenitore del cavo del gruppo del display al gruppo poggiapolsi e tastiera.
- 4. Scollegare il cavo del touch-screen e il cavo della fotocamera.
- 5. Rimuovere la vite (M1.6x3) che fissa la staffa della scheda senza fili alla scheda di sistema.
- <span id="page-43-0"></span>6. Utilizzando uno spudger di plastica, scollegare i cavi dell'antenna dalla scheda per reti senza fili. Sfilarli dai fermagli sulla scheda di sistema.
- 7. Aprire il dispositivo di chiusura e scollegare il cavo della scheda del lettore di impronte digitali dalla scheda di sistema.
- 8. Scollegare il cavo dell'altoparlante dalla scheda di sistema.
- 9. Rimuovere la vite (M2x4) che fissa la staffa USB Type-C destra al gruppo del poggiapolsi e tastiera.
- 10. Sollevare la staffa USB Type-C destra dal gruppo poggiapolsi e tastiera.
- 11. Rimuovere le due viti (M2x4) che fissano la staffa USB Type-C sinistra al gruppo poggiapolsi e tastiera.
- 12. Sollevare la staffa USB Type-C sinistra dal gruppo poggiapolsi e tastiera.

**N.B.:** Trasferire le due staffe USB Type-C sulla nuova scheda di sistema sostitutiva.

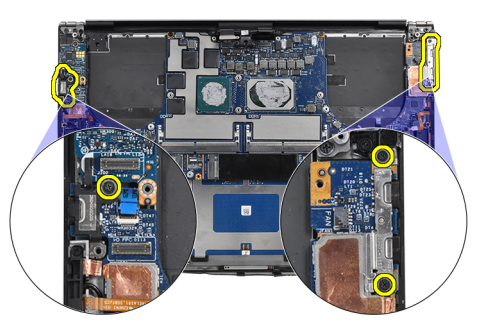

- 13. Sollevare il dispositivo di chiusura e scollegare il cavo della scheda dei controlli della tastiera dalla scheda di sistema.
- 14. Rimuovere la vite (M2x3) e le due viti (M2x4) che fissano la scheda di sistema al gruppo poggiapolsi e tastiera.

**N.B.:** La piastra termica fa parte della scheda di sistema. NON separarla dalla scheda di sistema.

15. Sollevare la scheda di sistema dal gruppo del poggiapolsi e tastiera.

**n.B.:** Quando si maneggia la scheda di sistema, tenerla saldamente in alto e in basso. NON tenere la scheda di sistema dalle aree sottili sui lati a sinistra e destra.

# **Installazione della scheda di sistema**

#### **Prerequisiti**

Se si sta sostituendo un componente, rimuovere il quello esistente prima di eseguire la procedura di installazione.

- **N.B.:** Il codice di matricola del computer è integrato sulla scheda di sistema. È necessario immettere il codice di matricola nel programma di configurazione del BIOS dopo aver ricollocato la scheda di sistema.
- **N.B.:** Il ricollocamento della scheda di sistema annulla eventuali modifiche apportate al BIOS mediante il programma di configurazione del BIOS. È necessario apportare nuovamente le modifiche desiderate dopo aver ricollocato la scheda di sistema.
- **n.B.:** Il ricollocamento della scheda di sistema annulla eventuali modifiche apportate al BIOS mediante il programma di configurazione del BIOS. È necessario apportare nuovamente le modifiche desiderate dopo aver ricollocato la scheda di sistema. Dopo che il computer viene riassemblato e acceso, richiede la reimpostazione dell'orologio in tempo reale (RTC). Quando si verifica un ciclo di reimpostazione RTC, il computer si riavvia più volte e viene visualizzato un messaggio di errore: "Time of day not set". Entrare nel BIOS quando viene visualizzato questo errore e impostare la data e l'ora sul computer per ripristinare la normale funzionalità.

#### **Informazioni su questa attività**

La seguente immagine mostra i connettori della scheda di sistema.

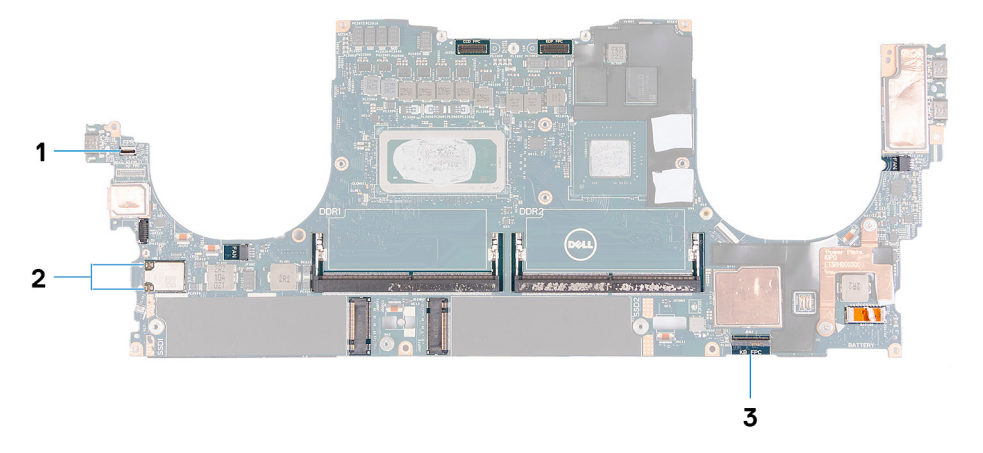

# **Figura 2. Connettori della scheda di sistema**

- 1. Cavo della scheda del lettore di impronte digitali
- 2. Cavi dell'antenna
- 3. Cavo della scheda dei comandi della tastiera

Le seguenti immagini indicano la posizione della scheda di sistema e forniscono una rappresentazione visiva della procedura di installazione.

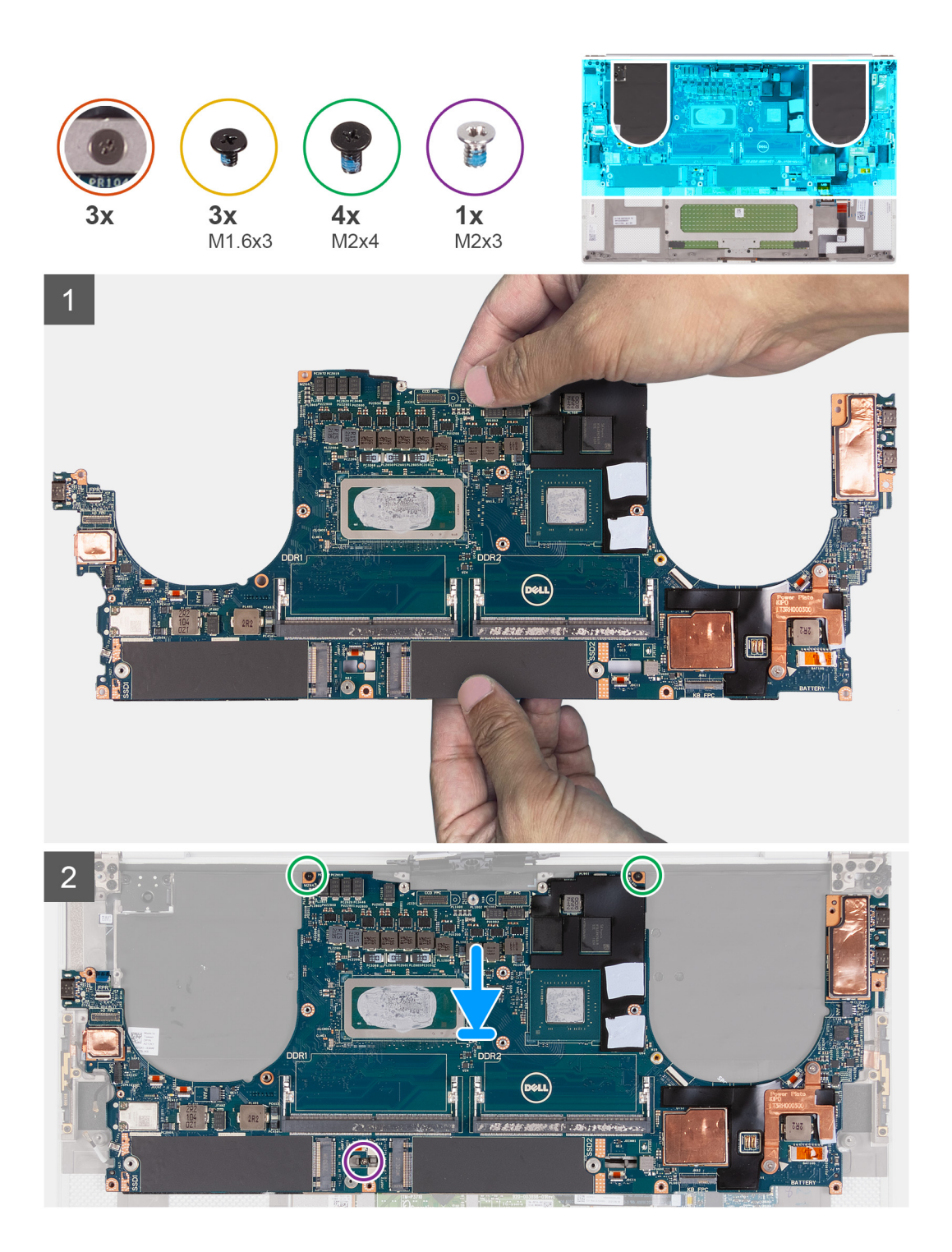

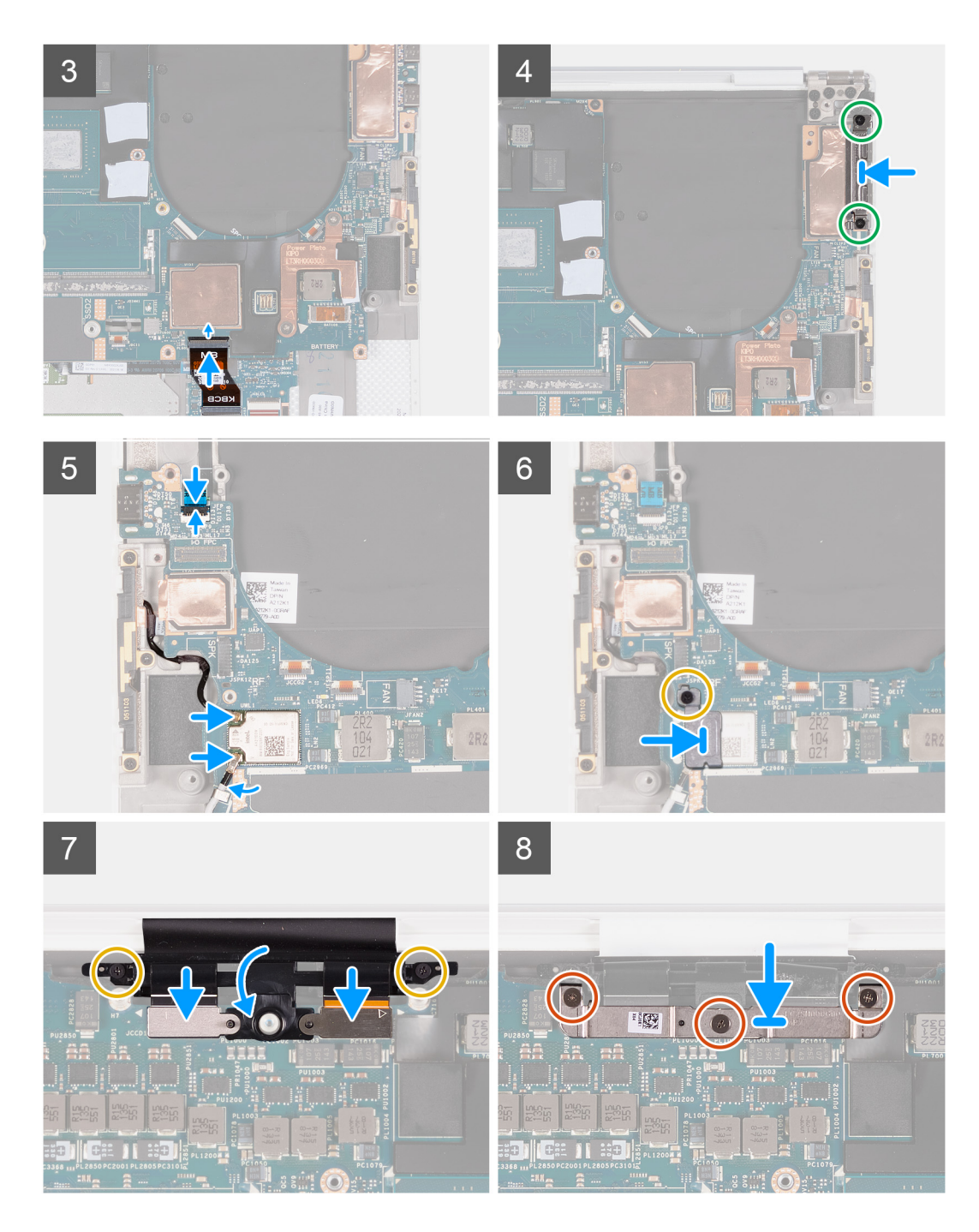

### **Procedura**

1. Tenere saldamente la scheda di sistema sulle parti superiore e inferiore.

### **ATTENZIONE: NON afferrare la scheda di sistema dai lati sinistro e destro perché si potrebbero causare danni.**

- 2. Allineare la scheda di sistema sul gruppo poggiapolsi e tastiera.
- 3. Allineare i fori delle viti sulla scheda di sistema ai fori sul gruppo del poggiapolsi e tastiera.
- 4. Ricollocare le due viti (M2x4) che fissano la scheda di sistema al gruppo del supporto per i polsi e tastiera.
- 5. Riposizionare la vite (M2x3) che fissa la scheda di sistema al gruppo di poggiapolsi e tastiera.
- 6. Collegare il cavo della scheda del controller della tastiera alla scheda di sistema e premere il dispositivo di chiusura per fissare il cavo.
- 7. Allineare i fori per le viti sulla staffa Type-C sinistra ai fori presenti sul gruppo del poggiapolsi e tastiera.
- 8. Ricollocare le due viti (M2x4) che fissano la staffa Type-C sinistra al gruppo del poggiapolsi e tastiera.
- 9. Allineare il foro per la vite sulla staffa Type-C destra ai fori presenti sul gruppo del poggiapolsi e tastiera.
- 10. Ricollocare la vite (M2x4) che fissa la staffa Type-C destra al gruppo del poggiapolsi e tastiera.
- 11. Collegare il cavo della scheda del lettore di impronte digitali alla scheda di sistema, quindi chiudere il dispositivo di chiusura per fissare il cavo.
- 12. Collegare il cavo dell'altoparlante destro alla scheda di sistema.
- 13. Collegare il cavo della tastiera alla scheda di sistema, quindi chiudere il dispositivo di chiusura per fissare il cavo.
- 14. Instradare i cavi dell'antenna lungo i fermagli sulla scheda di sistema e collegarli alla scheda wireless.
- 15. Allineare il foro della vite sulla staffa della scheda per reti senza fili al foro sulla scheda di sistema.
- 16. Ricollocare la vite (M1.6x3) che fissa la staffa della scheda senza fili alla scheda di sistema.
- 17. Collegare il cavo del touch-screen e il cavo della fotocamera al cavo del gruppo del display.
- 18. Ricollocare le 2 viti (M1.6x3) che fissano il contenitore del cavo del gruppo del display al gruppo del poggiapolsi e tastiera.
- 19. Collegare il cavo del touch-screen e il cavo della fotocamera al cavo del gruppo del display.
- 20. Allineare i fori della vite sulla staffa del cavo del gruppo del display a quelli sulla scheda di sistema.
- 21. Allentare le tre viti di fissaggio che fissano la staffa del cavo del gruppo del display alla scheda di sistema.

### **Fasi successive**

- 1. Installare la [scheda di I/O.](#page-33-0)
- 2. Installare la [ventola destra.](#page-27-0)
- 3. Installare la [ventola sinistra](#page-25-0).
- 4. Installare il [dissipatore di calore](#page-29-0).
- 5. Installare l'[unità SSD 2.](#page-22-0)
- 6. Installare l'[unità SSD 1](#page-20-0).
- 7. Installare la [memoria](#page-18-0).
- 8. Installare la [batteria](#page-17-0).
- 9. Installare gli [altoparlanti](#page-31-0)
- 10. Installare il [coperchio della base](#page-13-0).
- 11. Seguire le procedure descritte in [Dopo aver effettuato gli interventi sui componenti interni del computer.](#page-6-0)

# **Gruppo del supporto per i polsi e tastiera**

# **Rimozione del gruppo poggiapolsi e tastiera**

#### **Prerequisiti**

- 1. Seguire le procedure descritte in [Prima di effettuare interventi sui componenti interni del computer](#page-4-0).
- 2. Rimuovere il [coperchio della base](#page-10-0).
- 3. Rimuovere la [batteria](#page-15-0).
- 4. Rimuovere gli [altoparlanti.](#page-30-0)
- 5. Rimuovere la [memoria](#page-17-0).
- 6. Rimuovere l'[SSD-1.](#page-20-0)
- 7. Rimuovere l'[SSD-2](#page-21-0).
- 8. Rimuovere il [dissipatore di calore.](#page-28-0)

**(i)** N.B.: La scheda di sistema può essere rimossa e installata insieme al dissipatore di calore collegato. In questo modo si semplifica la procedura e si eviterà la rottura del collegamento termico tra scheda di sistema e dissipatore di calore.

- 9. Rimuovere la [ventola destra.](#page-26-0)
- 10. Rimuovere la [ventola sinistra](#page-24-0).
- 11. Rimuovere la [scheda figlia di I/O](#page-32-0).
- 12. Rimuovere il [gruppo del display.](#page-35-0)
- 13. Rimuovere la [scheda di sistema.](#page-40-0)

### **Informazioni su questa attività**

Dopo aver eseguito tutti i passaggi descritti nei prerequisiti, rimane il gruppo del poggiapolsi e tastiera.

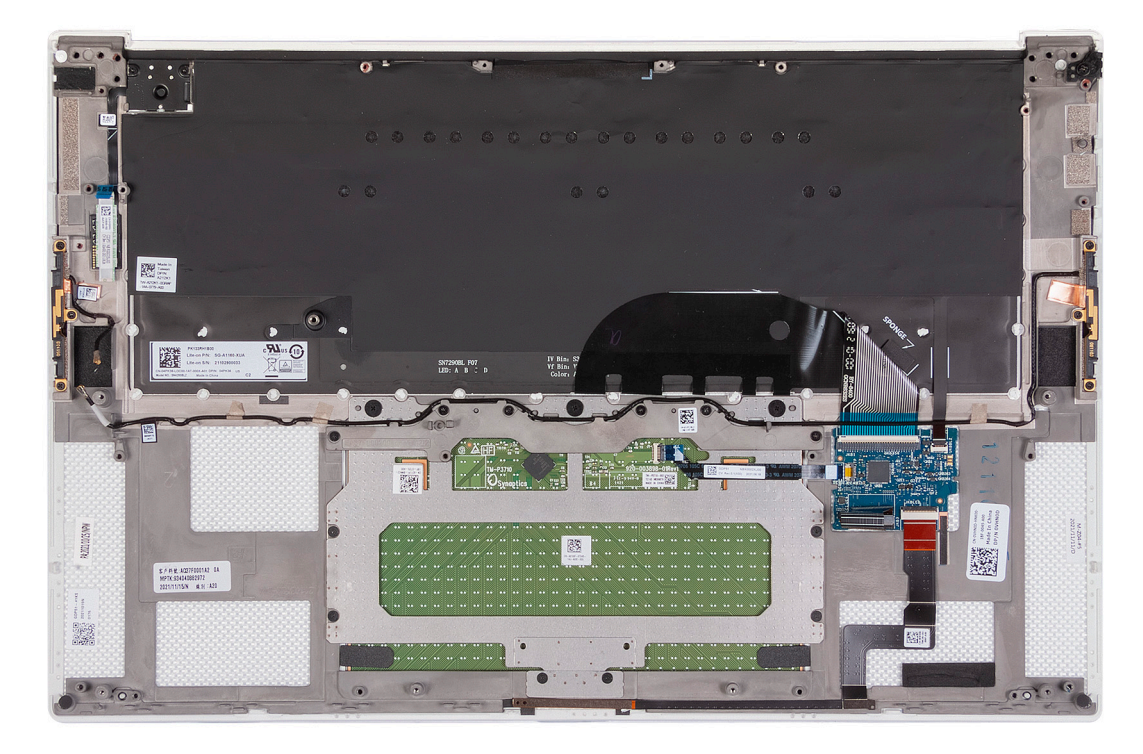

Dopo aver eseguito i passaggi indicati nei prerequisiti, rimane il gruppo del poggiapolsi e tastiera.

# **Installazione del gruppo del poggiapolsi e tastiera**

## **Prerequisiti**

Se si sta sostituendo un componente, rimuovere il quello esistente prima di eseguire la procedura di installazione.

### **Informazioni su questa attività**

La figura seguente indica la posizione del gruppo del poggiapolsi e tastiera e fornisce una rappresentazione visiva della procedura di installazione.

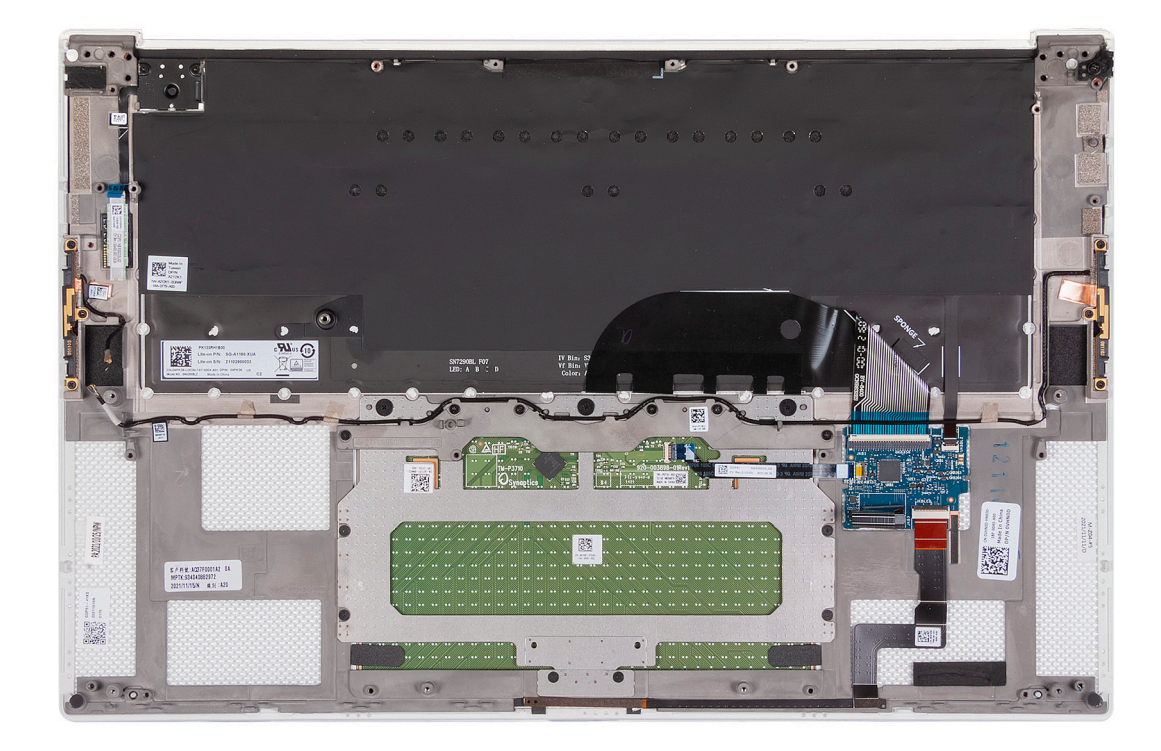

#### **Procedura**

Posizionare il gruppo del poggiapolsi e tastiera su una superficie piana.

### **Fasi successive**

- 1. Installare la [scheda di sistema.](#page-43-0)
- 2. Installare il [gruppo del display.](#page-37-0)
- 3. Installare la [scheda figlia di I/O](#page-33-0).
- 4. Installare la [ventola sinistra](#page-25-0).
- 5. Installare la [ventola destra.](#page-27-0)
- 6. Installare il [dissipatore di calore](#page-29-0).
- 7. Installare l'[unità SSD-2.](#page-22-0)
- 8. Installare l'[unità SSD-1](#page-20-0).
- 9. Installare la [memoria](#page-18-0).
- 10. Installare la [batteria](#page-17-0).
- 11. Installare gli [altoparlanti](#page-31-0)
- 12. Installare il [coperchio della base](#page-13-0).
- 13. Seguire le procedure descritte in [Dopo aver effettuato gli interventi sui componenti interni del computer.](#page-6-0)

# **Driver e download**

Durante la risoluzione dei problemi, il download o l'installazione dei driver, si consiglia di leggere gli articoli della knowledge base Dell e le domande frequenti su driver e download [000123347.](https://www.dell.com/support/kbdoc/000123347/drivers-and-downloads-faqs)

# **Installazione di sistema**

**ATTENZIONE: A meno che non si sia utenti esperti, non cambiare le impostazioni nel programma di configurazione del BIOS. Alcune modifiche possono compromettere il funzionamento del computer.**

**N.B.:** A seconda del computer e dei dispositivi installati, gli elementi elencati in questa sezione potrebbero essere visualizzati o meno.

**(i)** N.B.: Prima di modificare il programma di installazione del BIOS, annotare le informazioni sulla relativa schermata per riferimento futuro.

Utilizzare il programma di configurazione del BIOS per i seguenti scopi:

- Trovare le informazioni sull'hardware installato sul computer, come la quantità di RAM e le dimensioni del disco rigido.
- Modificare le informazioni di configurazione del sistema.
- Impostare o modificare un'opzione selezionabile dall'utente, ad esempio la password utente, il tipo di disco rigido installato, abilitare o disabilitare le periferiche di base.

# **Accesso al programma di installazione del BIOS**

#### **Informazioni su questa attività**

Accendere (o riavviare) il computer e premere immediatamente F2.

# **Tasti di navigazione**

**(i)** N.B.: Per la maggior parte delle opzioni di configurazione del sistema, le modifiche effettuate sono registrate ma non hanno effetto fino al riavvio del computer.

#### **Tabella 2. Tasti di navigazione**

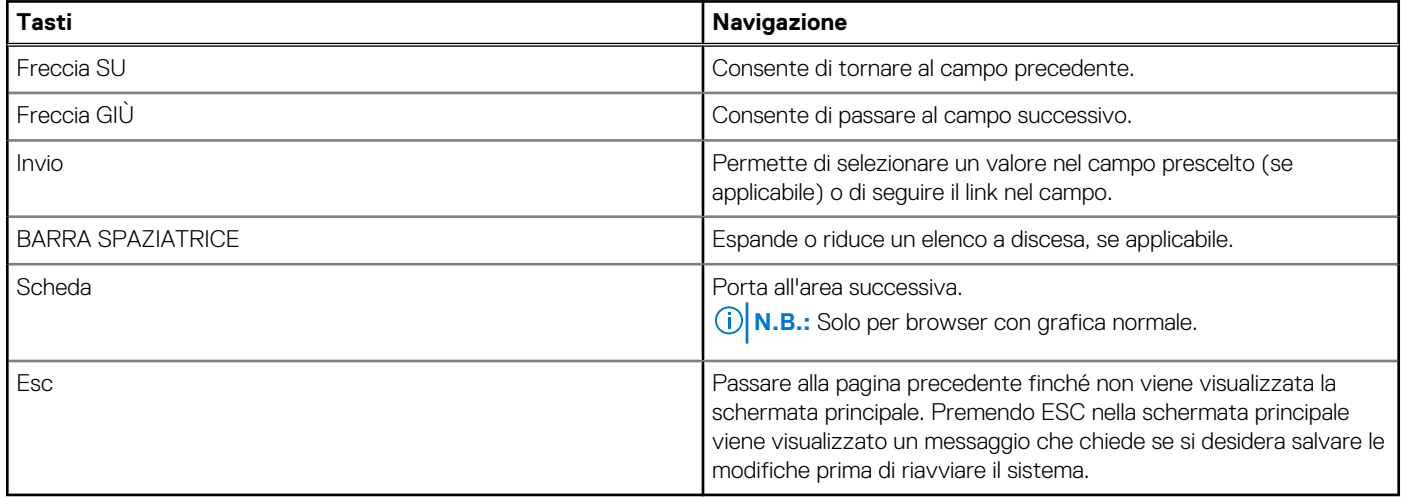

# **Boot Sequence**

La sequenza di avvio consente di ignorare l'ordine del dispositivo di avvio definito dalle impostazioni del sistema e di eseguire l'avvio direttamente su un dispositivo specifico (ad esempio: un'unità ottica o disco rigido). Durante il POST (Power-on Self Test), quando appare il logo Dell, è possibile:

- Accedere al programma di installazione del sistema premendo il tasto F2
- Attivare il menu di avvio temporaneo premendo il tasto F12

Il menu di avvio temporaneo visualizza i dispositivi da cui è possibile procedere all'avvio, inclusa l'opzione di diagnostica. Le opzioni di avvio sono:

- Unità estraibile (se disponibile)
- Unità STXXXX (se disponibile)

**N.B.:** XXX denota il numero dell'unità SATA.

- Unità ottica (se disponibile)
- Disco rigido SATA (se disponibile)
- Diagnostica

Lo schermo della sequenza di avvio mostra inoltre le opzioni per l'accesso allo schermo della configurazione del sistema.

# **Menu di avvio provvisorio**

Per entrare nel **Menu di avvio provvisorio**, accendere il computer, quindi premere immediatamente F12.

**N.B.:** Si consiglia di arrestare il computer se è acceso.

Il menu di avvio temporaneo visualizza i dispositivi da cui è possibile procedere all'avvio, inclusa l'opzione di diagnostica. Le opzioni di avvio sono:

- Unità estraibile (se disponibile)
- Unità STXXXX (se disponibile)

**N.B.:** XXX denota il numero dell'unità SATA.

- Unità ottica (se disponibile)
- Disco rigido SATA (se disponibile)
- Diagnostica

Il display della sequenza di avvio mostra inoltre le opzioni per l'accesso al display della configurazione del sistema.

# **Opzioni di configurazione di sistema**

**N.B.:** A seconda del computer e dei dispositivi installati, gli elementi elencati in questa sezione potrebbero essere visualizzati o meno.

### **Tabella 3. Opzioni di installazione del sistema - Menu System information (Informazioni di sistema)**

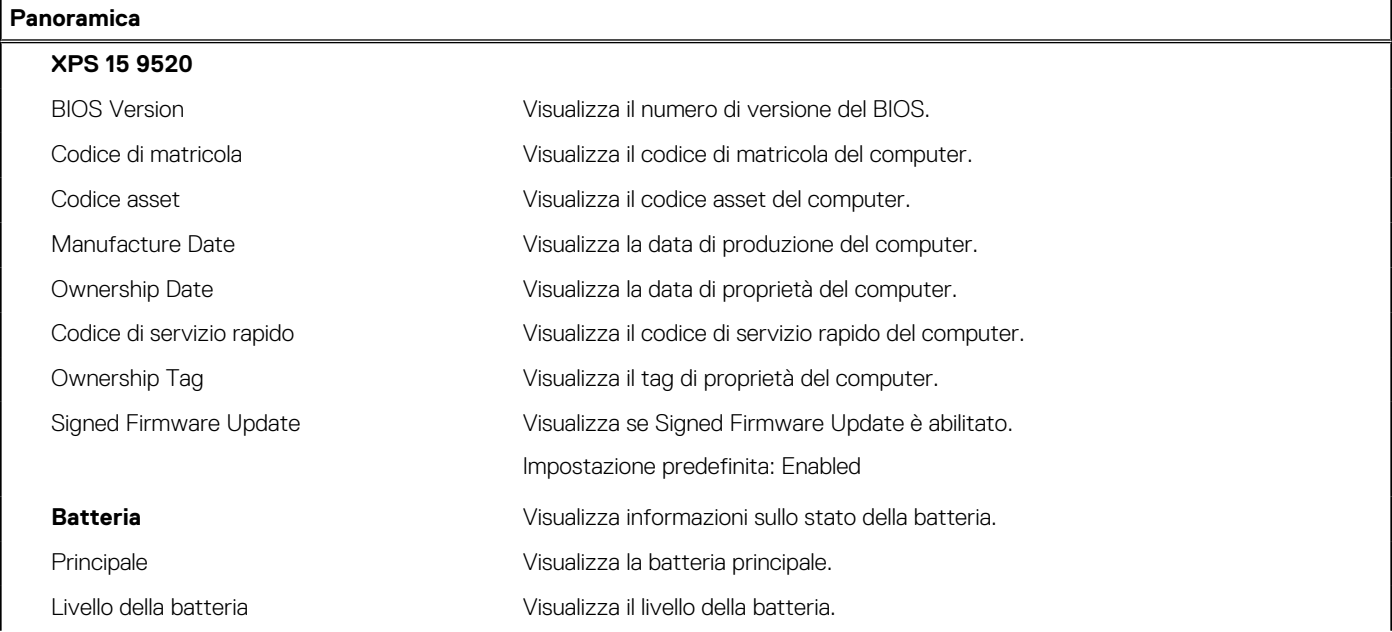

## **Tabella 3. Opzioni di installazione del sistema - Menu System information (Informazioni di sistema) (continua)**

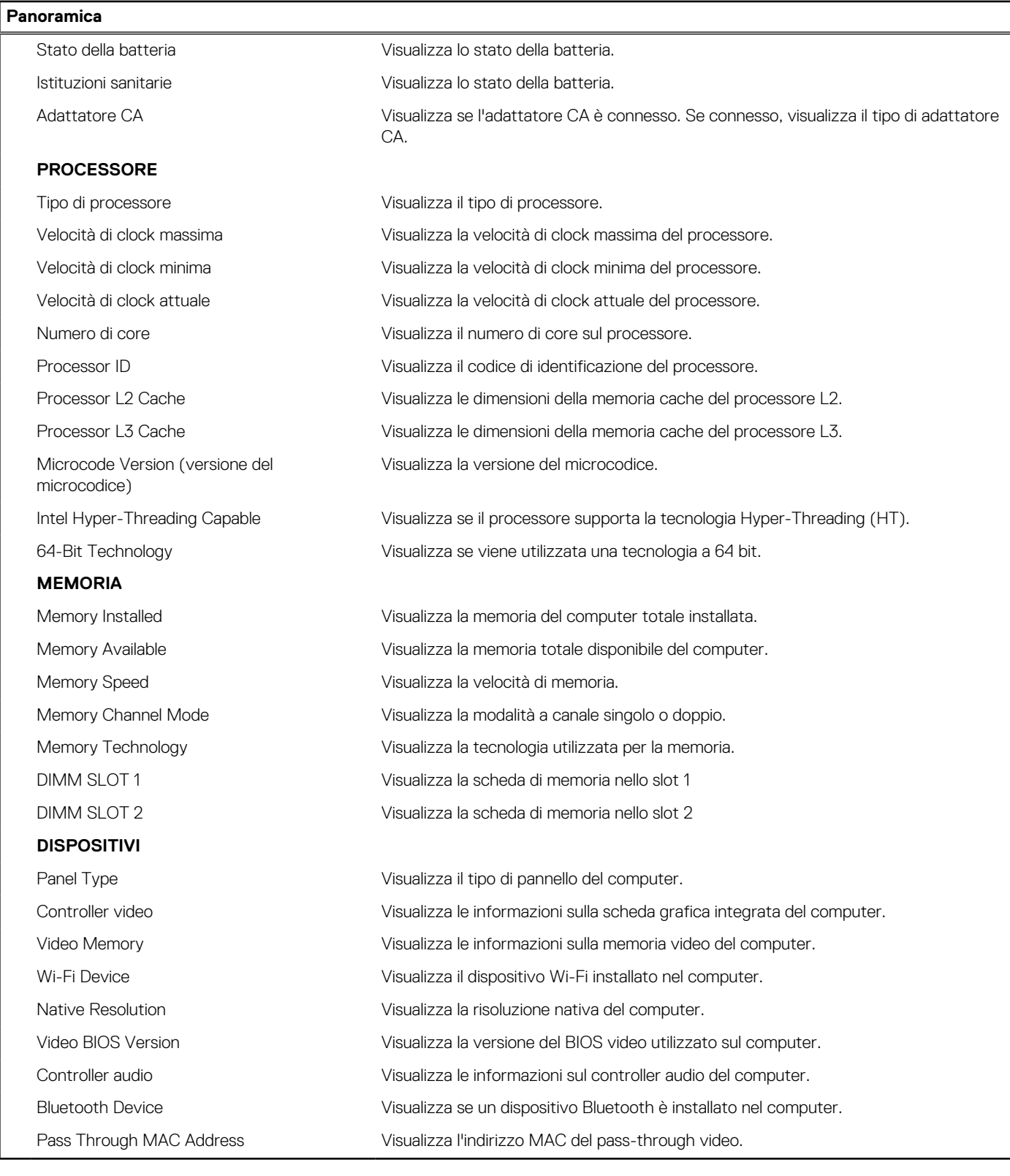

## **Tabella 4. Opzioni di configurazione di sistema - Opzioni menu di avvio**

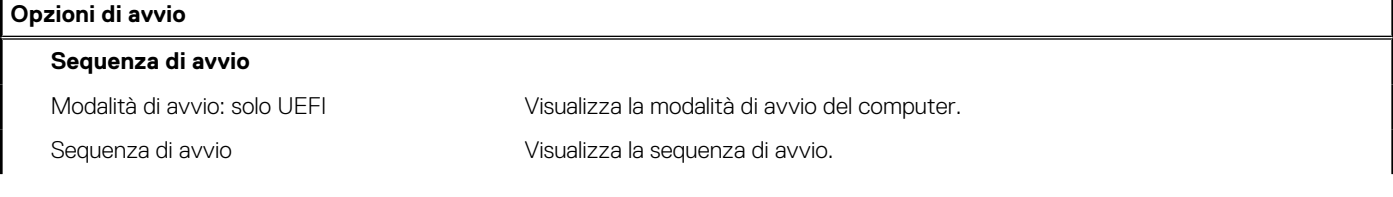

## **Tabella 4. Opzioni di configurazione di sistema - Opzioni menu di avvio (continua)**

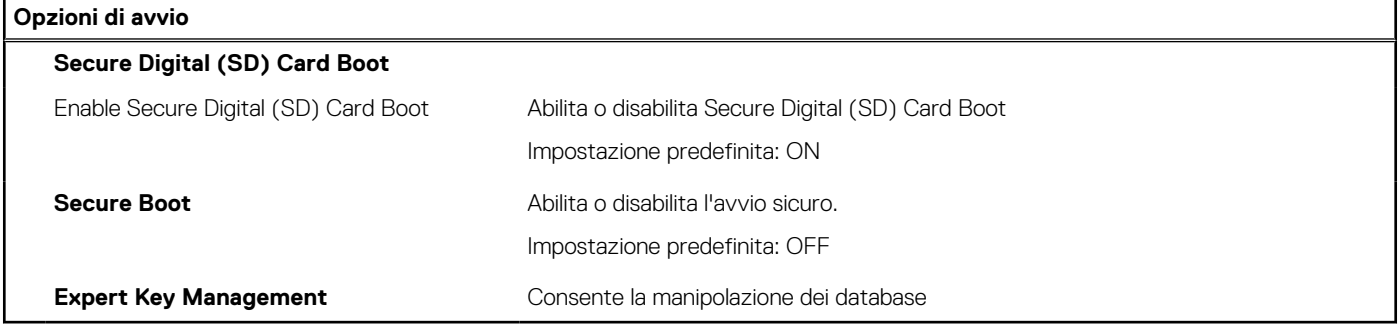

# **Tabella 5. Opzioni di configurazione di sistema - Integrated Devices**

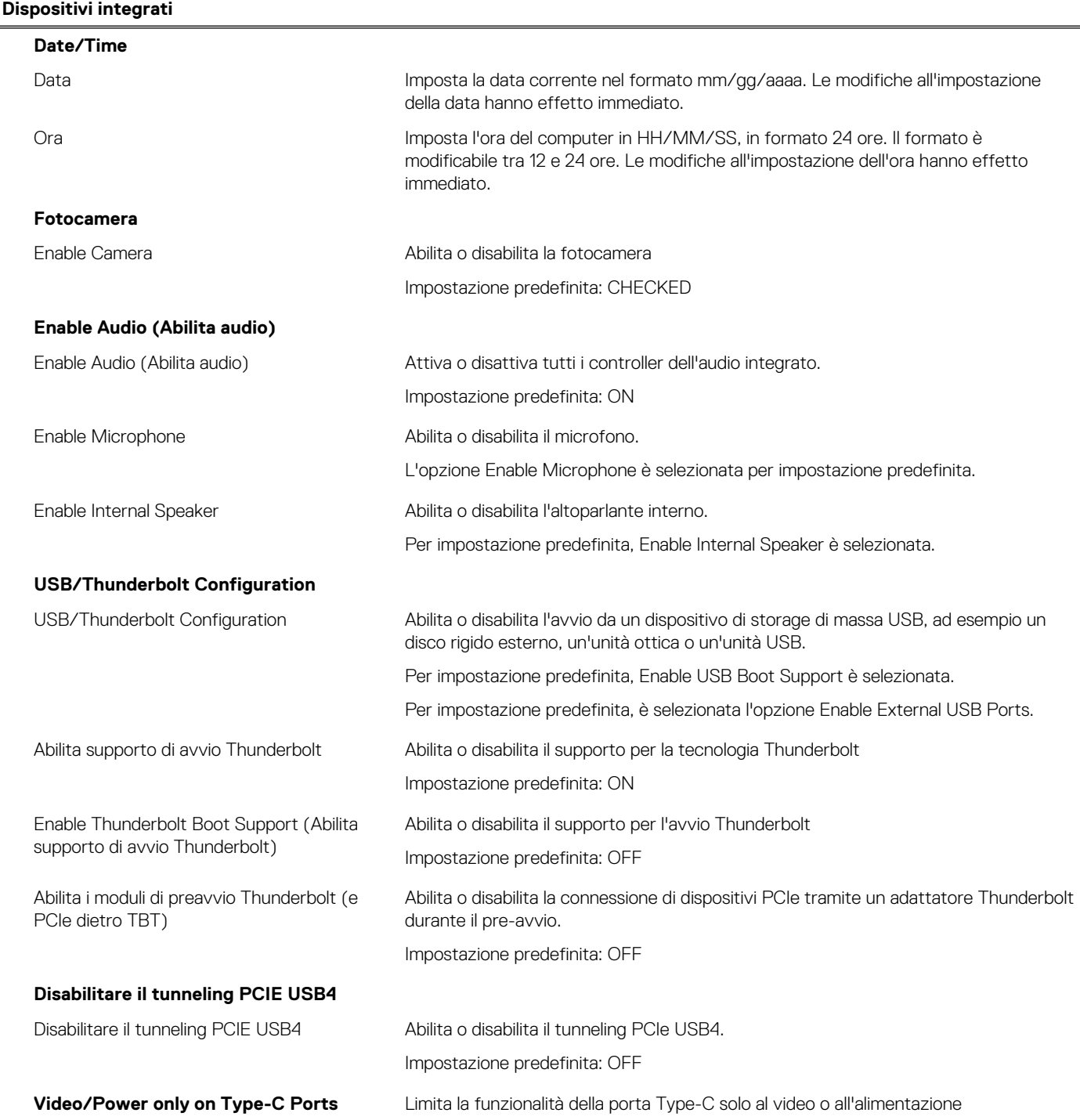

## **Tabella 5. Opzioni di configurazione di sistema - Integrated Devices (continua)**

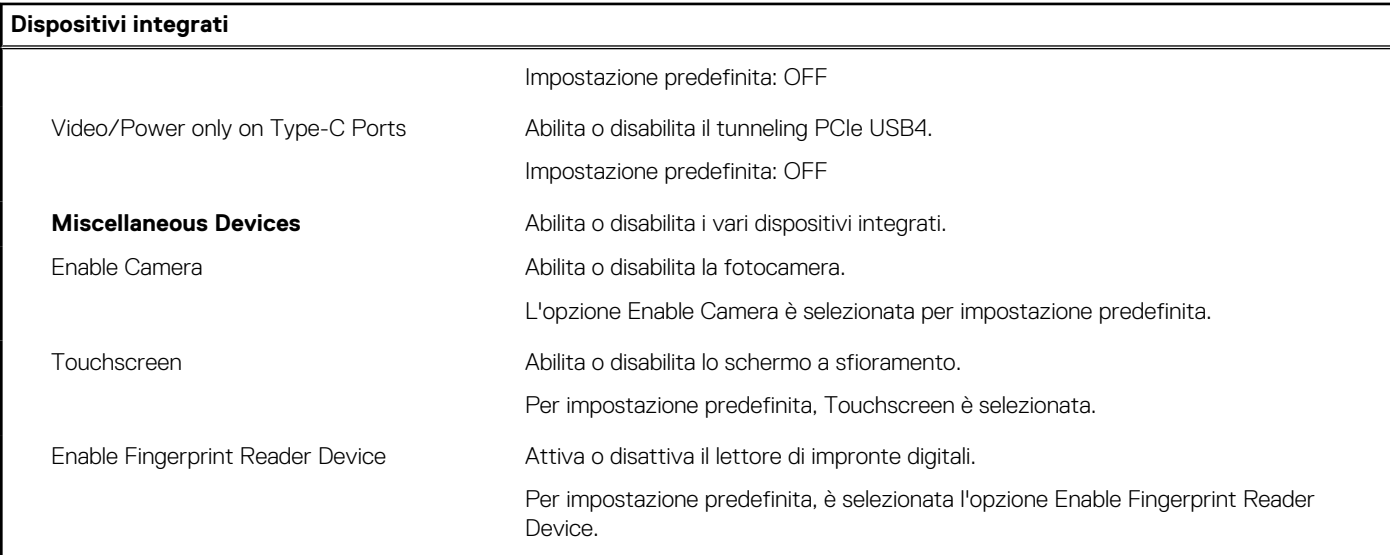

# **Tabella 6. Opzioni di configurazione di sistema - Menu Storage**

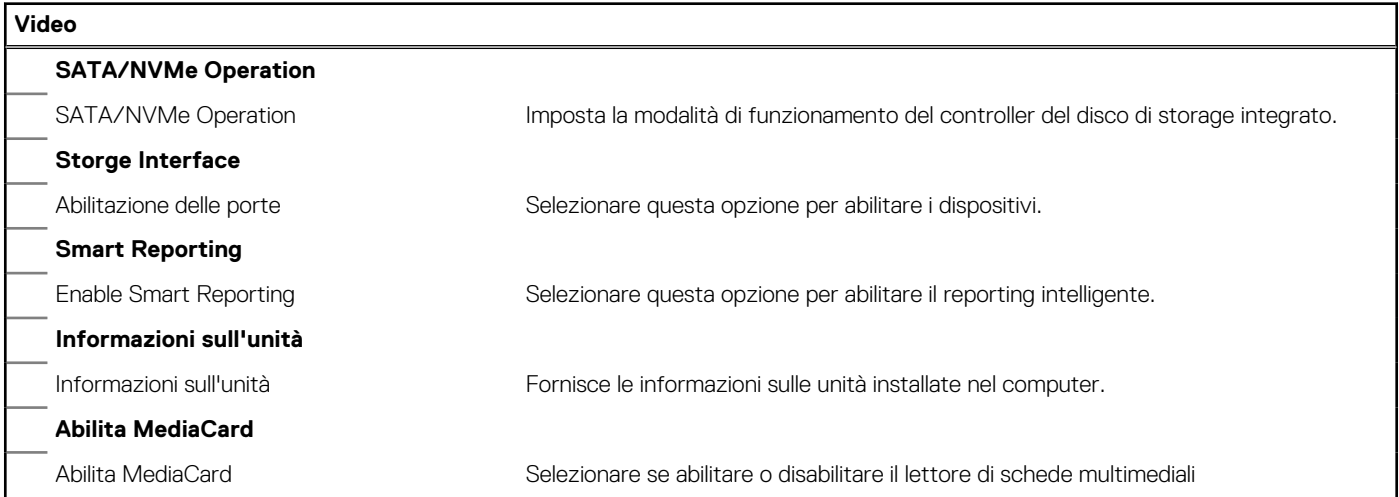

# **Tabella 7. Opzioni di installazione del sistema - Menu Sicurezza**

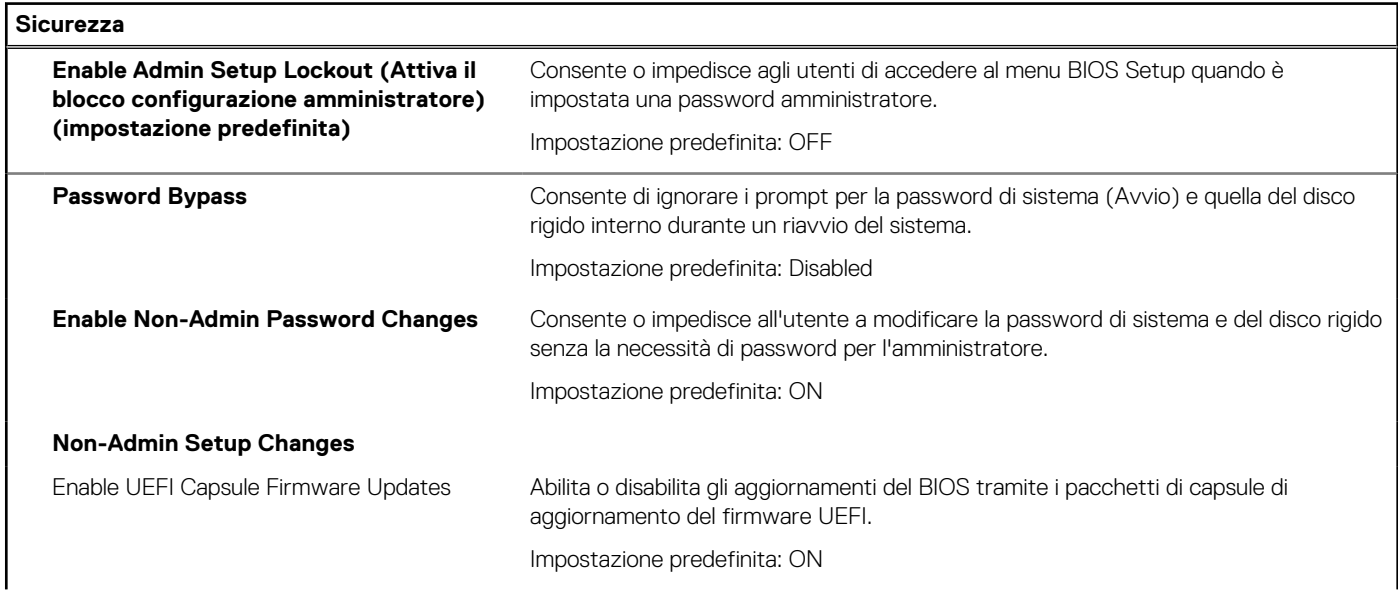

## **Tabella 7. Opzioni di installazione del sistema - Menu Sicurezza (continua)**

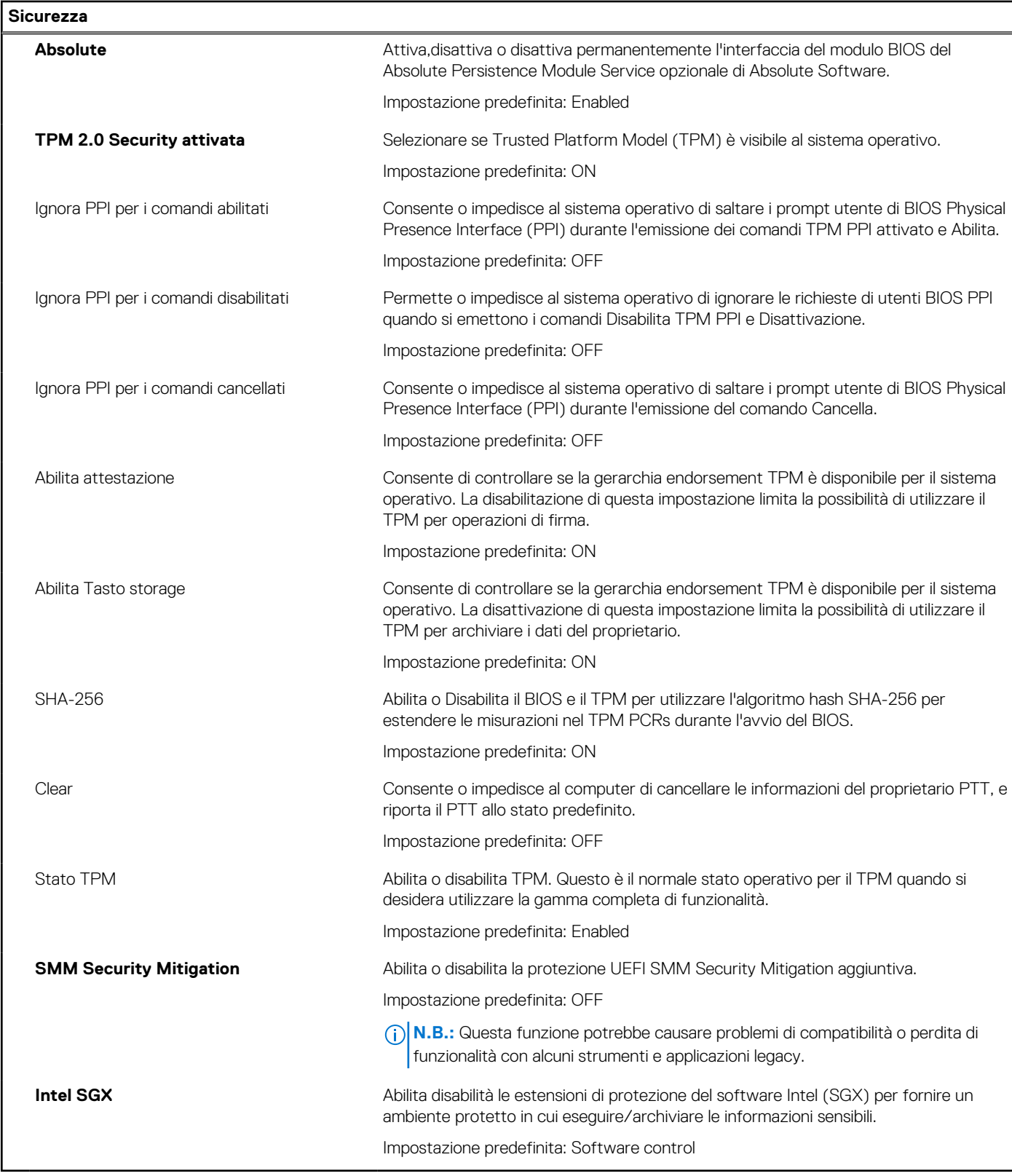

# **Tabella 8. Opzioni di installazione del sistema - Menu Password**

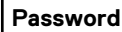

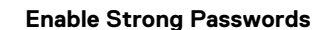

**g Passwords End Abilita o disabilita le password complesse.** 

Impostazione predefinita: OFF

## **Tabella 8. Opzioni di installazione del sistema - Menu Password (continua)**

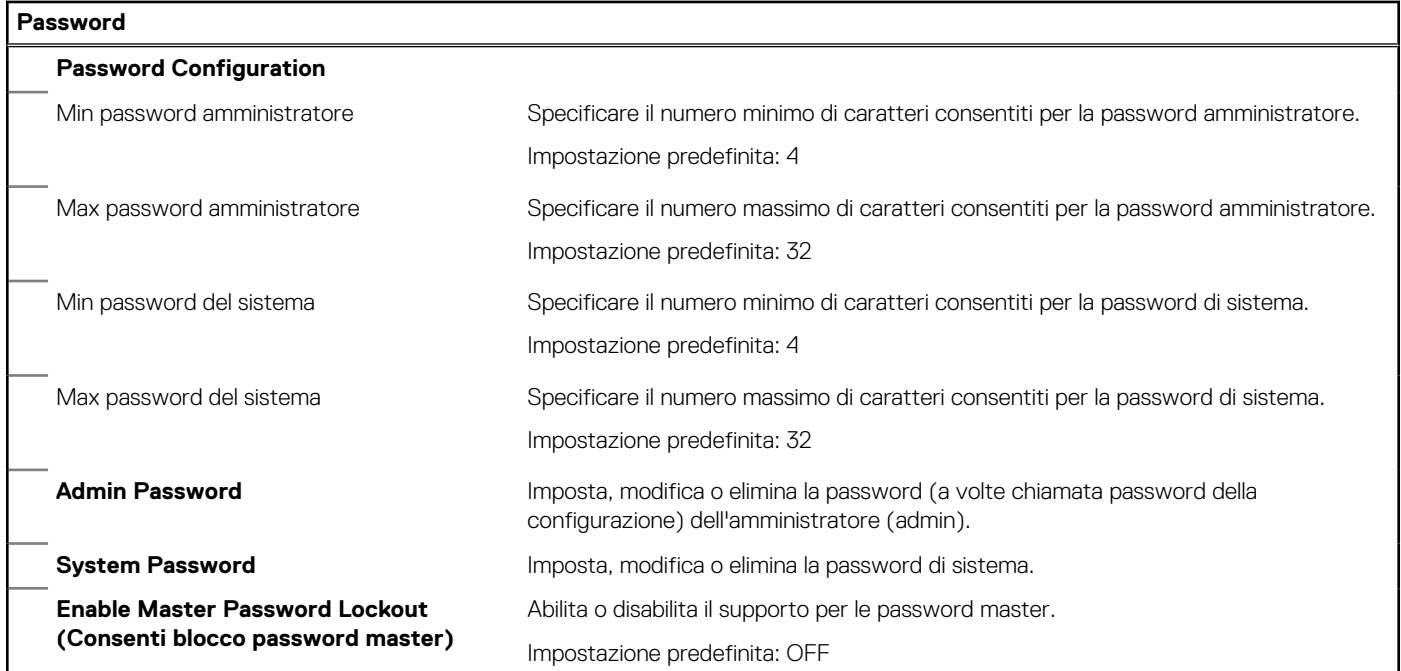

# **Tabella 9. Opzioni di installazione del sistema - Menu Secure Boot**

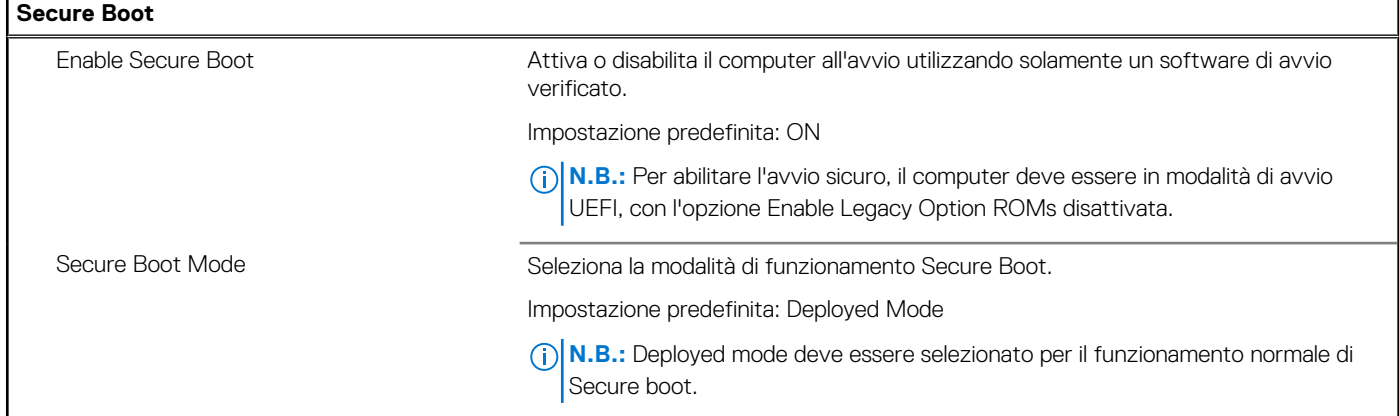

# **Tabella 10. Opzioni di installazione del sistema - Menu Expert Key Management**

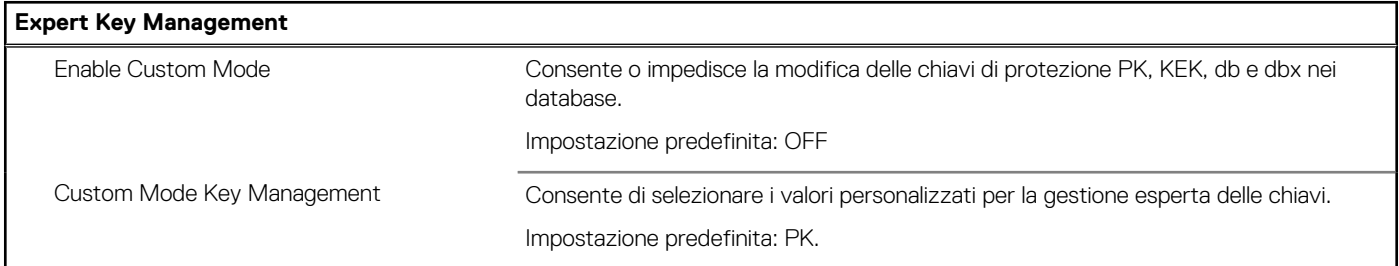

## **Tabella 11. Opzioni di installazione del sistema - Menu Performance**

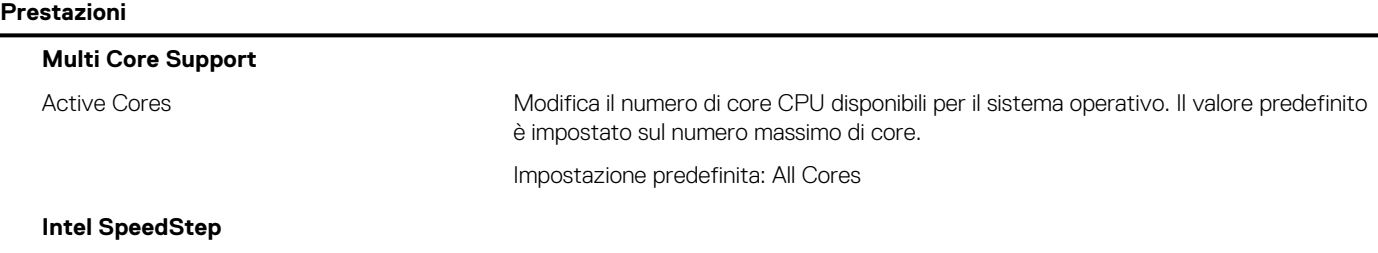

## **Tabella 11. Opzioni di installazione del sistema - Menu Performance (continua)**

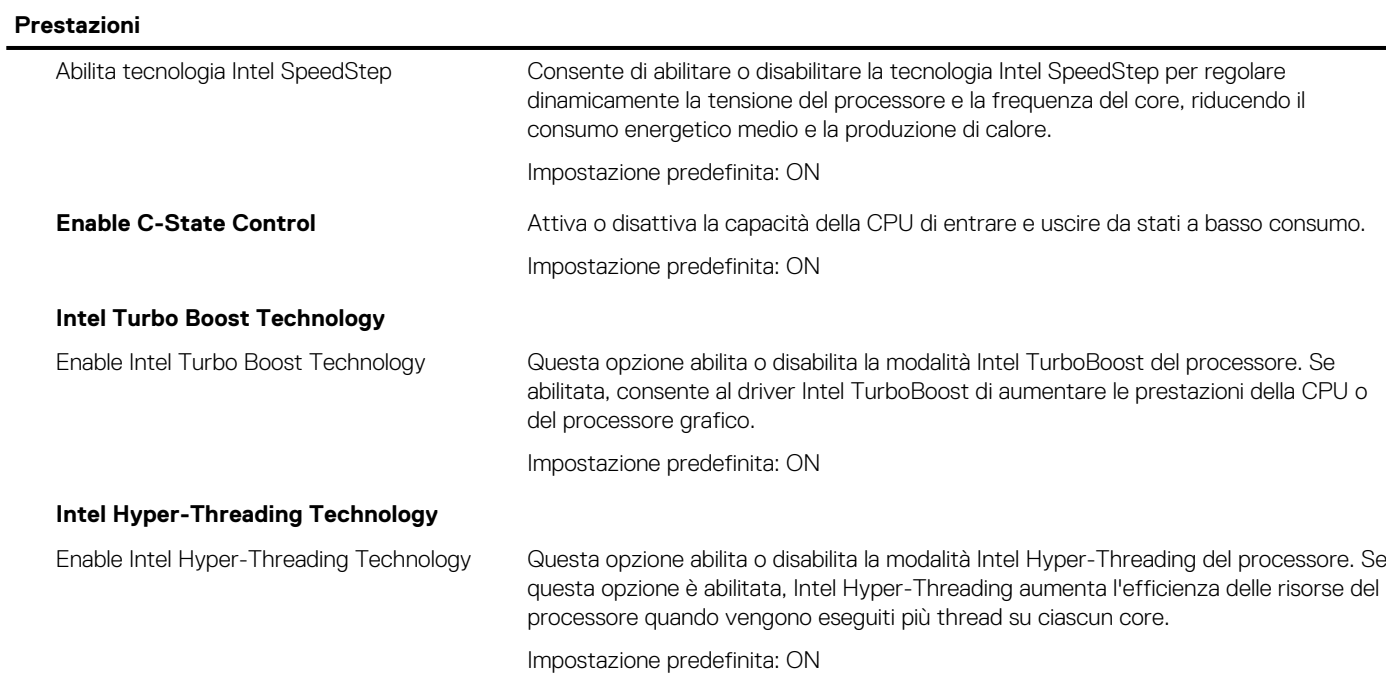

## **Tabella 12. Opzioni di installazione del sistema - Menu Power Management**

# **Gestione dell'alimentazione**

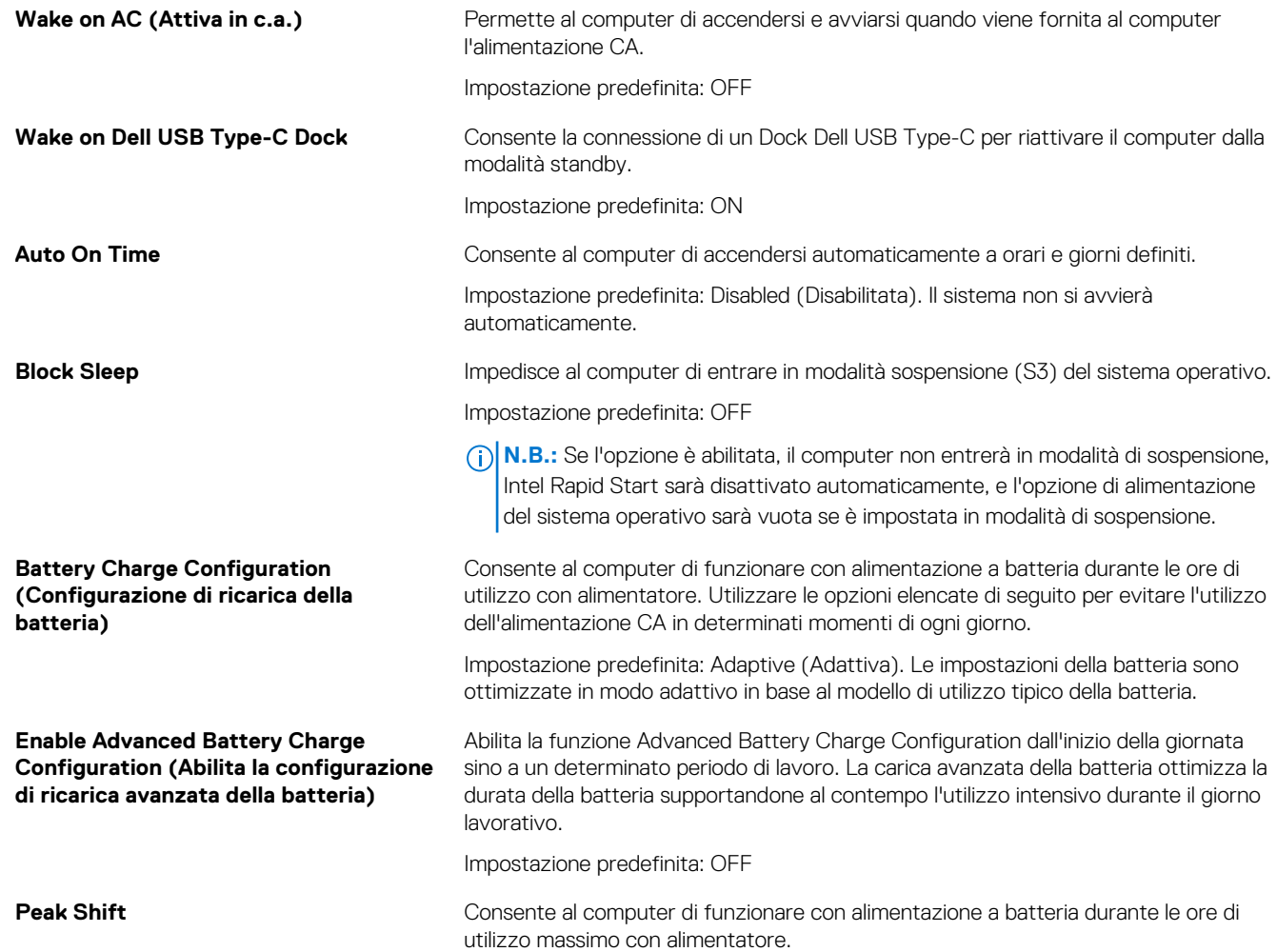

## **Tabella 12. Opzioni di installazione del sistema - Menu Power Management (continua)**

## **Gestione dell'alimentazione**

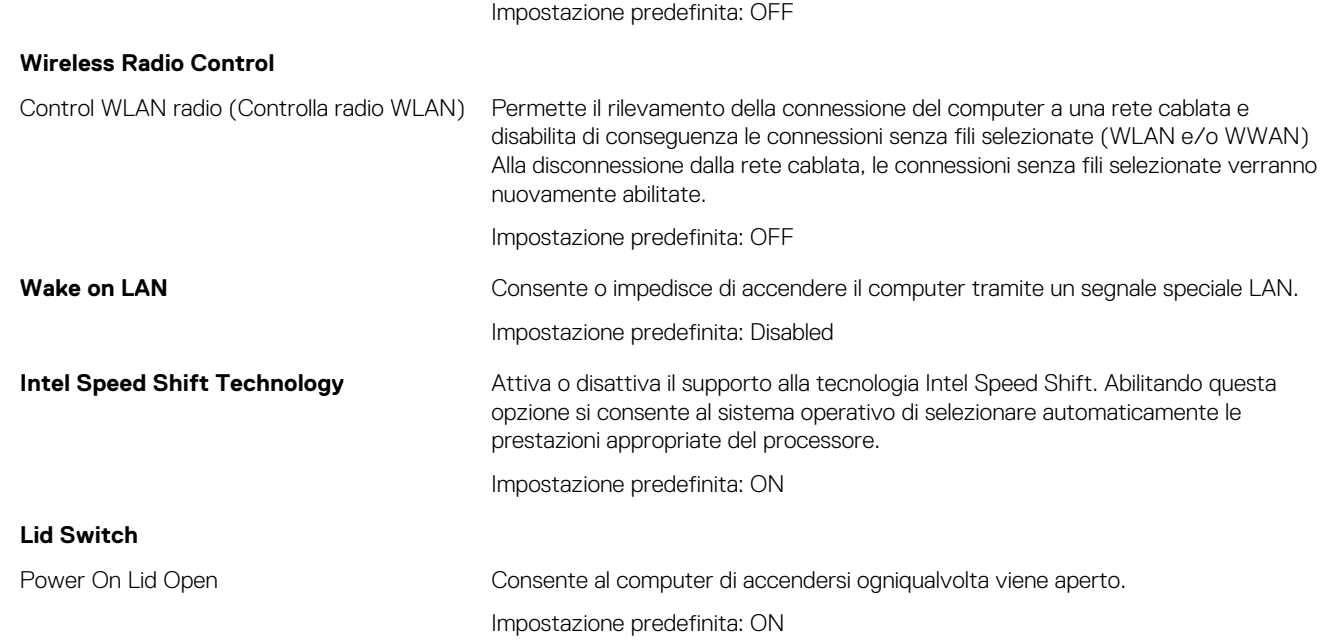

# **Tabella 13. Opzioni di configurazione di sistema - Menu Wireless**

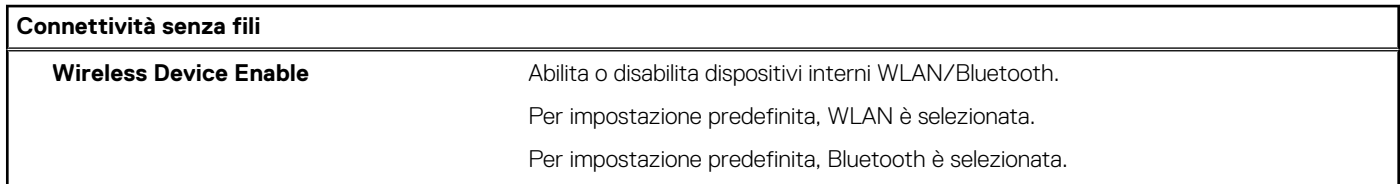

## **Tabella 14. Opzioni di installazione del sistema - Menu POST Behavior**

### **Comportamento POST**

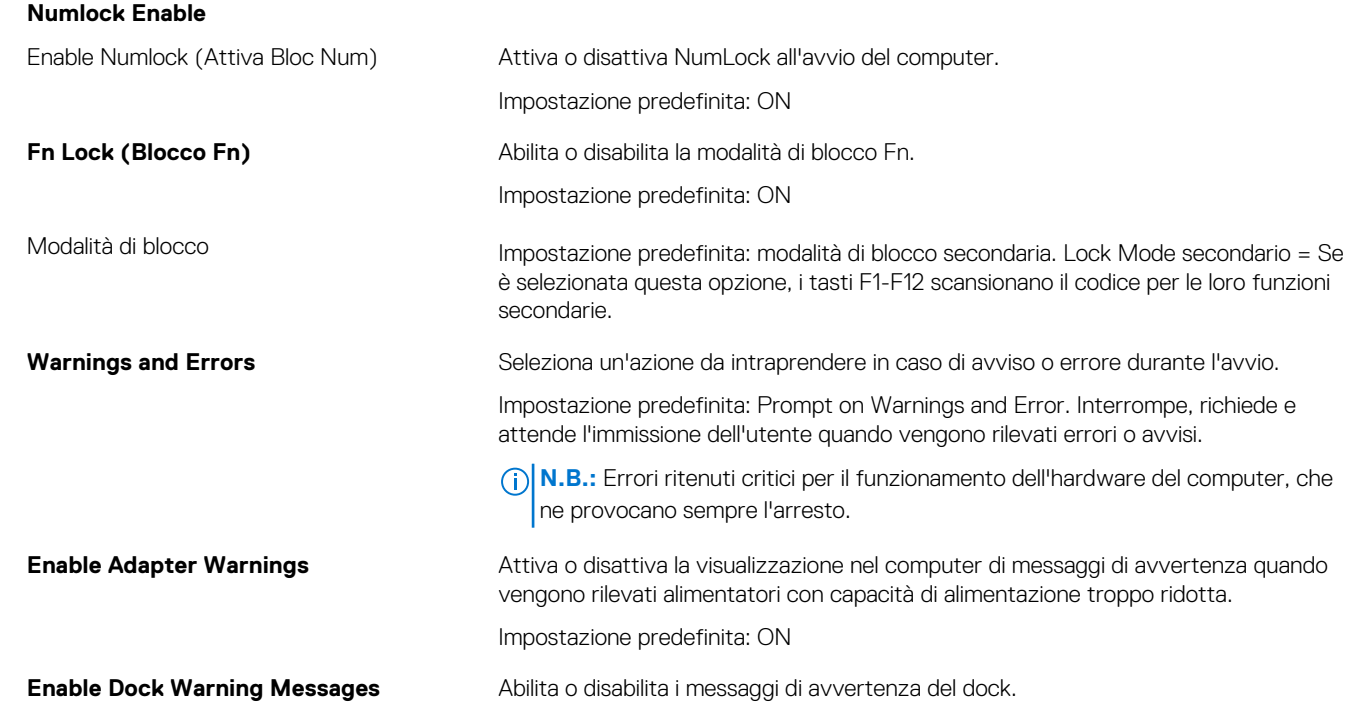

## **Tabella 14. Opzioni di installazione del sistema - Menu POST Behavior (continua)**

**Comportamento POST**

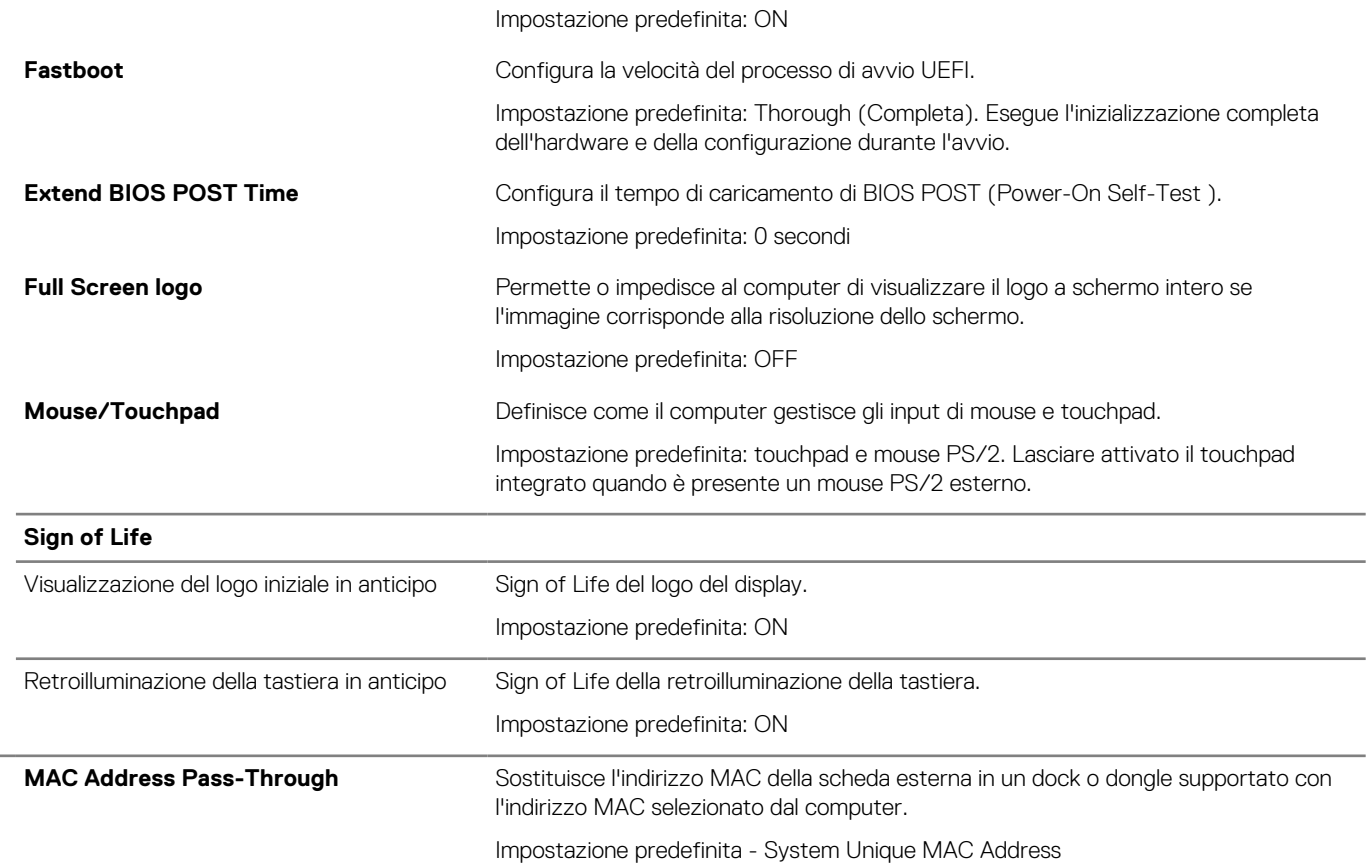

## **Tabella 15. Opzioni di installazione del sistema - Menu virtualizzazione**

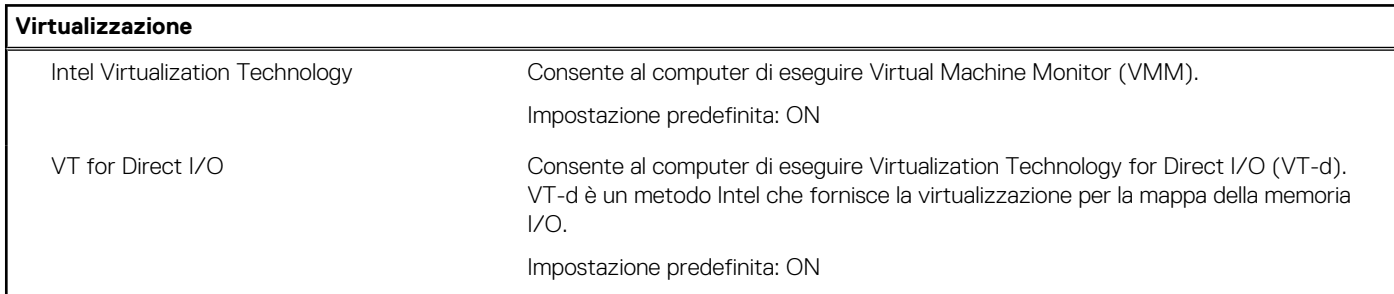

## **Tabella 16. Opzioni di installazione del sistema - Menu Maintenance (Manutenzione)**

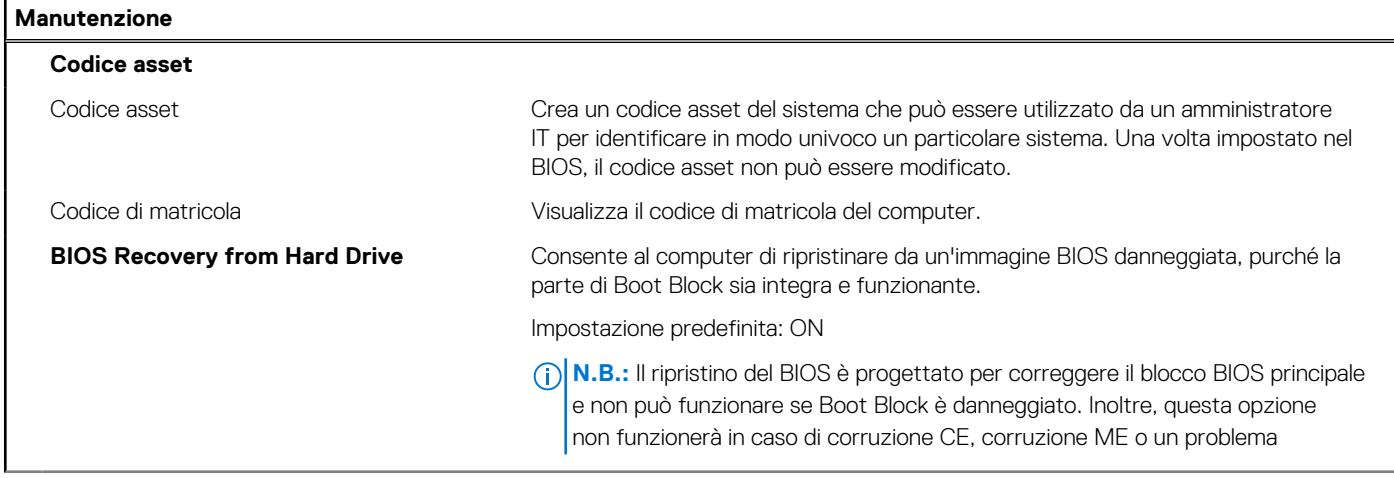

## **Tabella 16. Opzioni di installazione del sistema - Menu Maintenance (Manutenzione) (continua)**

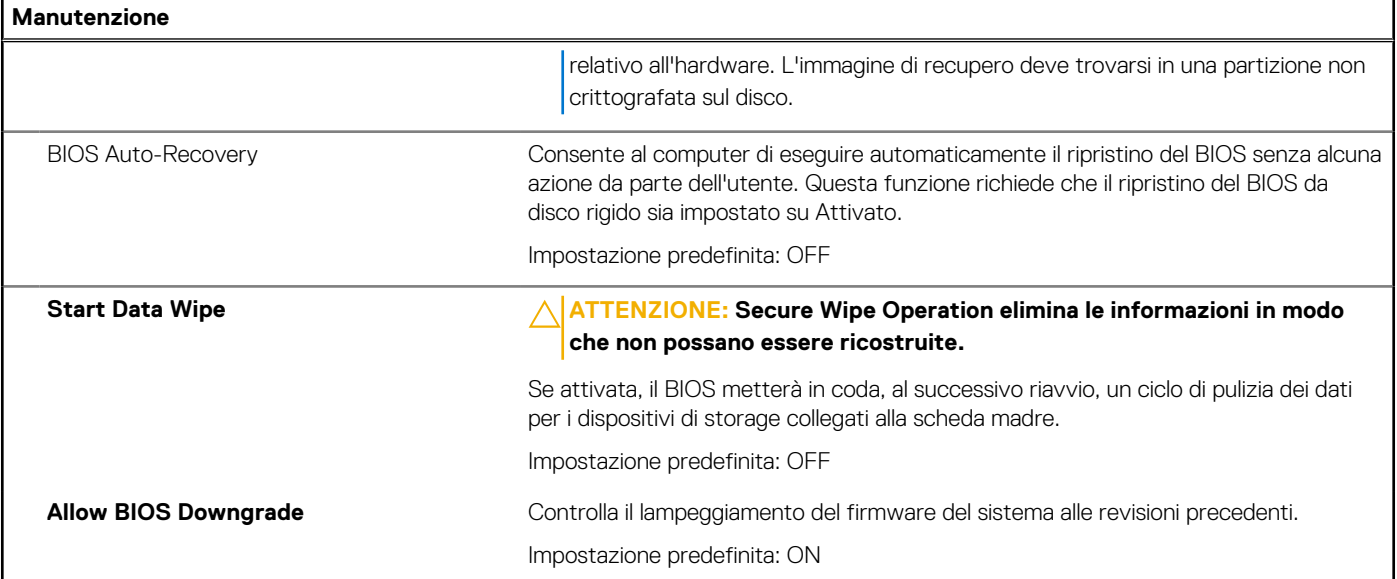

# **Tabella 17. Opzioni di installazione del sistema - Menu System Logs (Log di sistema)**

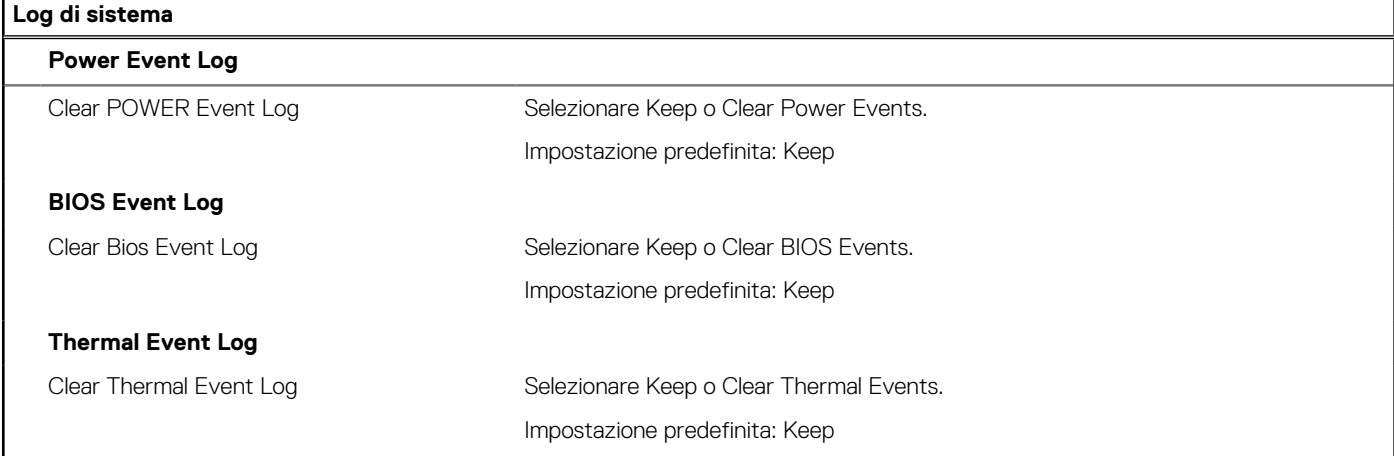

# **Tabella 18. Opzioni di installazione del sistema - Menu SupportAssist**

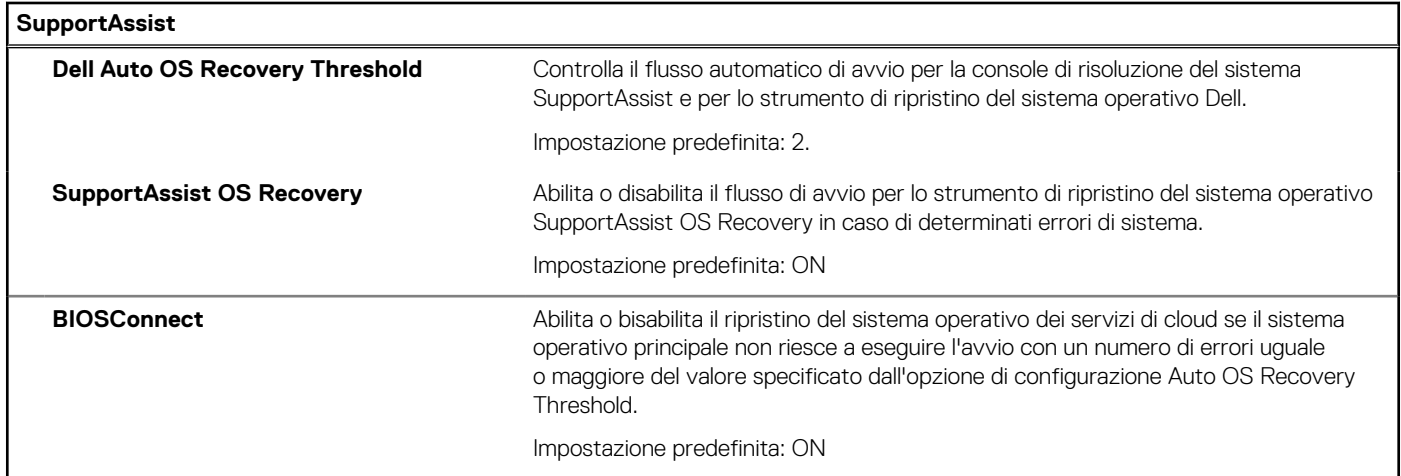

# **Password di sistema e password di installazione**

### **Tabella 19. Password di sistema e password di installazione**

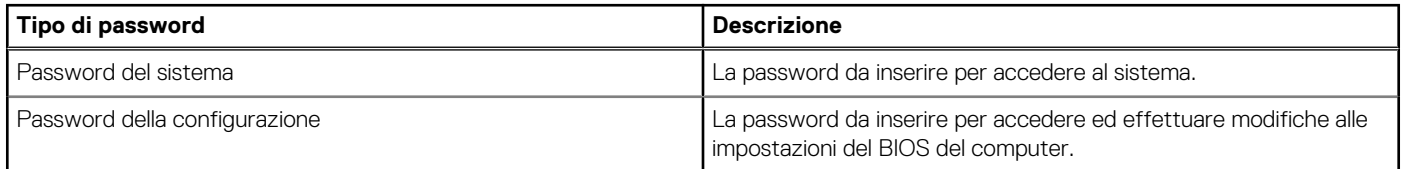

È possibile creare una password del sistema e una password della configurazione per proteggere il computer.

**ATTENZIONE: Le funzionalità della password forniscono un livello di sicurezza di base per i dati sul computer.**

**ATTENZIONE: Chiunque può accedere ai dati memorizzati sul computer se non è bloccato o se è lasciato incustodito.**

(i) **N.B.:** La funzionalità della password di sistema e configurazione è disattivata.

# **Assegnazione di una password di configurazione del sistema.**

#### **Prerequisiti**

È possibile assegnare una nuova **Password di sistema o amministratore** solo se lo stato è **Non impostato**.

#### **Informazioni su questa attività**

Per entrare nell'installazione del sistema, premere F12 immediatamente dopo l'accensione o il riavvio.

#### **Procedura**

- 1. Nella schermata **System BIOS** o **System Setup**, selezionare **Security** e premere Invio. La schermata **Security** viene visualizzata.
- 2. Selezionare **System/Admin Password** e creare una password nel campo **Enter the new password**. Utilizzare le seguenti linee guida per assegnare la password del sistema:
	- Una password può contenere fino a 32 caratteri.
	- Almeno un carattere speciale: ! " #  $\frac{1}{2}$  % & ' ( )  $* + -$  .  $-$  .  $/$  : ;  $\lt =$  > ? @ [ \ ] ^ \_ ` { | }
	- Numeri da 0 a 9.
	- Lettere maiuscole dalla A alla Z.
	- Lettere minuscole dalla a alla z.
- 3. Digitare la password di sistema inserita in precedenza nel campo **Confirm new password (Conferma nuova password)** e fare clic su **OK**.
- 4. Premere Esc e salvare le modifiche come richiesto dal messaggio pop-up.
- 5. Premere Y per salvare le modifiche. Il computer si riavvierà.

# **Eliminazione o modifica di una password di installazione e di sistema esistente**

#### **Prerequisiti**

Assicurarsi che **Password Status** sia sbloccato (nella configurazione del sistema) prima di tentare di eliminare o modificare la password del sistema esistente e/o la password di configurazione. Non è possibile eliminare o modificare una password di installazione e di sistema esistente se **Password Status** è impostato su Locked.

#### **Informazioni su questa attività**

Per entrare nell'installazione del sistema, premere F12 immediatamente dopo l'accensione o il riavvio.

### <span id="page-63-0"></span>**Procedura**

- 1. Nella schermata **System BIOS** o **System Setup**, selezionare **System Security** e premere Invio. La schermata **System Security (Protezione del sistema)** viene mostrata.
- 2. Nella schermata **System Security (Protezione del sistema)**, verificare che **Password Status (Sato password)** sia **Unlocked (Sbloccato)**.
- 3. Selezionare **System Password**, aggiornare o eliminare la password del sistema esistente e premere Invio o Tab.
- 4. Selezionare **Setup Password**, aggiornare o eliminare la password dell'installazione esistente e premere Invio o Tab.

- 5. Premere Esc e un messaggio richiede di salvare le modifiche.
- 6. Premere Y per salvare le modifiche e uscire dall'installazione del sistema. Il computer si riavvierà.

# **Cancellazione delle impostazioni CMOS**

#### **Informazioni su questa attività**

**ATTENZIONE: La cancellazione delle impostazioni CMOS reimposterà le impostazioni del BIOS sul computer.**

### **Procedura**

- 1. Spegnere il computer.
- 2. Rimuovere il [coperchio della base](#page-10-0).

**N.B.:** La batteria deve essere scollegata dalla scheda di sistema. Consultare il punto 3 per [rimuovere il coperchio della base.](#page-10-0)

- 3. Tenere premuto il pulsante di accensione per 15 secondi per prosciugare l'energia residua.
- 4. Prima di accendere il computer, seguire la procedura descritta in [Installazione del coperchio della base.](#page-13-0)
- 5. Accendere il computer.

# **Cancellazione delle password del BIOS (configurazione del sistema) e del sistema**

#### **Informazioni su questa attività**

Per cancellare le password di sistema o del BIOS, contattare il supporto tecnico Dell come descritto qui: [www.dell.com/contactdell](https://www.dell.com/contactdell). **N.B.:** Per informazioni su come reimpostare le password di Windows o delle applicazioni, consultare la documentazione che li accompagna.

# **Aggiornamento del BIOS**

# **Aggiornamento del BIOS in Windows**

### **Procedura**

- 1. Accedere al sito web [www.dell.com/support.](https://www.dell.com/support)
- 2. Fare clic su **Product support**. Cliccare sulla casella **Search support**, immettere il codice di matricola del computer e quindi cliccare su **Search**.

**N.B.:** Se non si dispone del codice di matricola, utilizzare la funzione SupportAssist per rilevare automaticamente il computer. È anche possibile utilizzare l'ID prodotto o cercare manualmente il modello del computer.

#### 3. Fare clic su **Drivers & Downloads**. Espandere **Find drivers**.

**N.B.:** Se vengono modificate la password del sistema e/o della configurazione, reinserire la nuova password quando richiesto. Se vengono eliminate la password del sistema e/o la password della configurazione, confermare l'eliminazione quando richiesto.

- 4. Selezionare il sistema operativo installato nel computer.
- 5. Nell'elenco a discesa **Category** , selezionare **BIOS**.
- 6. Selezionare il file del BIOS più recente e cliccare su **Download** per scaricare il file BIOS per il computer.
- 7. Al termine del download, accedere alla cartella in cui è stato salvato il file dell'aggiornamento del BIOS.
- 8. Cliccare due volte sull'icona del file dell'aggiornamento del BIOS e seguire le istruzioni sullo schermo.

Per ulteriori informazioni, consultare l'articolo della knowledge base [000124211](https://www.dell.com/support/kbdoc/000124211) all'indirizzo [www.dell.com/support](https://www.dell.com/support).

# **Aggiornamento del BIOS utilizzando l'unità USB in Windows**

### **Procedura**

- 1. Seguire la procedura dal punto 1 al punto 6 in ["Aggiornamento del BIOS in Windows"](#page-63-0) per scaricare la versione più recente del file del programma di installazione del BIOS.
- 2. Creare un'unità flash USB di avvio. Per ulteriori informazioni, consultare l'articolo della knowledge base [000145519](https://www.dell.com/support/kbdoc/000145519/) all'indirizzo [www.dell.com/support](https://www.dell.com/support).
- 3. Copiare i file del programma di installazione del BIOS nell'unità USB di avvio.
- 4. Collegare l'unità USB di avvio per il computer che richiede l'aggiornamento del BIOS.
- 5. Riavviare il computer e premere **F12**.
- 6. Selezionare l'unità USB dal **Menu di avvio temporaneo**.
- 7. Digitare il nome del file del programma di installazione del BIOS e premere **Invio**. Viene visualizzata l'**utilità di aggiornamento del BIOS**.
- 8. Seguire le istruzioni visualizzate sullo schermo per completare l'aggiornamento del BIOS.

# **Aggiornamento del BIOS dal menu di avvio temporaneo F12**

Aggiornare il BIOS del computer utilizzando il file .exe di aggiornamento del BIOS copiato su una chiavetta USB FAT32 ed eseguendo l'avvio provvisorio dal menu F12.

#### **Informazioni su questa attività**

#### **Aggiornamento del BIOS**

Per aggiornare il BIOS, è possibile aprire l'apposito file in Windows da una chiavetta USB avviabile oppure eseguire l'operazione dal menu F12 di avvio provvisorio.

La maggior parte dei computer Dell realizzati dopo il 2012 dispone di questa funzionalità ed è possibile eseguire l'avvio provvisorio del computer con il menu F12 di avvio provvisorio per controllare se compare BIOS FLASH UPDATE tra le opzioni di avvio del sistema in uso. Se l'opzione è presente nell'elenco, significa che è supportata per l'aggiornamento del BIOS.

**N.B.:** Questa funzione può essere utilizzata solo sui computer che hanno l'opzione di aggiornamento flash del BIOS nel menu F12 di നി avvio provvisorio.

#### **Aggiornamento dal menu di avvio provvisorio**

Per aggiornare il BIOS dal menu F12 di avvio provvisorio, sono necessari i seguenti elementi:

- Chiavetta USB formattata con il file system FAT32 (la chiavetta non deve essere necessariamente avviabile)
- File eseguibile del BIOS scaricato dal sito web del supporto tecnico di Dell e copiato nel root della chiavetta USB
- Adattatore per l'alimentazione CA collegato al computer
- Batteria del computer funzionante per aggiornare il BIOS

Attenersi alla seguente procedura per eseguire l'aggiornamento flash del BIOS dal menu F12:

### **ATTENZIONE: Non spegnere il computer durante il processo di aggiornamento del BIOS. Il computer potrebbe non avviarsi se si spegne il computer.**

#### **Procedura**

- 1. A computer spento, inserire in una porta USB la chiavetta in cui sono stati copiati i file dell'aggiornamento flash.
- 2. Accendere il computer e premere F12 per accedere al menu di avvio provvisorio, selezionare BIOS Update utilizzando i pulsanti del mouse o i tasti freccia, quindi premere Invio.

Viene visualizzato il menu flash del BIOS.

- 3. Cliccare su **Flash from file**.
- 4. Selezionare il dispositivo USB esterno.
- 5. Selezionare il file, fare doppio clic sul file su cui eseguire il flash, quindi su **Submit**.
- 6. Fare clic su **Update BIOS**. Il computer si riavvia per eseguire il flash del BIOS.
- 7. Il computer verrà riavviato dopo il completamento dell'aggiornamento del BIOS.

# **Risoluzione dei problemi**

# **Trattamento delle batterie agli ioni di litio rigonfie**

Come la maggior parte dei notebook, i notebook Dell usano batterie agli ioni di litio. Un tipo di batteria agli ioni di litio è la batteria ai polimeri di ioni di litio. Le batterie ai polimeri di ioni di litio si sono diffuse fortemente negli ultimi anni, diventando uno standard nel settore dell'elettronica in quanto i cliente preferiscono fattori di forma più sottili, specialmente nei nuovi notebook ultrasottili, e una durata maggiore della batteria. La tecnologia delle batterie ai polimeri di ioni di litio può comportare il rischio di rigonfiamento delle celle della batteria.

Una batteria rigonfia può influire negativamente sulle prestazioni del notebook. Per evitare ulteriori danni all'enclosure o ai componenti interni del dispositivo, cosa che potrebbe causare un malfunzionamento, interrompere l'uso del notebook e scaricarlo scollegandolo dall'adattatore CA e lasciando che la carica della batteria si esaurisca.

Le batterie rigonfie non devono essere utilizzate e devono essere sostituite e smaltite nel modo corretto. È consigliabile contattare il supporto prodotti Dell per conoscere le modalità di sostituzione di una batteria rigonfia ai sensi dei termini di garanzia o del contratto di assistenza applicabili, incluse le opzioni di sostituzione disponibili indicate da un tecnico di assistenza autorizzato Dell.

Istruzioni per il trattamento e la sostituzione delle batterie agli ioni di litio sono le seguenti:

- Fare attenzione quando si manipolano le batterie agli ioni di litio.
- Scaricare la batteria prima di rimuoverla dal sistema. Per scaricare la batteria, scollegare l'adattatore CA dal sistema e utilizzarlo con la carica della batteria. Quando il sistema non si accende più alla pressione dell'apposito pulsante, significa che la batteria è completamente scarica.
- Non comprimere, far cadere, danneggiare o perforare la batteria con corpi estranei.
- Non esporre la batteria a temperature elevate né smontarne pacchi e celle.
- Non premere con forza sulla superficie della batteria.
- Non piegare la batteria.
- Non utilizzare strumenti di alcun tipo per fare leva sulla batteria.
- Se una batteria rimane bloccata in un dispositivo in seguito a un rigonfiamento, non tentare di estrarla: perforare, piegare o comprimere una batterie può essere pericoloso.
- Non tentare di riassemblare una batteria danneggiata o rigonfia in un notebook.
- Le batterie rigonfie coperte da garanzia devono essere restituite a Dell in un contenitore di spedizione approvato (fornito da Dell), per conformità alle normative di trasporto. Le batterie gonfie non coperte da garanzia devono essere smaltite presso un centro di riciclo approvato. Contattare il supporto tecnico Dell all'indirizzo<https://www.dell.com/support> per assistenza e ulteriori istruzioni.
- L'uso di una batteria non Dell o incompatibile potrebbe aumentare il rischio di incendio o esplosione. Sostituire la batteria solo con altre batterie compatibili acquistate da Dell che siano progettate per funzionare con il proprio computer Dell. Non utilizzare una batteria proveniente da altri computer. Acquistare sempre batterie autentiche sul sito [https://www.dell.com](https://www.dell.com/) o, comunque, direttamente da Dell.

Le batterie agli ioni di litio possono rigonfiarsi per vari motivi, ad esempio l'età, il numero di cicli di ricarica o l'esposizione a temperature elevate. Per ulteriori informazioni su come migliorare le prestazioni e la durata della batteria del notebook e per ridurre al minimo eventuali problemi, consultare [Batteria del notebook Dell - Domande frequenti](https://www.dell.com/support/kbdoc/en-in/000175212/dell-laptop-battery-frequently-asked-questions).

# **Individuare il codice di matricola o il codice di servizio rapido del computer Dell**

Il computer Dell è identificato in modo univoco da un codice di matricola o da un codice di servizio rapido. Per visualizzare le risorse di supporto rilevanti per il computer Dell, si consiglia di immettere il codice di matricola o il codice di servizio rapido in [www.dell.com/support.](https://www.dell.com/support)

Per ulteriori informazioni su come trovare il codice di matricola per il computer, consultare [individuare il codice di matricola del notebook](https://www.dell.com/support/contents/en-us/article/product-support/self-support-knowledgebase/locate-service-tag/notebook) [Dell](https://www.dell.com/support/contents/en-us/article/product-support/self-support-knowledgebase/locate-service-tag/notebook).

# **Indicatori di diagnostica di sistema**

### **Indicatore di stato della batteria**

Indica lo stato dell'alimentazione e della carica della batteria.

**Solid White**: l'adattatore per l'alimentazione è collegato e la batteria ha più del 5% di carica.

**Giallo**: il computer è alimentato a batteria, la cui carica è inferiore al 5%.

#### **Disattivata**

- L'adattatore per l'alimentazione è collegato e la batteria è completamente carica.
- Il computer è alimentato a batteria la cui carica è superiore al 5 %.
- Il computer è in stato di sospensione, ibernazione o spento.

L'indicatore di stato dell'alimentazione o della batteria lampeggia in giallo e vengono emessi dei codici sonori che segnalano la presenza di eventuali errori.

Ad esempio, l'indicatore di alimentazione e di stato della batteria lampeggia in giallo due volte prima di una pausa, quindi lampeggia tre volte in bianco seguito da una pausa. Questa sequenza 2,3 continua fino allo spegnimento del computer, indicando che nessuna memoria o RAM è stata rilevata.

La seguente tabella visualizza le diverse combinazioni di indicatori di stato dell'alimentazione e della batteria e gli eventuali problemi correlati.

# **Tabella 20. Codici LED**

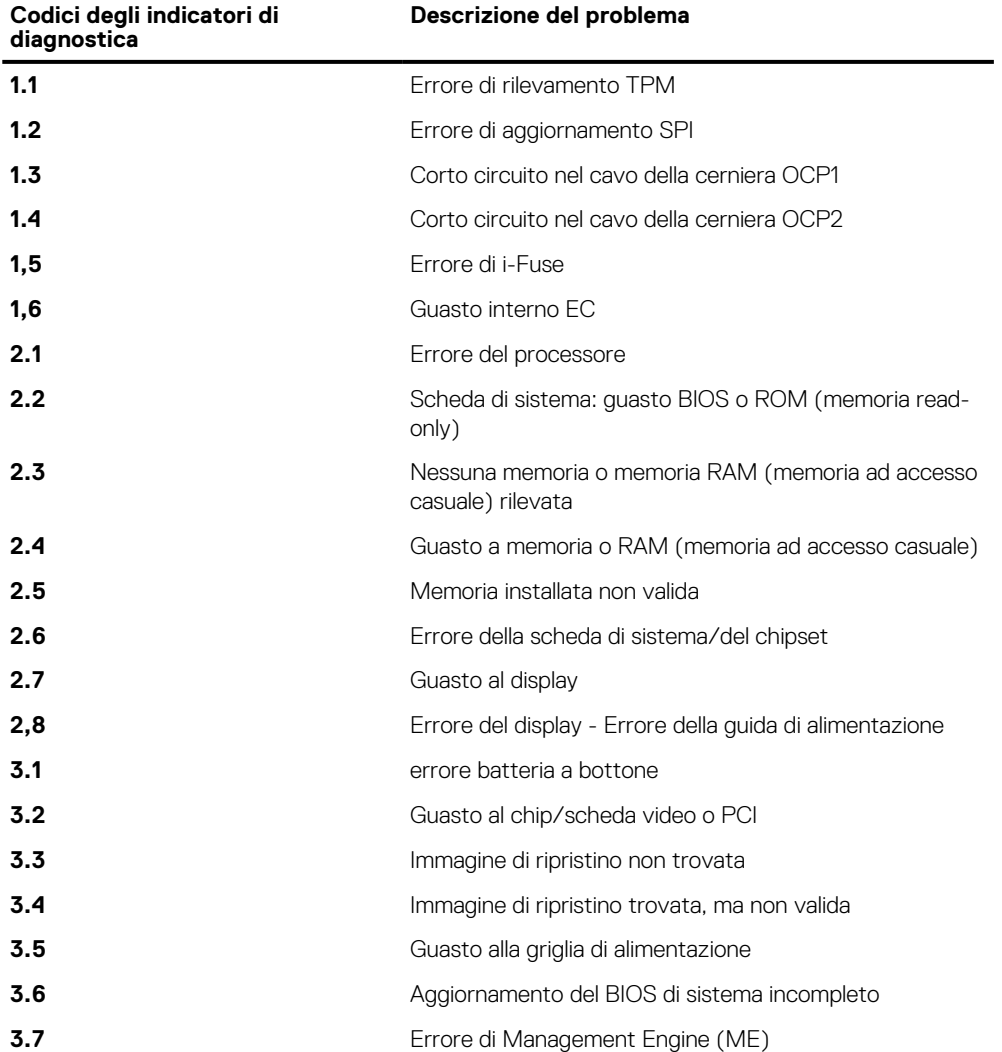

**Indicatore di stato della fotocamera:** indica se la fotocamera è in uso.

Solid White: la fotocamera è in uso.

- Spento: la fotocamera non è in uso.
- **Indicatore di stato BLOC MAIUSC:** indica se BLOC MAIUSC è attivato o disattivato.
- Solid White: BLOC MAIUSC attivato.
- Spento: BLOC MAIUSC disattivato.

# **Diagnostica SupportAssist**

### **Informazioni su questa attività**

La diagnostica SupportAssist (in precedenza nota come diagnostica ePSA) esegue un controllo completo dell'hardware. Integrata nel BIOS, viene avviata dal BIOS internamente. La diagnostica SupportAssist offre una serie di opzioni per determinati dispositivi o gruppi di dispositivi. Consente di:

- Eseguire i test automaticamente oppure in modalità interattiva.
- Ripetere i test.
- Mostrare o salvare i risultati dei test.
- Scorrere i test in modo da familiarizzare con opzioni di test aggiuntive per fornire ulteriori informazioni sui dispositivi.
- Visualizzare i messaggi di stato che informano se i test sono stati completati con successo.
- Visualizzare i messaggi di errore che indicano se sono stati riscontrati problemi durante il test
- **(i)** N.B.: Alcuni test per determinati dispositivi richiedono l'interazione dell'utente. Durante l'esecuzione del test di diagnostica, rimanere al computer.

Per ulteriori informazioni, consultare [Controllo delle prestazioni di sistema al preavvio SupportAssist.](https://www.dell.com/support/diagnose/Pre-boot-Analysis)

# **Built-in self-test (BIST)**

# **M-BIST**

M-BIST (Built In Self-Test) è lo strumento di diagnostica built-in self-test della scheda di sistema che migliora la precisione della diagnostica dei guasti del controller integrato (EC) della scheda di sistema.

**N.B.:** M-BIST può essere avviato manualmente prima del POST (Power On Self Test).

# Come eseguire M-BIST

**N.B.:** M-BIST deve essere avviato sul sistema da spento, che sia collegato a una sorgente di alimentazione CA o solamente alla batteria.

- 1. Premere e tenere premuto il tasto **M** sulla tastiera e il **pulsante di accensione** per avviare M-BIST.
- 2. Tenendo premuti il tasto **M** e il **pulsante di alimentazione**, il LED dell'indicatore della batteria potrebbe mostrare due stati:
	- a. SPENTO: nessun guasto riscontrato nella scheda di sistema
	- b. GIALLO: indica un problema con la scheda di sistema
- 3. Se si verifica un guasto alla scheda di sistema, il LED di stato della batteria lampeggerà uno dei seguenti codici di errore per 30 secondi:

### **Tabella 21. Codici di errore LED**

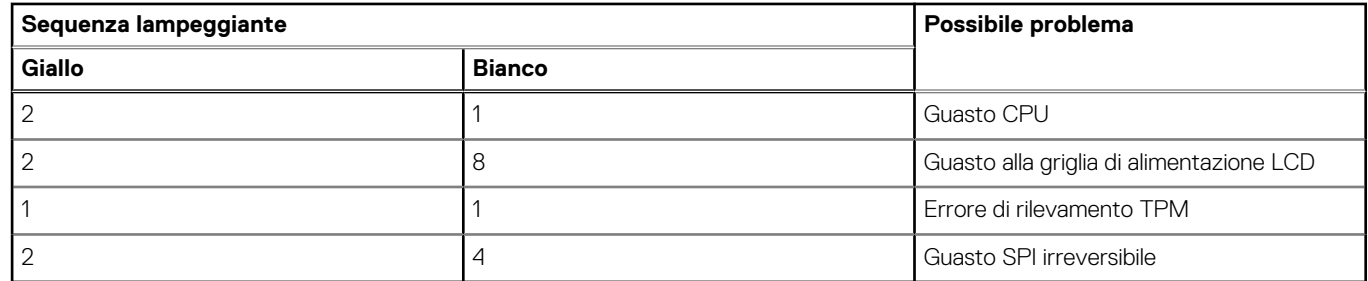

4. Se non si verifica alcun guasto alla scheda di sistema, l'LCD passa attraverso le schermate a tinta unita descritte nella sezione LCD-BIST per 30 secondi e quindi si spegne.

# **Test automatico integrato LCD (BIST)**

I notebook Dell dispongono di uno strumento di diagnostica integrato che aiuta a determinare se le anomalie riscontrate siano legate al display LCD, o alla scheda GPU e alle impostazioni del PC.

Quando si notano anomalie del display come sfarfallii, distorsioni, problemi di nitidezza o sfocatura delle immagini, linee orizzontali o verticali, colori sbiaditi o altro, isolare lo schermo LCD eseguendo il test BIST.

# Come richiamare il test LCD BIST

- 1. Spegnere il notebook Dell.
- 2. Scollegare eventuali periferiche collegate al notebook. Collegare l'adattatore CA (caricabatterie) al notebook.
- 3. Assicurarsi che il display LCD sia pulito (privo di particelle e polvere sulla superficie).
- 4. Premere e tenere premuto il tasto **D** e **accendere** il PC per accedere alla modalità L-BIST. Continuare a premere il tasto D finché il sistema non si avvia.
- 5. Sul display verranno visualizzati colori a tinta unita e modificheranno il colore dello schermo in nero, bianco, rosso, verde e blu per due volte.
- 6. Successivamente, verranno visualizzati i colori bianco, nero e rosso.
- 7. Ispezionare attentamente lo schermo alla ricerca di eventuali anomalie (come linee, colore sfocato o distorsione sullo schermo).
- 8. Al termine dell'ultimo colore a tinta unita (rosso), il sistema si arresterà.
- **N.B.:** Dell SupportAssist Pre-boot Diagonsitcs, al momento del lancio, avvia innanzitutto un LCD BIST, attendendo un intervento dell'utente per confermare la funzionalità dello schermo LCD.

# **Ripristino del sistema operativo**

Quando il computer non è in grado di avviare il sistema operativo anche dopo tentativi ripetuti, si avvia automaticamente Dell SupportAssist OS Recovery.

Dell SupportAssist OS Recovery è uno strumento standalone preinstallato su tutti i computer Dell dotati del sistema operativo Windows. Il servizio è costituito da strumenti per diagnosticare e risolvere i problemi che possono verificarsi prima che il sistema avvii il sistema operativo. Esso consente di diagnosticare i problemi hardware, riparare il computer, eseguire il backup dei file o ripristinare il computer allo stato di fabbrica.

È anche possibile scaricarlo dal sito web del supporto Dell per risolvere i problemi del computer, in caso non riesca ad avviare il sistema operativo per problemi software e hardware.

Per ulteriori informazioni su Dell SupportAssist OS Recovery, consultare la *Guida per l'utente di Dell SupportAssist OS Recovery* all'indirizzo [www.dell.com/serviceabilitytools.](https://www.dell.com/serviceabilitytools) Cliccare su **SupportAssist**, quindi fare clic su **SupportAssist OS Recovery**.

# **Ciclo di alimentazione WiFi**

#### **Informazioni su questa attività**

Se il computer non è in grado di accedere a Internet a causa di problemi alla connettività WiFi, è possibile eseguire una procedura di ciclo di alimentazione WiFi. La procedura seguente fornisce le istruzioni su come eseguire un ciclo di alimentazione WiFi.

**N.B.:** Alcuni ISP (Internet Service Provider) offrono un dispositivo combo modem/router.

### **Procedura**

- 1. Spegnere il computer.
- 2. Spegnere il modem.
- 3. Spegnere il router senza fili.
- 4. Attendere circa 30 secondi.
- 5. Accendere il router senza fili.
- 6. Accendere il modem.
- 7. Accendere il computer.

# **Drenare l'energia residua (eseguire hard reset)**

#### **Informazioni su questa attività**

L'energia residua è l'elettricità statica che rimane nel computer anche dopo averlo spento e aver rimosso la batteria.

Per la propria sicurezza e per proteggere i componenti elettronici sensibili del computer, si richiede di drenare l'energia residua pulci prima di rimuovere o sostituire eventuali componenti del computer.

Il drenaggio dell'energia residua, noto anche come esecuzione di un "hard reset", è anche un passaggio di risoluzione dei problemi più comuni se il computer non si accende o non avvia il sistema operativo.

#### **Per drenare l'energia residua (eseguire un hard reset)**

### **Procedura**

- 1. Spegnere il computer.
- 2. Scollegare l'adattatore per l'alimentazione dal computer.
- 3. Rimuovere il coperchio della base.
- 4. Rimuovere la batteria.
- 5. Tenere premuto il pulsante di accensione per 20 secondi per prosciugare l'energia residua.
- 6. Installare la batteria.
- 7. Installare il coperchio della base.
- 8. Collegare l'adattatore per l'alimentazione al computer.
- 9. Accendere il computer.

**R.B.:** Per ulteriori informazioni sull'esecuzione di un hard reset, consultare l'articolo della knowledge base [000130881](https://www.dell.com/support/kbdoc/en-us/000130881) alla pagina [www.dell.com/support.](https://www.dell.com/support)

# **Opzioni di supporti di backup e ripristino**

Si consiglia di creare un'unità di ripristino per individuare e risolvere i potenziali problemi di Windows. Dell propone varie opzioni di ripristino del sistema operativo Windows sul PC.. Per ulteriori informazioni: Vedere [Opzioni Dell di supporti di backup e ripristino di Windows](https://www.dell.com/support/contents/article/Product-Support/Self-support-Knowledgebase/software-and-downloads/dell-backup-solutions/Media-backup).

# **Reimpostazione dell'orologio in tempo reale**

La funzione di reimpostazione dell'orologio in tempo reale consente all'utente o al tecnico dell'assistenza di ripristinare i recenti modelli Dell Latitude e Dell Precision da determinate situazioni di **assenza del POST/di avvio/di alimentazione**. La reimpostazione dell'orologio in tempo reale a sistema spento è possibile solo in presenza del collegamento a una fonte di alimentazione CA. Tenere premuto il pulsante di alimentazione per 25 secondi. La reimpostazione dell'orologio in tempo reale avviene dopo aver rilasciato il pulsante di alimentazione.

**N.B.:** Se a processo in corso si scollega il sistema dall'alimentazione CA o si tiene premuto il pulsante di accensione per più di 40  $\bigcirc$ secondi, la reimpostazione dell'orologio in tempo reale viene interrotta.

Quando si reimposta l'orologio in tempo reale, vengono ripristinate le impostazioni predefinite del BIOS, viene annullato il provisioning della scheda Intel vPro e vengono reimpostati i valori di data e ora del sistema. La reimpostazione dell'orologio in tempo reale non ha invece alcun effetto sui seguenti elementi:

- Codice di matricola
- Codice asset
- Ownership Tag
- Admin Password
- System Password
- HDD Password
- Database chiave
- Log di sistema

**N.B.:** Il provisioning dell'account vPro e la password dell'amministratore IT sul sistema sarà annullato. Il sistema deve eseguire ⋒ nuovamente il processo di installazione e configurazione per riconnetterlo al server vPro.

Gli elementi riportati di seguito potrebbero essere reimpostati o meno, a seconda delle impostazioni del BIOS selezionate:

- Boot List
- Enable Legacy Option ROMs
- Secure Boot Enable
- Allow BIOS Downgrade
## **Come ottenere assistenza e contattare Dell**

## Risorse di self-help

È possibile richiedere informazioni e assistenza su prodotti e servizi Dell mediante l'utilizzo delle seguenti risorse self-help:

## **Tabella 22. Risorse di self-help**

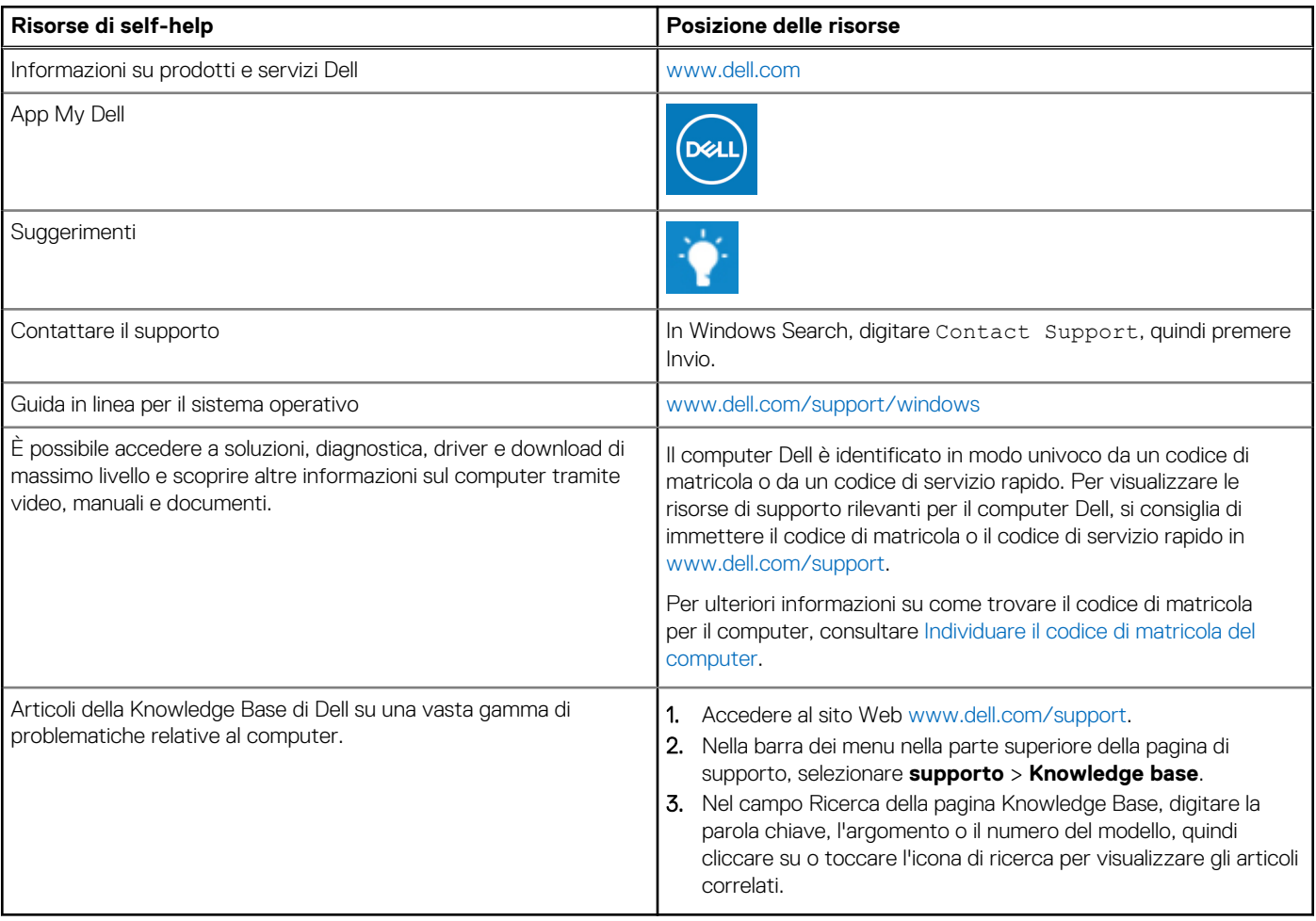

## Come contattare Dell

Per contattare Dell per problemi relativi a vendita, supporto tecnico o assistenza clienti, visitare il sito Web [www.dell.com/contactdell](https://www.dell.com/contactdell). **N.B.:** La disponibilità varia in base al Paese/all'area geografica e al prodotto,e alcuni servizi possono non essere disponibili nel proprio Paese/area geografica.

**N.B.:** Se non si dispone di una connessione Internet attiva, le informazioni di contatto sono indicate sulla fattura di acquisto, sulla distinta di imballaggio, sulla bolla o sul catalogo dei prodotti Dell.

**6**